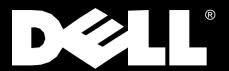

Dell® OptiPlex® GX1 and GX1p Mini Tower Managed PC Systems

## REFERENCE AND INSTALLATION GUIDE

www.dell.com

## Information in this document is subject to change without notice. © 1994–1998 Dell Computer Corporation. All rights reserved.

Reproduction in any manner whatsoever without the written permission of Dell Computer Corporation is strictly forbidden.

Trademarks used in this text: *Dell, OptiPlex*, and the *DELL* logo are registered trademarks, *Dell OpenManage* is a trademark, and *DellWare* is a registered service mark of Dell Computer Corporation; *Intel, LanDesk*, and *Pentium* are registered trademarks and *MMX* is a trademark of Intel Corporation; *Microsoft, MS-DOS, Windows*, and *Windows NT* are registered trademarks and *Windows for Workgroups* is a trademark of Microsoft Corporation; *IBM* and *OS/2* are registered trademarks of International Business Machines Corporation; *3Com* and *EtherLink* are registered trademarks and *Fast EtherLink* is a trademark of 3Com Corporation; *VESA* is a registered trademark of Video Electronics Standards Association; *UNIX* is a registered trademark of UNIX System Laboratories, Inc., a wholly owned subsidiary of Novell, Inc. As an ENERGY STAR Partner, Dell Computer Corporation has determined that this product meets the ENERGY STAR quidelines for energy efficiency.

Other trademarks and trade names may be used in this document to refer to either the entities claiming the marks and names or their products. Dell Computer Corporation disclaims any proprietary interest in trademarks and trade names other than its own.

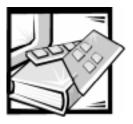

## **Safety Instructions**

Use the following safety guidelines to help protect your computer system from potential damage and to ensure your own personal safety.

## When Using Your Computer System

As you use your computer system, observe the following safety guidelines.

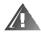

WARNING: Do not operate your computer system with any cover(s) (including computer covers, bezels, filler brackets, front-panel inserts, and so on) removed.

- To help avoid damaging your computer, be sure the voltage selection switch on the power supply is set to match the AC power available at your location:
  - 115 volts (V)/60 hertz (Hz) in most of North and South America and some Far Eastern countries such as Japan, South Korea, and Taiwan
  - 230 V/50 Hz in most of Europe, the Middle East, and the Far East

Also be sure your monitor and attached peripherals are electrically rated to operate with the AC power available in your location.

- Before working inside the computer, unplug the system to help prevent electric shock or system board damage. Certain system board components continue to receive power any time the computer is connected to AC power.
- To help avoid possible damage to the system board, wait 5 seconds after turning off the system before disconnecting a device from the computer.
- To help prevent electric shock, plug the computer and peripheral power cables into properly grounded power sources. These cables are equipped with three-prong plugs to help ensure proper grounding. Do not use adapter plugs or remove the grounding prong from a cable. If you must use an extension cable, use a three-wire cable with properly grounded plugs.
- To help protect your computer system from sudden, transient increases and decreases in electrical power, use a surge suppressor, line conditioner, or uninterruptible power supply (UPS).
- Be sure nothing rests on your computer system's cables and that the cables are not located where they can be stepped on or tripped over.

- Do not spill food or liquids on your computer. If the computer gets wet, consult your *Diagnostics and Troubleshooting Guide*.
- Do not push any objects into the openings of your computer. Doing so can cause fire or electric shock by shorting out interior components.
- Keep your computer away from radiators and heat sources. Also, do not block cooling vents. Avoid placing loose papers underneath your computer; do not place your computer in a closed-in wall unit or on a bed, sofa, or rug.

## **Ergonomic Computing Habits**

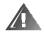

#### WARNING: Improper or prolonged keyboard use may result in injury.

For comfort and efficiency, observe the following ergonomic guidelines when setting up and using your computer system:

- Position your system so that the monitor and keyboard are directly in front of you as you work. Special shelves are available (from Dell and other sources) to help you correctly position your keyboard.
- Set the monitor at a comfortable viewing distance (usually 510 to 610 millimeters [20 to 24 inches] from your eyes).
- Make sure the monitor screen is at eye level or slightly lower when you are sitting in front of the monitor.
- Adjust the tilt of the monitor, its contrast and brightness settings, and the lighting around you (such as overhead lights, desk lamps, and the curtains or blinds on nearby windows) to minimize reflections and glare on the monitor screen.
- Use a chair that provides good lower back support.
- Keep your forearms horizontal with your wrists in a neutral, comfortable position while using the keyboard or mouse.
- Always leave space to rest your hands while using the keyboard or mouse.
- Let your upper arms hang naturally at your sides.
- Sit erect, with your feet resting on the floor and your thighs level.
- When sitting, make sure the weight of your legs is on your feet and not on the front of your chair seat. Adjust your chair's height or use a footrest, if necessary, to maintain proper posture.
- Vary your work activities. Try to organize your work so that you do not have to type for extended periods of time. When you stop typing, try to do things that use both hands.

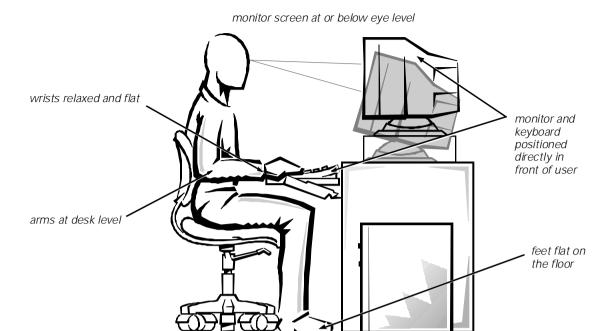

## When Working Inside Your Computer

Before you remove the computer cover, perform the following steps in the sequence indicated.

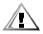

CAUTION: Do not attempt to service the computer system yourself, except as explained in this guide and elsewhere in Dell documentation. Always follow installation and service instructions closely.

To help avoid possible damage to the system board, wait until the LED on the riser board (see Figure 6-3) has gone out after you turn off the system before removing a component from the system board or disconnecting a peripheral device from the computer.

 Touch an unpainted metal surface on the chassis, such as the metal around the card-slot openings at the back of the computer, before touching anything inside your computer.

While you work, periodically touch an unpainted metal surface on the computer chassis to dissipate any static electricity that might harm internal components.

2. Turn off your computer and any peripherals.

## Disconnect your computer and peripherals from their power sources. Also, disconnect any telephone or telecommunication lines from the computer.

Doing so reduces the potential for personal injury or shock.

In addition, take note of these safety guidelines when appropriate:

- When you disconnect a cable, pull on its connector or on its strain-relief loop, not on the cable itself. Some cables have a connector with locking tabs; if you are disconnecting this type of cable, press in on the locking tabs before disconnecting the cable. As you pull connectors apart, keep them evenly aligned to avoid bending any connector pins. Also, before you connect a cable, make sure both connectors are correctly oriented and aligned.
- Handle components and cards with care. Don't touch the components or contacts on a card. Hold a card by its edges or by its metal mounting bracket. Hold a component such as a microprocessor chip by its edges, not by its pins.

#### **Battery Warning**

#### **WARNING**

There is a danger of a new battery exploding if it is incorrectly installed. Replace the battery only with the same or equivalent type recommended by the manufacturer. Discard used batteries according to the manufacturer's instructions.

## **Protecting Against Electrostatic Discharge**

Static electricity can harm delicate components inside your computer. To prevent static damage, discharge static electricity from your body before you touch any of your computer's electronic components, such as the microprocessor. You can do so by touching an unpainted metal surface on the computer chassis.

As you continue to work inside the computer, periodically touch an unpainted metal surface to remove any static charge your body may have accumulated.

You can also take the following steps to prevent damage from electrostatic discharge (ESD):

- When unpacking a static-sensitive component from its shipping carton, do not remove the component from the antistatic packing material until you are ready to install the component in your computer. Just before unwrapping the antistatic packaging, be sure to discharge static electricity from your body.
- When transporting a sensitive component, first place it in an antistatic container or packaging.
- Handle all sensitive components in a static-safe area. If possible, use antistatic floor pads and workbench pads.

The following caution may appear throughout this document to remind you of these precautions:

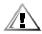

CAUTION: See "Protecting Against Electrostatic Discharge" in the safety instructions at the front of this guide.

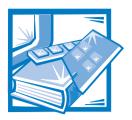

## **Preface**

### **About This Guide**

This guide is intended for anyone who uses a Dell OptiPlex GX1 or GX1p mini tower Managed PC system. It can be used by both first-time and experienced computer users who want to learn about the features and operation of the systems or who want to upgrade their computers. The chapters and appendixes are summarized as follows:

- Everyone should read Chapter 1, "Introduction," for an overview of the system features, instructions on how to access the online System User's Guide, and information on where to get help if you need it.
- Everyone should read the first several sections of Chapter 2, "Using the System Setup Program," to become familiar with this important program. Only users who want to make configuration changes to their system or who want to use the password features need to read the rest of Chapter 2.
- Users who add or remove an Industry-Standard Architecture (ISA) expansion card should read Chapter 3, "Using the ISA Configuration Utility."
- Users who want to change the default configuration of the system's integrated video and audio controllers or who want to connect their system to a network should read Chapter 4, "Using Integrated Devices." This chapter describes the configuration software provided for the integrated video and audio controllers and provides information on connecting the system to a network, configuring the network interface controller (NIC), and installing drivers for the NIC.
- Chapter 5, "Working Inside Your Computer," Chapter 6, "Installing System Board
  Options," and Chapter 7, "Installing Drives," are intended for users who want to
  install or remove options inside the computer, such as dual in-line memory modules (DIMMs), additional video memory, expansion cards, or drives.
- Appendix A, "Technical Specifications," is intended primarily as reference material for users interested in learning more about the details of the system.
- Appendix B, "ISA Configuration Utility Messages," describes error messages generated by the ISA Configuration Utility (ICU), possible causes, and corrective actions.
- Appendix C, "Regulatory Notices," is for users who are interested in which regulatory agencies have tested and approved the Dell OptiPlex GX1 and GX1p minitower systems.

 Appendix D, "Warranties and Return Policy," describes the warranty for your Dell system and the "Total Satisfaction" Return Policy.

## Warranty and Return Policy Information

Dell Computer Corporation ("Dell") manufactures its hardware products from parts and components that are new or equivalent to new in accordance with industry-standard practices. For information about the Dell warranty for your system, see Appendix D, "Warranties and Return Policy."

## Other Documents You May Need

Besides this *Reference and Installation Guide*, the following documentation is included with your system:

- The Getting Started sheet provides step-by-step instructions for setting up your computer system.
- The Windows-based online System User's Guide contains important information about your computer system. This document includes descriptions of system features, instructions on installing and configuring drivers and utilities, information on the System Setup program and ISA Configuration Utility, and instructions for attaching devices to the connectors on your computer's back panel.
- The Frequently Asked Questions cards provide detailed answers to questions that are often asked by Dell computer users. Be sure to read these cards before calling Dell for technical assistance.
- The *Diagnostics and Troubleshooting Guide* includes troubleshooting procedures and instructions for using the Dell Diagnostics to test your computer system.

You may also have one or more of the following documents.

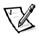

NOTE: Documentation updates are sometimes included with your system to describe changes to your system or software. Always read these updates **before** consulting any other documentation because the updates often contain the latest information.

- Operating system documentation is included if you ordered your operating system software from Dell. This documentation describes how to install (if necessary), configure, and use your operating system software.
- Documentation is included with any options you purchase separately from your system. This documentation includes information that you need to configure and install these options in your Dell computer. Installation instructions for the options are included in this Reference and Installation Guide.
- Technical information files—sometimes called "readme" files—may be installed on your hard-disk drive to provide last-minute updates about technical changes to your system or advanced technical reference material intended for experienced users or technicians.

#### **Notational Conventions**

The following subsections describe notational conventions used in this document.

#### Warnings, Cautions, Notes

Throughout this guide, there may be blocks of text printed in bold type or in italic type. These blocks are warnings, cautions, and notes, and they are used as follows:

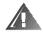

WARNING: A WARNING indicates the potential for bodily harm and tells you how to avoid the problem.

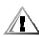

CAUTION: A CAUTION indicates either potential damage to hardware or loss of data and tells you how to avoid the problem.

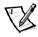

NOTE: A NOTE indicates important information that helps you make better use of your computer system.

#### **Typographical Conventions**

The following list defines (where appropriate) and illustrates typographical conventions used as visual cues for specific elements of text throughout this document:

 Keycaps, the labeling that appears on the keys on a keyboard, are enclosed in angle brackets.

Example: <Enter>

Key combinations are series of keys to be pressed simultaneously (unless otherwise indicated) to perform a single function.

Example: <Ctrl><Alt><Enter>

 Commands presented in lowercase bold are for reference purposes only and are not intended to be typed when referenced.

Example: "Use the **format** command to . . . . "

In contrast, commands presented in the Courier New font are part of an instruction and intended to be typed.

Example: "Type format a: to format the diskette in drive A."

Filenames and directory names are presented in lowercase bold.

Examples: autoexec.bat and c:\windows

Syntax lines consist of a command and all its possible parameters. Commands
are displayed in lowercase bold; variable parameters (those for which you substitute a value) are displayed in lowercase italics; constant parameters are displayed
in lowercase bold. The brackets indicate items that are optional.

Example: **del** [drive:] [path] filename [/p]

Command lines consist of a command and may include one or more of the command's possible parameters. Command lines are presented in the Courier New font.

Example: del c:\myfile.doc

Screen text is text that appears on the screen of your monitor or display. It can be
a system message, for example, or it can be text that you are instructed to type
as part of a command (referred to as a command line). Screen text is presented
in the Courier New font.

Example: The following message appears on your screen:

No boot device available

Example: "Type md c:\programs and press <Enter>."

 Variables are placeholders for which you substitute a value. They are presented in italics.

Example: DIMM\_x (where x represents the DIMM socket designation).

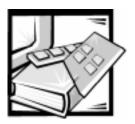

## Contents

| Chapter 1 | Introduction                                        |  |  |  |
|-----------|-----------------------------------------------------|--|--|--|
|           | System Features                                     |  |  |  |
|           | Hardware Features1-2                                |  |  |  |
|           | Software Features                                   |  |  |  |
|           | Manageability Features1-5                           |  |  |  |
|           | Dell OpenManage Program                             |  |  |  |
|           | PXE                                                 |  |  |  |
|           | Wakeup On LAN1-8                                    |  |  |  |
|           | Auto Power On                                       |  |  |  |
|           | Security Features                                   |  |  |  |
|           | Chassis Intrusion                                   |  |  |  |
|           | Security Cable Slot and Padlock Ring                |  |  |  |
|           | Passwords                                           |  |  |  |
|           | Using the Power Switch                              |  |  |  |
|           | ENERGY STAR Compliance1-10                          |  |  |  |
|           | Important Note for Windows 95 Users                 |  |  |  |
|           | Intel PIIX4 INF Update Installer for Windows 951-11 |  |  |  |
|           | Accessing Online Documentation                      |  |  |  |
|           | Getting Help                                        |  |  |  |
| Chapter 2 | Using the System Setup Program 2-1                  |  |  |  |
|           | Entering the System Setup Program                   |  |  |  |
|           | System Setup Screens                                |  |  |  |
|           | Using the System Setup Program                      |  |  |  |
|           | System Setup options                                |  |  |  |
|           | Time                                                |  |  |  |
|           | Date                                                |  |  |  |
|           | Diskette Drive A and Diskette Drive B               |  |  |  |
|           | Drives: Primary and Secondary                       |  |  |  |

| Reserved Memory                                  | . 2-6 |
|--------------------------------------------------|-------|
| CPU Speed                                        | . 2-7 |
| Num Lock                                         | . 2-7 |
| Chassis Intrusion                                | . 2-7 |
| DAC Snoop                                        | . 2-8 |
| ACPI                                             | . 2-8 |
| Keyboard Errors                                  | . 2-8 |
| System Password                                  | . 2-8 |
| Password Status                                  | . 2-9 |
| Boot Sequence                                    | . 2-9 |
| Diskette First                                   | . 2-9 |
| Hard Disk Only                                   | . 2-9 |
| Device List                                      | . 2-9 |
| Setup Password                                   | 2-12  |
| Auto Power On                                    | 2-12  |
| Power Management                                 | 2-12  |
| Saving Monitor Power                             | 2-12  |
| Saving EIDE Hard-Disk Drive Power                | 2-13  |
| Wakeup On LAN                                    | 2-14  |
| Sound                                            | 2-14  |
| NIC                                              | 2-14  |
| Mouse                                            | 2-14  |
| Serial Port 1 and Serial Port 2                  | 2-14  |
| Parallel Port                                    | 2-15  |
| Parallel Mode                                    | 2-15  |
| IDE Hard Disk                                    | 2-15  |
| Diskette                                         | 2-15  |
| Speaker                                          | 2-16  |
| System Data options                              | 2-16  |
| Using the System Password Feature                | 2-16  |
| Assigning a System Password                      | 2-17  |
| Using Your System Password to Secure Your System | 2-18  |
| Deleting or Changing an Existing System Password | 2-19  |
| Using the Setup Password Feature                 | 2-20  |
| Assigning a Setup Password                       | 2-20  |
| Operating With a Setup Password Enabled          |       |
| Deleting or Changing an Existing Setup Password  |       |
| Disabling a Forgotten Password                   | 2-21  |
| Responding to Error Messages                     | 2-22  |

| Cnapter 3 | Using the ISA Configuration Utility            | <b>კ-</b> I |
|-----------|------------------------------------------------|-------------|
|           | Quick Start                                    | . 3-2       |
|           | About the ICU                                  | . 3-3       |
|           | ICU Database                                   | . 3-3       |
|           | When to Run the ICU                            | . 3-3       |
|           | Preparing to Use the ICU                       | . 3-4       |
|           | Backing Up the ICU Diskette                    |             |
|           | Starting the ICU                               | . 3-5       |
|           | Accessing Help                                 | . 3-5       |
|           | Making Selections in the ICU                   | . 3-5       |
|           | Adding a Listed Card                           | . 3-6       |
|           | Adding an Unlisted Card                        | . 3-9       |
|           | Modifying a Card                               | 3-11        |
|           | Removing a Card                                | 3-12        |
|           | Viewing Resources                              | 3-13        |
|           | Saving the System Configuration                | 3-14        |
|           | Exiting From the ICU                           | 3-14        |
|           | Locking and Unlocking Cards                    | 3-14        |
|           | Locking and Unlocking All Resources            | 3-15        |
|           | Locking and Unlocking Configuration Resources  | 3-15        |
| Chapter 4 | Using Integrated Devices                       | 4_1         |
| diapici i |                                                |             |
|           | Video Controller                               |             |
|           | Reinstalling DirectX and Video Drivers         |             |
|           | Audio Controller                               |             |
|           | NIC.                                           |             |
|           | Network Cable Requirements                     |             |
|           | Setting the Network Frame Type                 |             |
|           | Using 3Com EtherDisk XL Version 3.01 Diskettes |             |
|           | 5 5                                            |             |
|           | Windows NT 4.0 NIC                             |             |
|           | Windows 95 or Windows 98 NIC                   |             |
|           |                                                |             |
|           | Windows for Workgroups NIC                     |             |
|           | MS-DOS NIC                                     | . 4-5       |
| Chapter 5 | Working Inside Your Computer                   | 5-1         |
|           | Before You Begin                               | . 5-1       |
|           | Safety First—For You and Your Computer         | . 5-1       |
|           | Unpacking Your Hardware Option                 |             |
|           | Removing the Computer Cover                    | . 5-2       |
|           | Replacing the Computer Cover                   | . 5-4       |

|            | Inside Your Computer                                              | 5-5    |
|------------|-------------------------------------------------------------------|--------|
|            | Jumpers                                                           | 5-6    |
|            | Switches                                                          | 5-7    |
|            | System Board and Riser Board Labels                               | . 5-11 |
|            | Removing and Replacing the Expansion-Card Cage                    | . 5-12 |
|            | Removing the Expansion-Card Cage                                  | . 5-12 |
|            | Replacing the Expansion-Card Cage                                 | . 5-13 |
|            | Rotating the Power Supply Away From the System Board              | . 5-14 |
| Chapter 6  | Installing System Board Options                                   | 6-1    |
|            | Expansion Cards                                                   | 6-2    |
|            | Expansion Slots                                                   | 6-3    |
|            | Installing an Expansion Card                                      | 6-4    |
|            | Removing an Expansion Card                                        | 6-6    |
|            | Adding Memory                                                     | 6-7    |
|            | Performing a Memory Upgra                                         | ide6-8 |
|            | Installing a DIMM                                                 | . 6-10 |
|            | Removing a DIMM                                                   | . 6-10 |
|            | Adding Video Memory (OptiPlex GX1 Only)                           | . 6-11 |
|            | Upgrading the Microprocessor                                      | . 6-12 |
|            | Replacing the System Battery                                      | . 6-14 |
| Chapter 7  | Installing Drives                                                 | 7-1    |
|            | Removing and Replacing the Front Bezel                            | 7-2    |
|            | Removing and Replacing Front-Panel Inserts                        | 7-3    |
|            | Connecting Drives                                                 | 7-4    |
|            | Installing a Drive in a 5.25-Inch Drive Bay                       | 7-6    |
|            | Installing an EIDE Hard-Disk Drive                                | . 7-10 |
|            | EIDE Drive Addressing                                             | . 7-11 |
|            | Installing an EIDE Hard-Disk Drive in the Hard-Disk Drive Bracket | . 7-11 |
|            | Partitioning and Logically Formatting Your EIDE Hard-Disk Drive   | . 7-15 |
|            | Installing SCSI Devices                                           | . 7-16 |
|            | SCSI Configuration Guidelines                                     | . 7-16 |
|            | SCSI ID Numbers                                                   | . 7-16 |
|            | SCSI Cable and SCSI Termination                                   |        |
|            | General Procedure for Installing SCSI Devices                     |        |
|            | Partitioning and Formatting SCSI Hard-Disk Drives                 | . 7-20 |
| Appendix A | Technical Specifications                                          | A-1    |
|            |                                                                   |        |

| Appendix B | ISA Configuration Utility  MessagesB-1 |                                                            |       |  |
|------------|----------------------------------------|------------------------------------------------------------|-------|--|
|            |                                        | lessages                                                   |       |  |
|            | Configuration                          | on Manager Messages                                        | B-6   |  |
| Appendix C | Regulat                                | ory Notices                                                | . C-1 |  |
|            | FCC Notices                            | s (U.S. Only)                                              | C-2   |  |
|            |                                        | · · · · · · · · · · · · · · · · · · ·                      |       |  |
|            |                                        | ranada Only).                                              |       |  |
|            | •                                      | European Union)                                            |       |  |
|            |                                        | Compliance (Czech Republic Only)                           |       |  |
|            |                                        | e (Japan Only)                                             |       |  |
|            |                                        | ITE                                                        |       |  |
|            |                                        | ITE                                                        |       |  |
|            |                                        | e (South Korea Only)                                       |       |  |
|            |                                        | Device                                                     |       |  |
|            | Class E                                | Device                                                     | C-7   |  |
|            | Polish Cent                            | er for Testing and Certification Notice                    | C-8   |  |
|            | Wymagania                              | Polskiego Centrum BadaÒ i Certyfikacji                     | C-8   |  |
|            | PozostaŠe i                            | nstrukcje bezpieczeÒstwa                                   | C-8   |  |
|            | NOM Inform                             | nation (Mexico Only)                                       | C-9   |  |
|            | Información                            | para NOM (únicamente para México)                          | C-10  |  |
| Appendix D | Warran                                 | ty, Return Policy, and Year 2000                           |       |  |
|            | Stateme                                | ent of Compliance                                          | . D-1 |  |
|            | Limited Thre                           | ee-Year Warranty (U.S. and Canada Only)                    | D-1   |  |
|            |                                        | ge During Year One                                         |       |  |
|            |                                        | ge During Years Two and Three                              |       |  |
|            |                                        | I Provisions                                               |       |  |
|            | " Total Satis                          | faction" Return Policy (U.S. and Canada Only)              | D-3   |  |
|            | Year 2000 S                            | Statement of Compliance for Dell-Branded Hardware Products | D-4   |  |
|            | Previou                                | s Products                                                 | D-4   |  |
|            | Softwa                                 | re                                                         | D-5   |  |
|            | Additio                                | nal Information                                            | D-5   |  |
|            | Index                                  | •••••                                                      | 1     |  |
| Figures    | Figure 1-1.                            | Dell OpenManage Program                                    | 1-6   |  |
| _          | Figure 1-2.                            | Security Cable Slot and Padlock Ring                       |       |  |
|            | Figure 1-3.                            | ENERGY STAR Emblem                                         |       |  |
|            | Figure 2-1.                            | System Setup Screens                                       | 2-4   |  |

| Figure 2-2.  | Sample Device List Screen                                     | 2-11  |
|--------------|---------------------------------------------------------------|-------|
| Figure 3-1.  | ICU Window                                                    | . 3-5 |
| Figure 3-2.  | Add Network Card Dialog Box                                   | . 3-6 |
| Figure 3-3.  | Card Configuration Dialog Box                                 | . 3-7 |
| Figure 3-4.  | Configuration Settings Dialog Box for Assigning an IRQ Line   | . 3-7 |
| Figure 3-5.  | Available Settings List Box                                   | . 3-8 |
| Figure 3-6.  | Configuration Settings Dialog Box for Assigning a DMA Channel | . 3-8 |
| Figure 3-7.  | Specify Interrupt Dialog Box                                  | . 3-9 |
| Figure 3-8.  | Specify Interrupt List Box                                    | 3-10  |
| Figure 3-9.  | Specify I/O Port Dialog Box                                   | 3-10  |
| Figure 3-10. | System Resource Usage Dialog Box                              | 3-13  |
| Figure 3-11. | Card Resource Usage Dialog Box                                |       |
| Figure 4-1.  | I/O Ports and Connectors                                      | . 4-3 |
| Figure 5-1.  | Padlock Installed                                             | . 5-3 |
| Figure 5-2.  | Removing the Computer Cover                                   | . 5-4 |
| Figure 5-3.  | Replacing the Computer Cover                                  | . 5-5 |
| Figure 5-4.  | Computer Orientation View                                     | . 5-6 |
| Figure 5-5.  | Inside the Chassis                                            | . 5-8 |
| Figure 5-6.  | System Board Jumpers                                          | . 5-9 |
| Figure 5-7.  | Removing the Expansion-Card Cage                              | 5-13  |
| Figure 5-8.  | Rotating the Power Supply                                     | 5-14  |
| Figure 6-1.  | System Board Features                                         | . 6-2 |
| Figure 6-2.  | Expansion Cards                                               | . 6-3 |
| Figure 6-3.  | Riser-Board Expansion-Card Connectors                         | . 6-4 |
| Figure 6-4.  | Removing the Filler Bracket                                   | . 6-5 |
| Figure 6-5.  | Installing an Expansion Card                                  | . 6-5 |
| Figure 6-6.  | DIMMs and DIMM Sockets                                        | . 6-7 |
| Figure 6-7.  | Installing a DIMM                                             | 6-10  |
| Figure 6-8.  | Removing a DIMM                                               | 6-10  |
| Figure 6-9.  | Installing a Video-Memory Upgrade Module                      | 6-11  |
| Figure 6-10. | Removing the Microprocessor                                   | 6-13  |
| Figure 6-11. | System Battery and Battery Socket                             | 6-16  |
| Figure 7-1.  | Drive Locations                                               | . 7-2 |
| Figure 7-2.  | Removing the Front Bezel                                      | . 7-3 |
| Figure 7-3.  | Removing the Front-Panel Insert for a 5.25-Inch Bay           | . 7-4 |
| Figure 7-4.  | DC Power Cable Connector                                      | . 7-4 |
| Figure 7-5.  | Drive Interface Connectors                                    | . 7-5 |
| Figure 7-6.  | Removing a Drive                                              | . 7-7 |
| Figure 7-7.  | Attaching the Drive Bracket to the New Drive                  | . 7-7 |
| Figure 7-8.  | Inserting the New Drive Into the Drive Bay                    | . 7-8 |
| Figure 7-9.  | Attaching Diskette Drive or Tape Drive Cables                 | . 7-9 |
| Figure 7-10. | Removing the Hard-Disk Drive Bracket                          |       |
| Figure 7-11. | Inserting a 1.6-Inch Hard-Disk Drive in the Bracket           | 7-13  |

|        | Figure 7-12. | Inserting the Drive Bracket in the Chassis               |
|--------|--------------|----------------------------------------------------------|
|        | Figure 7-13. | Attaching Hard-Disk Drive Cables                         |
|        | Figure 7-14. | Internal SCSI Cable                                      |
|        | Figure C-1.  | VCCI Class A ITE Regulatory Mark                         |
|        | Figure C-2.  | VCCI Class B ITE Regulatory Mark                         |
|        | Figure C-3.  | MOC Class A Regulatory Mark                              |
|        | Figure C-4.  | MOC Class B Regulatory Mark                              |
| Tables | Table 1-1.   | Video Memory Requirements                                |
|        | Table 2-1.   | System-Setup Navigation Keys                             |
|        | Table 2-2.   | Device-List Screen Navigation Keys 2-10                  |
|        | Table 2-3.   | Power Time-Out Periods                                   |
|        | Table 3-1.   | ICU Keys 3-6                                             |
|        | Table 5-1.   | System-Board Jumper Settings5-10                         |
|        | Table 5-2.   | System Board and Riser Board Connectors and Sockets 5-11 |
|        | Table 6-1.   | Sample DIMM Configuration Options 6-8                    |
|        | Table A-1.   | Technical SpecificationsA-1                              |
|        | Table B-1.   | Configuration Utility Messages                           |
|        | Table B-2.   | Configuration Manager Messages                           |

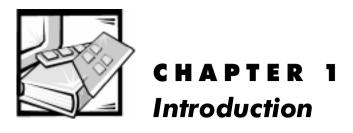

Dell® OptiPlex® GX1 and GX1p mini tower Managed PC systems are high-speed, expandable personal computers designed around the Intel® Pentium® II microprocessor. Each computer system uses a high-performance Peripheral Component Interconnect (PCI) design that allows you to configure the computer system to your initial requirements and then add Dell-supported upgrades as necessary. These systems also support the Industry-Standard Architecture (ISA) bus for older expansion devices.

This chapter describes the major hardware and software features of your system, provides information about accessing the online documentation, and tells you where to find help if you need it.

### System Features

Your system offers the following features:

- An Intel Pentium II microprocessor that runs at one of the following speeds:
  - An internal speed of 266 or 333 megahertz (MHz) and an external speed of 66 MHz
  - An internal speed of 350, 400, or 450 MHz and an external speed of 100 MHz

The Intel Pentium II microprocessor includes  $MMX^{\text{IM}}$  technology designed to handle complex multimedia and communications software. This microprocessor incorporates new instructions and data types as well as a technique called single instruction, multiple data (SIMD) that allows the microprocessor to process multiple data elements in parallel, thereby improving overall system performance.

The Pentium II microprocessor has a 16-kilobyte (KB) internal data cache and a 16-KB internal instruction cache, an internal math coprocessor, and other advanced internal logic.

• A keyboard command (<Ctrl><Alt><\>) that lets you switch between the micro-processor's rated speed and a slower compatibility speed.

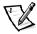

NOTE: This keyboard command is not available under the Microsoft<sup>®</sup> Windows NT <sup>®</sup> and IBM <sup>®</sup> OS/2 <sup>®</sup> operating systems.

- A secondary cache of 512 KB of static random-access memory (SRAM) included within the single-edge contact (SEC) cartridge, which also contains the microprocessor.
- System memory that can be increased up to 384 megabytes (MB) by installing 64- or 128-MB synchronous dynamic random-access memory (SDRAM) dual inline memory modules (DIMMs) in the three DIMM sockets on the system board. The system also supports both error checking and correction (ECC) and nonparity DIMMs. See "Adding Memory" in Chapter 6 for details.
- Self-Monitoring and Analysis Reporting Technology II (SMART II) support, which
  warns you at system start-up if your hard-disk drive has become unreliable. To
  take advantage of this technology, you must have a SMART II-compliant hard-disk
  drive in your computer. All hard-disk drives shipped with OptiPlex GX1 systems
  are SMART II-compliant.
- A basic input/output system (BIOS), which resides in flash memory and can be upgraded by diskette, or remotely over a network, if required.
- Full compliance with PCI specification 2.2.
- Full Plug and Play version 1.0a capability, which greatly simplifies the installation
  of expansion cards. Plug and Play support included in the system BIOS allows
  you to install Plug and Play expansion cards without setting jumpers or switches
  or performing other configuration tasks. The ISA Configuration Utility (ICU) allows
  you to configure existing non-Plug and Play ISA expansion cards for conflict-free
  operation. Also, because the system BIOS is stored in flash memory, it can be
  updated to support future enhancements to the Plug and Play standard.
- Wakeup On LAN capability, which, when enabled in the System Setup program, allows the system to be powered up from a server management console.
   Wakeup On LAN capability also allows remote computer setup, software downloading and installation, file updates, and asset tracking after hours and on weekends when network traffic is at a minimum. For more information, refer to Chapter 2, "Using the System Setup Program."
- Universal Serial Bus (USB) capability, which can simplify connecting peripheral
  devices such as mice, printers, and computer speakers. The USB connectors on
  your computer's back panel, which are enabled by default, provide a single connection point for multiple USB-compliant devices. USB-compliant devices can
  also be connected and disconnected while the system is running.
- A modular computer chassis with a minimum number of screws for easy disassembly and improved serviceability.

#### **Hardware Features**

The system board includes the following built-in features:

- Three 32-bit PCI expansion slots, two shared PCI (32-bit)/ISA (16-bit) expansion slots, and two 16-bit ISA expansion slots on a riser board.
- A 64-bit accelerated graphics port (AGP) video subsystem, which includes the ATI 3D Rage Pro super video graphics array (SVGA) video controller. On the Dell Opti-Plex GX1, this video subsystem contains 4 MB (upgradable to 8 MB) of

synchronous graphics random-access memory (SGRAM) video memory; the Dell OptiPlex GX1p comes with 8 MB of SGRAM video memory. Maximum resolutions are 1600 x 1200 with 65,536 colors noninterlaced and 1280 x 1024 and 1024 x 768 with true-colors noninterlaced. In 800 x 600 and 640 x 480 resolutions, 16.7 million colors are available for true-color graphics using a 32-bits per pixel (bpp) format. True-color provides higher performance, but uses more graphics memory. Table 1-1 lists the video memory requirements for the Microsoft Windows® 95, WIndows 98, and Windows NT 4.0 operating systems.

Table 1-1. Video Memory Requirements

| Video<br>Resolution | Maximum<br>Color Depth    | Maximum<br>Refresh Rate | Minimum<br>SGRAM Required |
|---------------------|---------------------------|-------------------------|---------------------------|
| 640 x 480           | True-color<br>(32 bpp)    | 85 Hz                   | 4 MB                      |
| 800 x 600           | True-color<br>(32 bpp)    | 85 Hz                   | 4 MB                      |
| 1024 x 768          | True-color<br>(32 bpp)    | 85 Hz                   | 4 MB                      |
| 1280 x 1024         | True-color<br>(32 bpp)    | 75 Hz                   | 8 MB                      |
| 1600 x 1200         | 65,536 colors<br>(16 bpp) | 75 Hz                   | 8 MB                      |

2X AGP provides a dedicated bus from the video subsystem to the system chip set. AGP-based video subsystems have two significant performance advantages over PCI-based video subsystems:

- The AGP bus reduces bandwidth requirements of the PCI bus, improving overall system performance.
- The AGP bus allows a 3D video subsystem to execute directly from main memory.
- A diskette/tape drive interface, which supports a 3.5-inch diskette drive and, optionally, a second diskette drive or tape drive.
- Enhanced integrated drive electronics (EIDE) support. The primary and secondary
  interface are both located on the PCI bus to provide faster data throughput. Each
  interface supports high-capacity EIDE drives, as well as devices such as ATA 33
  hard-disk drives, EIDE CD-ROM drives, and EIDE tape drives.
- Two high-performance serial ports and one bidirectional parallel port for connecting external devices. The parallel port is fully Enhanced Capabilities Port (ECP)-compliant.
- A Personal System/2 (PS/2)-style keyboard port and a PS/2-compatible mouse port.

- An optional integrated, 10/100-megabit-per-second (Mbps) 3Com® PCI 3C905B-TX Ethernet network interface controller (NIC). The NIC is configured using software described in Chapter 4, "Using Integrated Devices."
- A 16-bit, integrated Plug and Play Crystal CS4236B audio controller that provides all the sound functions of the Sound Blaster Pro expansion card. For information, see your online System User's Guide.

#### **Software Features**

The following software is included with your Dell computer system:

- Utilities that safeguard your system and enhance the operation of its hardware features, such as maximizing your monitor's resolution capabilities. For information on these utilities, see your online System User's Guide.
- Video drivers for displaying many popular application programs in high-resolution modes. For more information on these utilities, see your online System User's Guide.
- Audio drivers for enabling the sound functions on the expansion sound card. For more information on these utilities, see your online System User's Guide.
- Bus-mastering EIDE drivers to improve performance by off-loading certain functions from the microprocessor during multithreaded operation (when several applications are running simultaneously). For more information on these utilities, see your online System User's Guide.
- The System Setup program for quickly viewing and changing the system configuration information for your system. For more information on this program, see Chapter 2, "Using the System Setup Program."
- An Auto Power On utility that enables your system to perform routine tasks automatically in your absence. For more information on this utility, see your online System User's Guide.
- Enhanced security features (a setup password, a system password, a system-password lock option, a write-protect option for diskette drives, and automatic display of the system's service tag number) available through the System Setup program. In addition, a customer-definable asset tag number can be assigned via a software support utility and viewed on the System Setup screens. For more information, see your online System User's Guide and Chapter 2, "Using the System Setup Program," of this document.
- Advanced power management options that can reduce the energy consumption of your system. For more information, see Chapter 2, "Using the System Setup Program."
- The ICU, which tells you how to configure ISA expansion cards manually. After
  resources have been assigned to these cards, the system BIOS can assign
  resources to PCI and Plug and Play expansion cards for a conflict-free configuration. For more information, see Chapter 3, "Using the ISA Configuration Utility."
- Dell Diagnostics for evaluating the computer's components and devices. For information on using the diagnostics, see the chapter titled "Running the Dell Diagnostics" in the *Diagnostics and Troubleshooting Guide*.

- Network device drivers for several network operating systems. These drivers are described in Chapter 4, "Using Integrated Devices."
- Desktop Management Interface (DMI) support, which enables the management
  of your computer system's software and hardware. DMI defines the software,
  interfaces, and data files that enable your system to determine and report information about system components.

If your system has a Dell-installed Microsoft Windows 95 operating system, DMI is already installed on your system's hard-disk drive. To learn more about DMI, double-click the DMI icon in the Windows Control Panel.

If your system included Dell-installed software, Dell provides a menu that allows you to make program diskette sets of your Dell-installed software (programs, drivers, and utilities; a CD-ROM with your operating system accompanied your computer). A program diskette set is an uninstalled version of a software package that you can use to reinstall or reconfigure the software. You can use this same menu to remove diskette image files (individual files that correspond to each diskette in a program diskette set) to reclaim space on the computer's hard-disk drive. For more information on making program diskette sets, see the online help provided in the Dell Program Diskette Maker, which is located in the Dell Accessories folder.

• The Dell OpenManage™ program, which is a DMI browser that allows you to view your computer's current hardware configuration and operating system version. The Dell Inspector provides information you may need if you call Dell for technical assistance or if you install hardware or software in your system. The Dell Inspector program is located in the Dell Accessories folder. For more information on the Dell Inspector program, see the next subsection, "Manageability Features"

#### **Manageability Features**

Your Dell OptiPlex GX1 or GX1p Managed PC system incorporates many hardware and software features to improve the manageability of the system. Installed features include:

- Dell OpenManage program
- LANDesk<sup>®</sup> Service Agent Support
- Wakeup On LAN
- Auto Power On
- Security Features

#### Dell OpenManage Program

The Dell OpenManage program is the Dell software-management application interface for DMI. It allows you to manage system-level information, such as system configuration information and management information format (MIF) database values (see Figure 1-1).

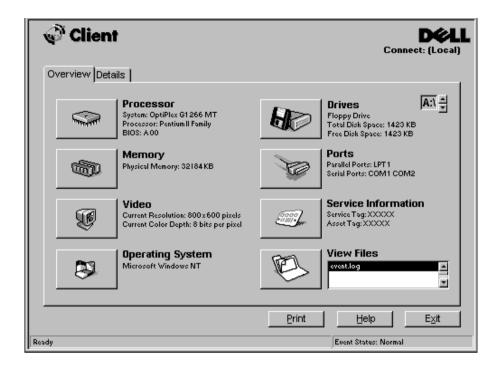

Figure 1-1. Dell OpenManage Program

On systems running Windows 95, WIndows 98, and Windows NT 4.0, the Dell Open-Manage program is available in client and administrator versions. The Dell Open-Manage administrator version enables system administrators to view, manage, and inventory remote systems in a Dell DMI client network and incorporates the following manageability features, which are based on the DMI 2.0 specification.

#### **Fault Management**

Fault Management features of the Dell OpenManage include:

- Alerts to warn you about events generated by SMART drives on a local or remote system and about thermal errors
- An event log that stores events in a text file and reports information about the event under the following options: System Name, Component Name, Date and Time, Event Type, Event Severity, Event Class, Event System

#### **Configuration Management**

Configuration Management features of the Dell OpenManage include:

 Wakeup On LAN support, which allows network administrators to remotely turn on Managed PC systems with Wakeup On LAN capability in a Dell DMI network.

- A System Properties window that enables network administrators to view, set, or disable certain hardware configuration settings for the local and remote systems in a Dell DMI network.
- Support for the Microsoft System Management Server (SMS), which allows the exporting of one or more groups to an SMS directory that the SMS administrator can access.
- A Monitor component for systems running Windows 95 and having a display data channel (DDC)-compliant video subsystem and monitor.
- Automated inventory control of one or more groups for the remote systems in a
  Dell DMI network. Network administrators can automate inventory to occur
  every day, week, or month at a certain hour, on the hour; or you can enable inventory as needed. The Dell OpenManage creates a text file for the group(s) and
  saves it to a user-defined directory.
- Support for the application program used to create user-definable attributes (UDAs).

#### **Asset Management**

Asset Management features of the Dell OpenManage include:

- Support that enables network administrators to remotely view, enter, and modify an asset tag for a remote system in a Dell DMI network
- Automated and manual mapping of one or more groups to a user-defined directory

#### **Security Management**

Security Management features of the Dell OpenManage include:

 Password security that enables network administrators to maintain standard attribute values for the local and remote systems in a Dell DMI network

For more information about the Dell OpenManage, refer to the online Dell OpenManage Help that accompanied the software.

#### PXE

The preboot execution environment (PXE) allows a personal computer to be managed by one or more configuration management servers running the LANDesk Configuration Manager (LCM) software, which provides management services for the many Managed PC systems on the network. The LCM allows network administrators to do the following:

- Provide preboot support for a new Managed PC system that depends on the server for its initial operating system installation
- Service the network boot requests from the Managed PC systems
- Download diagnostics and BIOS update utilities
- Format the hard-disk drive, if required
- Download and install the operating system, based on previously established profiles

- Download and install applications software
- Update the operating system and applications as required

For additional information about the Intel LCM, refer to the documentation that accompanied the software.

#### Wakeup On LAN

The Wakeup On LAN feature allows you to remotely turn on a Managed PC system that is in a sleep state. The ability to turn on the Managed PC systems remotely allows you to perform remote computer setup, software downloading and installation, file updates, and asset tracking after hours and on weekends when users are not using the systems and network traffic is at a minimum.

To use the Wakeup On LAN feature, each Managed PC system must contain a NIC that supports Wakeup On LAN. You must also enable the Wakeup On LAN category in the System Setup program.

#### Auto Power On

Auto Power On enables you to turn on the computer system automatically on certain days of the week at a preset time. You can set Auto Power On to turn on the system either every day or every Monday through Friday.

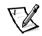

NOTE: This feature does not work if the system is shut off using a power strip or surge protector.

#### **Security Features**

Your Dell OptiPlex GX1 or GX1p system has the following integrated security features.

#### Chassis Intrusion

A built-in chassis intrusion alarm displays the status of the system chassis intrusion monitor. If the chassis has been opened, the setting changes to Detected and the following message is displayed during the boot sequence at system start-up:

Alert! Cover was previously removed.

The field can be cleared using the System Setup program to enable future intrusions to be detected. For more information, see Chapter 2, "Using the System Setup Program."

#### Security Cable Slot and Padlock Ring

On the back of the computer are a security cable slot and padlock ring (see Figure 1-2) for attaching commercially available antitheft devices. Security cables for personal computers usually include a segment of galvanized cable with an attached locking device and key. To prevent unauthorized removal of your computer, loop the cable around an immovable object, insert the locking device into the security cable slot on the back of your computer, and lock the device with the key provided. Complete instructions for installing this kind of antitheft device are usually included with the device.

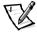

NOTE: Antitheft devices are of differing designs. Before purchasing such a device, make sure it will work with the cable slot on your computer.

The padlock ring allows you to secure the computer cover to the chassis to prevent unauthorized access to the inside of the computer. To use the padlock ring, insert a commercially available padlock through the ring and then lock the padlock.

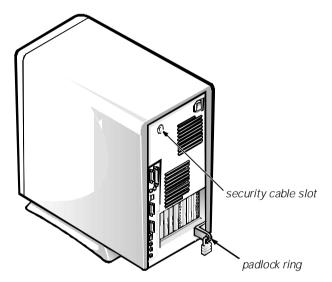

Figure 1-2. Security Cable Slot and Padlock Ring

#### **Passwords**

The password feature enables you to set a user-defined password to restrict access to the system. Additional protection is available through the System Setup program. When the Setup Password category is set to Enabled, Password Status allows you to prevent the system password from being changed or disabled at boot time. For more information, see Chapter 2, "Using the System Setup Program."

## **Using the Power Switch**

If the system does not turn off when the power switch is pressed, the system may be hung. Press and hold the power switch until the system turns off completely (this process may take several seconds). Alternatively, press the reset button to reset the system and reboot. If the system is hung and both buttons fail to function properly, unplug the AC power cable from the computer, wait for it to completely stop running, plug in the AC power cable, and, if it the system does not restart, press the power switch to restart the system.

## **ENERGY STAR®** Compliance

Certain configurations of Dell computer systems comply with the requirements set forth by the Environmental Protection Agency (EPA) for energy-efficient computers. If the front panel of your computer bears the ENERGY STAR® Emblem (see Figure 1-3), your original configuration complied with these requirements and all ENERGY STAR® power management features of the computer are enabled. To disable or change the operation of these features, you must change the setting for the Power Management category in the System Setup program. For instructions, see Chapter 2, "Using the System Setup Program."

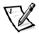

NOTES: As an ENERGY STAR® Partner, Dell Computer Corporation has determined that this product meets the Energy Star guidelines for energy efficiency.

Any Dell computer bearing the ENERGY STAR® Emblem is certified to comply with EPA Energy Star requirements as configured when shipped by Dell. Any changes you make to this configuration (such as installing additional expansion cards or drives) may increase the system's power consumption beyond the limits set by the EPA's ENERGY STAR® Computers program.

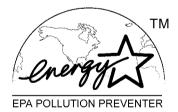

Figure 1-3. ENERGY STAR® Emblem

The EPA's ENERGY STAR® Computers program is a joint effort between the EPA and computer manufacturers to reduce air pollution by promoting energy-efficient computer products. The EPA estimates that use of ENERGY STAR® computer products can save computer users up to two billion dollars annually in electricity costs. In turn, this reduction in electricity usage can reduce emissions of carbon dioxide, the gas primarily responsible for the greenhouse effect, and sulfur dioxide and nitrogen oxides, which are the two primary causes of acid rain.

Computer users can also help to reduce electricity usage and its side effects by turning off their computer systems when they are not in use for extended periods of time—particularly at night and on weekends.

## **Important Note for Windows 95 Users**

Your system was configured by Dell to optimize the features of the Windows 95 operating system. To ensure that all of these features are maintained on your system, you must use the version of Windows 95 that Dell installed on your hard-disk drive.

Should you need to reinstall Windows 95 on an OptiPlex GX1 or GX1p system for any reason, you must be sure to reinstall the correct version. Dell recommends performing a periodic tape backup of the system's entire hard-disk drive so that, if necessary, the operating system, drivers, and other software can be reinstalled as originally configured with a minimum of downtime.

If you are unable to reinstall your software from a tape backup of the hard-disk drive, you can reinstall Windows 95 from the system's Windows 95 CD that you received from Dell. However, if you reinstall Windows 95 in this manner, the bus-mastering functionality of the Windows 95 EIDE driver, which was operative in your original configuration, will be disabled. (Your system will operate without the bus-mastering functionality with only a small degradation in performance. For information on the advantages of using bus-mastering drivers, see "Bus-Mastering EIDE Drivers" in the "Using Drivers and Utilities" section of your online System User's Guide.) You may also need to reinstall your system's video, audio, and NIC drivers from the diskettes created from the Dell-installed software on your system.

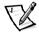

NOTE: If you are a system administrator of corporate networks and you must download Windows 95 from a server to client systems, make sure that you have the Windows 95 backup media for the OptiPlex GX1 system on your server before downloading.

## Intel PIIX4 INF Update Installer for Windows 95

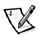

NOTE: The following procedure applies only to versions of Windows 95 installed by

If you must reinstall Windows 95 on your computer system, you also need to run the Intel PIIX4 INF Update Installer for Windows 95 immediately after installing the operating system. Doing so enables Windows 95 to detect and configure PCI devices controlled by the integrated 82371EB component.

Before you can perform the update, you must make a diskette copy of the update software from the disk image on the hard-disk drive. To make the diskette copy, use the Program Diskette Maker, which is located in the Dell Accessories folder. Refer to the online System User's Guide for information about using the Program Diskette Maker.

The following procedure describes how to install the update:

- 1. Insert the Windows 95 Intel Support Driver Ver. A00 diskette into drive  $\Delta$ .
- 2. Click the Start button and click Run.
- 3. Type a:\setup.exe and press OK.
- 4. Click Next on the Welcome Screen.

The license agreement opens in the Notepad application program.

- 5. View the text file and close the Notepad application program when you are ready to proceed.
- 6. Click Yes to continue.

The next dialog box lists the information (.inf) files on your system that will be revised by the update software.

- 7. Click Next to continue.
- 8. When the update is complete, remove the diskette from the diskette drive and click OK to restart your system.

During start-up, the operating system detects new hardware and the Update Device Driver Wizard screen appears.

9. Click Next to continue.

The system finds the hardware device driver on the hard-disk drive and installs it.

10. Click Finish to continue.

The system continues its start-up routine. When Windows 95 finishes loading, a dialog box appears and informs you that the system configuration settings have changed and asks if you want to restart your system.

11. Click OK to restart the system.

## **Accessing Online Documentation**

The online System User's Guide installed on your hard-disk drive contains information on the following topics:

- How to use the online System User's Guide
- System features
- Using drivers and utilities
- Using the integrated audio controller
- Using the System Setup program
- Configuring expansion cards

- Securing your computer
- Connecting external devices
- Maintaining the system
- Contacting Dell

The guide also contains a glossary of commonly used terms and abbreviations.

The System User's Guide is located in the Dell Accessories folder.

To print any of the topics from this guide, display the topic you want on your screen and select Print Topic from the File menu.

## **Getting Help**

Dell provides a number of tools to help you if you don't understand a procedure described in this guide or if your system does not perform as expected. For information on these help tools, see the chapter titled "Getting Help" in your Diagnostics and Troubleshooting Guide or the "Contacting Dell" section in the online System User's Guide.

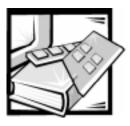

# CHAPTER 2 Using the System Setup Program

Each time you turn on your computer system or press the reset button, the system compares the hardware installed in the system to the hardware listed in the system configuration information stored in nonvolatile random-access memory (NVRAM) on the system board. If the system detects a discrepancy, it generates error messages that identify the incorrect configuration settings. The system then prompts you to enter the System Setup program to correct the setting.

You can use the System Setup program as follows:

- To change the system configuration information after you add, change, or remove any hardware in your system
- To set or change user-selectable options—for example, the time or date on your system

You can *view* the current settings at any time. When you *change* a setting, in many cases you must reboot the system before the change takes effect.

After you set up your system, run the System Setup program to familiarize yourself with your system configuration information and optional settings. Dell recommends that you print the System Setup screens (by pressing the <Print Screen> key) or write down the information for future reference.

Before you use the System Setup program, you need to know the kind of diskette drive(s) and hard-disk drive(s) installed in your computer. If you are unsure of any of this information, see the Manufacturing Test Report that was shipped with your system and is located in the Dell Accessories folder.

## **Entering the System Setup Program**

Enter the System Setup program as follows:

#### 1. Turn on your system.

If your system is already on, shut it down and then turn it on again.

## 2. Press <F2> immediately when the F2 = Setup prompt appears in the upper-right corner of the Dell logo screen.

If you wait too long and your operating system begins to load into memory, *let the* system complete the load operation; then shut down the system and try again.

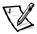

NOTE: To ensure an orderly system shutdown, consult the documentation that accompanied your operating system.

You can also enter the System Setup program by responding to certain error messages. See "Responding to Error Messages" at the end of this chapter.

## System Setup Screens

The two System Setup screens, Page 1 and Page 2, display the current setup and configuration information and optional settings for your system. (Typical examples are illustrated in Figure 2-1.) Information on the two System Setup screens is organized in five boxed areas:

#### Title box

The box at the top of both screens lists the system name, page number (Page 1 or Page 2), and the revision number of the basic input/output system (BIOS).

#### Configuration options

The box on the left half of both screens lists the options that define the installed hardware in your computer.

Fields beside the options contain options or values; those that appear bright on the screen can be changed. Options or values that you cannot change because they are determined by the system appear less bright.

Some options have multiple fields, which may show options or values as bright or less bright depending upon what options or values you entered in other fields.

#### Help

The box on the upper-right half of both screens displays help information for the option with a currently highlighted field.

#### System data

The box in the lower-right corner of both screens displays information about your system.

#### Key functions

The line of boxes across the bottom of both screens lists keys and their functions within the System Setup program.

# **Using the System Setup Program**

Table 2-1 lists the keys you use to view or change information on the System Setup screens and to exit the program.

Table 2-1. System-Setup Navigation Keys

| Keys              | Action                                                                                                    |
|-------------------|----------------------------------------------------------------------------------------------------|
| Tab or ▼          | Moves to the next field.                                                                                                    |
| Shift Tab         | Moves to the previous field.                                                                                                    |
| • or •            | Cycles through the options in a field. In many fields, you can also type the appropriate value.                                                                                                    |
| Page Down Or Page | Scrolls through help information.                                                                                                    |
| At P              | Switches between Page 1 and Page 2.                                                                                                    |
| Esc               | Exits the System Setup program without rebooting the system and returns the system to its previous state—the boot routine.                                                                                     |
|                   | For most of the options, any changes you make are recorded but do not take effect until the next time you boot the system. For a few options (as noted in the help area), the changes take effect immediately. |
| AR B              | Exits the System Setup program and reboots the system, implementing any changes you have made.                                                                                                    |
| Art D             | Resets the selected option to its default setting.                                                                                                    |
| CM +              | Enters the Device List screen when the Boot Devices menu option is set to Device List. See Table 2-2 for more information on the keys you use in the Device List screen.                                       |

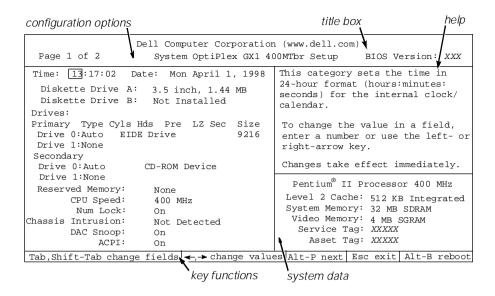

| _                                                                                                    | Report<br>Not Enabled                                                        | This category sets whether keyboard                                                                                                    |
|----------------------------------------------------------------------------------------------------|------------------------------------------------------------------------------|----------------------------------------------------------------------------------------------------|
| Setup Password: Auto Power On: Power Management: Wakeup On LAN: ———————————————————————————————————— | Unlocked Diskette First Not Enabled Disabled 00:00 Disabled On Devices On On | related error messages are reported at system startup.                                                                                                    |
| Mouse: Serial Port 1: Serial Port 2: Parallel Port: Parallel Mode: IDE Hard Disk: Diskette: Speaker: | On Auto Auto 378h PS/2 Auto Auto On                                          | Pentium® II Processor 400 MHz Level 2 Cache: 512 KB Integrated System Memory: 32 MB SDRAM Video Memory: 4 MB SGRAM Service Tag: XXXXX Asset Tag: XXXXXX  ues Alt-P next Esc exit Alt-B reboo |

Figure 2-1. System Setup Screens

# System Setup Options

The following subsections explain in detail each of the options on the System Setup screens.

#### **Time**

Time resets the time on the computer's internal clock.

Time is kept in a 24-hour format (*hours:minutes:seconds*). To change the time, press the right-arrow key to increase the number in the highlighted field or press the left-arrow key to decrease the number. If you prefer, you can type numbers in each of the appropriate fields.

#### Date

Date resets the date on the computer's internal calendar.

Your system automatically displays the day of the week corresponding to the settings in the three fields that follow (*month*, *day-of-month*, and *year*).

To change the date, press the right-arrow key to increase the number in the high-lighted field or press the left-arrow key to decrease the number. If you prefer, you can type numbers in the *month* and *day-of-month* fields.

## Diskette Drive A and Diskette Drive B

Diskette Drive A and Diskette Drive B identify the type of diskette drives installed in your computer. With the standard cabling configuration, Diskette Drive A (the boot diskette drive) is the 3.5-inch diskette drive installed in the top externally accessible drive bay; Diskette Drive B is any drive installed in the bottom externally accessible drive bay that is connected to the system's diskette/tape drive interface.

The option settings always match the physical locations of the drives in your computer—the first drive listed on Page 1 of the System Setup screens is the top drive in your computer.

The options are:

- 5.25 Inch, 360 KB
- 5.25 Inch, 1.2 MB
- 3.5 Inch, 720 KB
- 3.5 Inch, 1.44 MB
- Not Installed

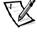

NOTE: Tape drives are not reflected in the Diskette Drive A and Diskette Drive B options. For example, if you have a single diskette drive and a tape drive attached to the diskette/tape drive interface cable, set the Diskette Drive A option to match the characteristics of the diskette drive and set the Diskette Drive B option to Not Installed.

# **Drives: Primary and Secondary**

Primary identifies drives attached to the primary enhanced integrated drive electronics (EIDE) interface connector (labeled "IDE1") on the system board; Secondary identifies drives connected to the secondary EIDE interface connector (labeled

"IDE2"). It is recommended that you use the secondary EIDE interface connector for EIDE CD-ROM and EIDE tape drives.

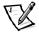

NOTES: For all devices from Dell that use the built-in EIDE controller, set the appropriate Drive option to Auto. For small computer system interface (SCSI) devices, set the appropriate Drive option to None.

You must have an EIDE device connected to the primary EIDE interface if you have an EIDE device connected to the secondary EIDE interface.

For older EIDE hard-disk drives not shipped with the system from Dell and less than 528 megabytes (MB) in capacity, you can use one of the following options if the Auto-detect feature does not work:

- A specific drive-type number
- Usr1 or Usr2

For each drive, seven parameters can be chosen as a group by drive-type number or entered individually from the keyboard. A *drive-type number* specifies the parameters of a hard-disk drive, based on a table recorded in the system's BIOS.

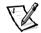

NOTE: Operating systems that bypass the system BIOS may not obtain optimum hard-disk drive performance.

If you choose the Usr1 or Usr2 option, you must supply the following parameters for the drive:

- Type is the drive-type number for the selected hard-disk drive (in this case, Usr1 or Usr2).
- Cyls is the number of logical cylinders.
- Hds indicates the number of logical heads in the drive.
- Pre (precompensation cylinder) is the cylinder number at which the electrical current for the drive head changes to compensate for differences in data density across the disk surface (this parameter has no effect for EIDE drives).
- Lz is the cylinder number that is used as the drive's landing zone for the heads when the drive is not in use.
- Sec is the number of logical sectors per track.
- Size (automatically calculated by the system) indicates the number of millions of bytes of storage provided by the drive.

# **Reserved Memory**

Reserved Memory allows you to designate a region of system board memory that can be supplied by an expansion card. You should not enable the reserved memory feature unless you are using an expansion card that requires special addressing.

For example, you may have a memory expansion card that needs to be addressed starting at 15 MB. Selecting the 15M - 16M option in the Reserved Memory option specifies that the base memory from 15 to 16 MB come from the memory expansion

card (the base memory below the 15-MB address comes from the dual in-line memory modules [DIMMs] on the system board).

The Reserved Memory option has the following options:

- None (the default option)
- 512K 640K
- 15M 16M

## **CPU Speed**

CPU Speed indicates the processor speed at which your system boots.

Press the left- or right-arrow key to toggle the CPU Speed option between the resident microprocessor's rated speed (the default) and a lower compatibility speed, which lets you accommodate speed-sensitive application programs. A change to this option takes effect immediately (rebooting the system is not required).

You can also toggle between the rated processor speed and the compatibility speed while the system is running in real mode by pressing <Ctrl><Alt><\>. (For keyboards that do not use American English, press <Ctrl><Alt><#>.)

#### **Num Lock**

Num Lock determines whether your system boots with the Num Lock mode activated on 101- or 102-key keyboards (it does not apply to 84-key keyboards).

When Num Lock mode is activated, the rightmost bank of keys on your keyboard provides the mathematical and numeric functions shown at the tops of the keys. When Num Lock mode is turned off, these keys provide cursor-control functions according to the label on the bottom of each key.

## **Chassis Intrusion**

Chassis Intrusion displays the status of the system chassis intrusion monitor. The default setting is Not Detected.

If the computer cover is removed, the setting changes from Not Detected to Detected and the following message is displayed during the boot sequence at system start-up:

Alert! Cover was previously removed.

To clear this field and allow future intrusions to be detected, enter the System Setup program during the system's power-on self-test (POST), as described earlier in this chapter. At the Chassis Intrusion option, use the left- or right-arrow key to choose Reset. This action changes the setting to its default value, Not Detected.

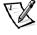

NOTE: When enabled, the setup password is required to reset the Chassis Intrusion option from Detected to Not Detected.

# **DAC Snoop**

DAC Snoop lets you correct video problems that may occur when certain video add-in cards are used. The default is Off. If you are using a video add-in card and problems such as incorrect colors or blank windows occur, set DAC Snoop to On.

#### **ACPI**

This option controls the operation of the system's Advanced Configuration and Power Interface (ACPI) feature.

When ACPI is set to On, momentarily pressing the power button places the system in a power-saving mode. To turn the system off completely, press the power button for more than four seconds. When ACPI is set to On, interrupt request (IRQ) line 9 is not available for use by an expansion card.

When ACPI is set to Off, momentarily pressing the power button turns off the system completely. With this setting, IRQ9 is available for use by an expansion card.

# **Keyboard Errors**

Keyboard Errors enables or disables reporting of keyboard errors during the POST, which is a series of tests that the system performs on the hardware each time you turn on the system or press the reset button.

This option is useful when applied to self-starting servers or host systems that have no permanently attached keyboard. In these situations, selecting Do Not Report suppresses all error messages relating to the keyboard or to the keyboard controller during POST. This option does not affect the operation of the keyboard itself if a keyboard is attached to the computer.

# System Password

System Password displays the current status of your system's password security feature and allows you to assign and verify a new password. No one can assign a new password unless the current status is Not Enabled, which is displayed in bright characters.

The settings for the System Password option are:

- Not Enabled (the default option)
- Enabled
- Disabled by Jumper

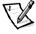

NOTE: Read "Using the System Password Feature" found later in this chapter for instructions on assigning a system password and using or changing an existing system password. See "Disabling a Forgotten Password" found later in this chapter for instructions on disabling a forgotten system password.

#### **Password Status**

When Setup Password is set to Enabled, Password Status allows you to prevent the system password from being changed or disabled at system start-up.

To lock the system password, you must first assign a setup password in the Setup Password option and then change the Password Status option to Locked. In this state, the system password cannot be changed through the System Password option and cannot be disabled at system start-up by pressing <Ctrl><Enter>.

To unlock the system password, you must enter the setup password in the Setup Password option and then change the Password Status option to Unlocked. In this state, the system password can be disabled at system start-up by pressing <Ctrl><Enter> and then changed through the System Password option.

# **Boot Sequence**

Boot Sequence can be set to Diskette First (the default option), Hard Disk Only, CD-ROM First, or Device List.

The term *boot* refers to the system's start-up procedure. When turned on, the system "bootstraps" itself into an operational state by loading into memory a small program, which in turn loads the necessary operating system. Boot Sequence tells the system where to look for the files that it needs to load.

#### Diskette First

Selecting Diskette First causes the system to try booting from drive A first. If the system finds a diskette that is not bootable in the drive or finds a problem with the drive itself, it displays an error message. If it does not find a diskette in the drive, the system tries to boot from the hard-disk drive (drive 0), then from the CD-ROM drive, and finally from the Plug and Play network adapters in the order found.

# Hard Disk Only

Selecting Hard Disk Only causes the system to attempt to boot first from the hard-disk drive and then from the Plug and Play network adapters in the order found.

#### CD-ROM First

Selecting CD-ROM First causes the system to try booting from the CD-ROM drive first. If the system finds a CD that is not bootable in the drive or finds a problem with the drive itself, it displays an error message. If it does not find a CD in the drive, the system tries to boot from drive A, then from drive C, and finally from the Plug and Play network adapters in the order found.

#### Device List

Device List provides access to the Device List screen where you can choose from a list of available boot devices to boot from and specify the order in which your computer

attempts to boot from these devices. To view the Device List screen, press <Ctrl> and the right-arrow key. Table 2-2 lists other navigation keys used on the Device List screen.

Table 2-2. Device-List Screen Navigation Keys

| Keys        | Action                                                                  |
|-------------|-------------------------------------------------------------------------|
| Ctrl        | Returns the boot device lists to the default settings                   |
| Ctrl 1      | Moves the selected item up or down in the boot sequence                 |
| Ctrl +      |                                                                         |
| Ctrl 4      | Exits to Page 2 of the System Setup screens                             |
| Ctrl Insert | Moves the selected item from one Boot Device Priority list to the other |
| Insert      |                                                                         |

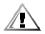

#### CAUTION: Only a technically knowledgeable person should change the settings in the Device List screen.

The Device List screen (see Figure 2-2) provides three options for listing and prioritizing the available boot devices in your system:

**Boot Device Priority** 

The Boot Device Priority option lists all bootable devices (hard-disk drives, CD-ROM drives, and so on) that are controlled by the system BIOS and any Plug and Play network adapters installed in the computer.

Exclude From Boot Device Priority

The Exclude From Boot Device Priority option allows you to remove from the Boot Device Priority option any boot devices that you want the system to ignore during system start-up.

Device Controller Priority

The Device Controller Priority option lists the system BIOS controller; any non-Plug and Play devices, such as network adapter cards; and any secondary controller cards, such as a small computer system interface (SCSI) adapter, installed in the computer.

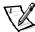

NOTE: Non-Plug and Play devices appear in this list as Adapters without ID support.

When determining the order of devices to boot from, the system first considers the order of the devices listed under the Device Controller Priority option, then the order of devices under Boot Device Priority.

To specify your priority preferences, order the devices under these options so that the highest-priority controller is at the top of the Device Controller Priority option and the highest-priority device is at the top of the Boot Device Priority option. Order the remainder of the devices in the Boot Device Priority option according to your preferences. Move any devices that you want the system to ignore during system start-up into the Exclude From Boot Device Priority option.

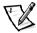

NOTE: The system defines drive C in the Boot Device Priority option as the first harddisk drive attached to the highest-priority device controller. Therefore, if you have a SCSI adapter installed in your computer and you want the SCSI drive 0 to be drive C, you must move the SCSI adapter item to the top of the Device Controller Priority option.

To change the order of the devices, press <Ctrl> and the up- or down-arrow key. If you want to revert to the original Boot Device Priority option settings, press <Ctrl><Del>.

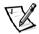

NOTE: If you exit the Device List option by pressing <Esc> or <Alt><b> without making any changes, the Boot Sequence option is set to the Device List option.

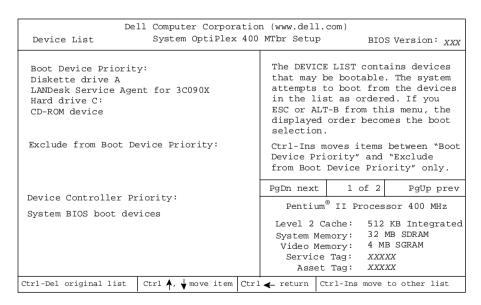

Figure 2-2. Sample Device List Screen

# Setup Password

Setup Password lets you restrict access to your computer's System Setup program in the same way that you restrict access to your system with the system password feature. The options are:

- Not Enabled (the default option)
- Enabled
- Disabled by Jumper

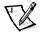

NOTE: Read "Using the Setup Password Feature" found later in this chapter for instructions on assigning a setup password and using or changing an existing setup password. See "Disabling a Forgotten Password" found later in this chapter for instructions on disabling a forgotten setup password.

#### Auto Power On

Auto Power On allows you to set the time and days of the week to turn on the computer system automatically. You can set Auto Power On to turn on the system either every day or every Monday through Friday.

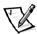

NOTE: This feature does not work if you turn off your system using a power strip or surge protector.

Time is kept in a 24-hour format (hours:minutes). To change the start-up time, press the right-arrow key to increase the number in the highlighted field or press the leftarrow key to decrease the number. If you prefer, you can type numbers in both fields.

The default for Auto Power On is Disabled.

# **Power Management**

For certain types of monitors and most EIDE hard-disk drives, you can reduce system power consumption by enabling the power management feature. With Power Management enabled, these monitors and drives automatically switch into low-power mode during periods of system inactivity.

Power Management can be implemented at three levels—Maximum, Regular, and Minimum. (The different levels apply to the monitor only; hard-disk drive operation is the same for all three.) The default setting for this option is Disabled.

# Savina Monitor Power

If you have a Video Electronics Standards Association (VESA®) Display Power Management Signaling (DPMS)-compliant monitor, enabling the Power Management option reduces monitor power consumption during periods of keyboard and mouse inactivity

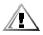

CAUTION: Check your monitor documentation to make sure you have a DPMS-compliant monitor before you enable this feature. Otherwise, you risk damaging the monitor.

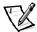

NOTE: The power management feature monitors activity of a mouse connected to the Personal System/2 (PS/2)-compatible mouse port.

By setting Power Management to Maximum, Regular, or Minimum, you can set predefined time-out periods (see Table 2-3) for the two successive monitor shutdown stages, standby and off.

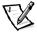

NOTE: Each monitor manufacturer defines the details of the shutdown stages for its own monitors. But in all cases, power consumption decreases with each stage from "on" (full power) to "standby" (reduced power; the display image usually disappears) to "off" (where power consumption is minimal). To define these stages for your monitor, see the documentation that came with the monitor.

From either shutdown stage, you can return full power to the monitor in one of the following ways:

- For most DPMS-compliant monitors, any subsequent activity—including moving the mouse—should return full power to the monitor.
- A few DPMS-compliant monitors require that you turn monitor power off and then on again to return to full power.

Check your monitor documentation for information on how your monitor is designed to operate.

## Saving EIDE Hard-Disk Drive Power

For most systems, enabling Power Management at any level causes EIDE hard-disk drives to switch to low-power mode after about 20 minutes of system inactivity (see Table 2-3).

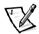

NOTES: All EIDE drives shipped with your system support this feature. (For more information on Energy Star systems, see "Energy Star Compliance" in Chapter 1.)

However, not all EIDE hard-disk drives support this feature. Enabling this feature for drives that do not support it may cause the EIDE drive to become inoperable until the computer is restarted and the Power Management option is disabled.

In low-power mode, the disks inside the drive stop spinning. They remain idle until the next drive access, which causes them to start spinning again. (Because the disks take a few seconds to regain full speed, you may notice a slight delay when you next access the hard-disk drive.)

When Power Management is set to Disabled (the default), the disks spin constantly as long as the system is turned on.

Table 2-3. Power Time-Out Periods

| Power<br>Management<br>Setting | EIDE Drive<br>Spindown<br>Time-Outs | Monitor<br>Standby<br>Time-Outs | Monitor Off<br>Time-Outs |
|--------------------------------|-------------------------------------|---------------------------------|--------------------------|
| Disabled                       | Never                               | Never                           | Never                    |
| Maximum                        | 20 minutes                          | 10 minutes                      | 1 hour                   |
| Regular                        | 20 minutes                          | 20 minutes                      | 1 hour                   |
| Minimum                        | 20 minutes                          | 1 hour                          | Never                    |

# Wakeup On LAN

Wakeup On LAN determines whether the Wakeup On LAN feature is set to On or Off. You must reboot your system before a change takes effect.

#### Sound

Sound determines whether the integrated audio controller is On or Off. You must reboot your system before a change takes effect.

#### NIC

NIC determines whether an integrated network interface controller (NIC) is On or Off. You must reboot your system before a change takes effect.

#### Mouse

Mouse enables or disables the system's built-in PS/2-compatible mouse port. Disabling the mouse allows an expansion card to use interrupt request (IRQ) 12.

For more information about built-in ports, port designations, IRQs, and the remapping of ports, see "Connecting External Devices" in your online System User's Guide.

## Serial Port 1 and Serial Port 2

Serial Port 1 and Serial Port 2 configure the system's built-in serial ports. These options can be set to Auto (the default option) to automatically configure a port, to a particular designation (COM1 or COM3 for Serial Port 1; COM2 or COM4 for Serial Port 2), or to Off to disable the port.

If you set a serial port to Auto and add an expansion card containing a port configured to the same designation, the system automatically remaps the built-in port to the next available port designation that shares the same IRQ setting as follows:

- COM1 (input/output [I/O] address 3F8h), which shares IRQ4 with COM3, is remapped to COM3 (I/O address 3E8h).
- Likewise, COM2 (I/O address 2F8h), which shares IRQ3 with COM4, is remapped to COM4 (I/O address 2E8h).

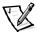

NOTES: When two COM ports share an IRQ setting, you can use either port as necessary, but you may not be able to use them both at the same time. If the second port (COM3 or COM4) is also in use, the built-in port is turned off.

If you are using the Microsoft Windows 95 or IBM OS/2 operating system, you cannot use both serial ports at the same time.

For more information about built-in ports, port designations, IRQs, and the remapping of ports, see "Connecting External Devices" in your online System User's Guide.

#### **Parallel Port**

Parallel Port configures the system's built-in parallel port. This option can be set to 378h (the default), to alternate addresses 278h or 3BCh, or to Off to disable the port.

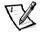

NOTE: Do not set Parallel Port to 278h if you have an Enhanced Capabilities Port (ECP) device connected to the port.

#### Parallel Mode

Parallel Mode controls whether the system's built-in parallel port acts as an ATcompatible (unidirectional) or PS/2-compatible (bidirectional) port.

Your system also supports ECP mode, which can be used by Windows 95. Windows 95 uses ECP protocol automatically if it detects an ECP-capable device, eliminating the need for an ECP option in this option.

Set this option according to the type of peripheral device connected to the parallel port. To determine the correct mode to use, see the documentation that came with the device.

## **IDE Hard Disk**

IDE Hard Disk enables or disables the system's built-in EIDE hard-disk drive interface.

With Auto (the default option) selected, the system turns off the built-in EIDE interface when necessary to accommodate a controller card installed in an expansion slot.

As part of the boot routine, the system first checks for a primary hard-disk drive controller card installed in an expansion slot. If no card is found, the system enables the built-in EIDE interface to use IRQ14 and IRQ15.

If a primary controller is detected on the expansion bus, the built-in EIDE interface is disabled.

Selecting Off disables the built-in EIDE interface.

#### Diskette

Diskette controls the operation of the system's built-in diskette drive controller.

With Auto (the default option) selected, the system turns off the built-in diskette drive controller when necessary to accommodate a controller card installed in an expansion slot.

With Write Protect selected, nothing can be written to diskette drives and tape drives using the system's built-in diskette drive controller. (The system can still read from the drives.) When this option is selected, the Auto option (whereby the system turns off the built-in diskette drive controller as necessary) is also in effect.

Selecting Off turns off the built-in diskette/tape drive controller; this option is used primarily for troubleshooting purposes.

## Speaker

Speaker determines whether the on-board speaker is On (the default) or Off. A change to this option takes effect immediately (rebooting the system is not required).

# **System Data Options**

The following options, which are not selectable, display information about the system. The microprocessor type is also listed in the System Data box.

- Level 2 Cache displays the size of the integrated cache (512 kilobytes [KB]).
- System Memory indicates the entire amount of installed memory detected in your system, except for memory on Expanded Memory Specification (EMS) expansion cards. After adding memory, check this option to confirm that the new memory is installed correctly and is recognized by the system.
- Video Memory displays the amount of video memory detected in your system.
- Service Tag displays the system's five-character service tag number, which was programmed into nonvolatile random-access memory (NVRAM) by Dell during the manufacturing process. Refer to this number during technical assistance or service calls. The service tag number is also accessed by certain Dell support software, including the diagnostics software.
- Asset Tag displays the customer-programmable asset tag number for the system if an asset tag number has been assigned. You can use the Asset Tag utility, which is included with your software support utilities, to enter an asset tag number up to ten characters long into NVRAM. For information on using the utility, see "Using Drivers and Utilities" in your online System User's Guide.

# **Using the System Password Feature**

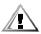

CAUTION: The password features provide a basic level of security for the data on your system. However, they are not foolproof. If your data requires more security, it is your responsibility to obtain and use additional forms of protection, such as data encryption programs.

Your Dell system is shipped to you without the system password feature enabled. If system security is a concern, you should operate your system only with system password protection.

You can assign a system password, as described in the next subsection, "Assigning a System Password," whenever you use the System Setup program. After a system password is assigned, only those who know the password have full use of the system.

When the System Password option is set to Enabled, the computer system prompts you for the system password just after the system boots.

To change an existing system password, you must know the password (see "Deleting or Changing an Existing System Password" found later in this section). If you assign and later forget a system password, you need to be able to remove the computer cover to change a jumper setting that disables the system password feature (see "Disabling a Forgotten Password" found later in this chapter). Note that you erase the setup password at the same time.

# Assigning a System Password

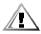

CAUTION: If you leave your system running and unattended without having a system password assigned, or if you leave your computer unlocked so that someone can disable the password by changing a jumper setting, anyone can access the data stored on your hard-disk drive.

Before you can assign a system password, you must enter the System Setup program and check the System Password option.

When a system password is assigned, the option shown in the System Password option is Enabled. When the system password feature is disabled by a jumper setting on the system board, the option shown is Disabled by Jumper. You cannot change or enter a new system password if either of these options is displayed.

When no system password is assigned and the password jumper on the system board is in the enabled position (its default setting), the option shown for the System Password option is Not Enabled. Only when this option is set to Not Enabled can you assign a system password, using the following procedure:

#### 1. Verify that the Password Status option is set to Unlocked.

For instructions on changing the setting for Password Status, see "Password Status" found earlier in this chapter.

## 2. Highlight the System Password option, and then press the left- or rightarrow key.

The option heading changes to Enter Password, followed by an empty sevencharacter field in square brackets.

#### 3. Type your new system password.

You can use up to seven characters in your password.

As you press each character key (or the spacebar for a blank space), a placeholder appears in the field.

The password assignment operation recognizes keys by their location on the keyboard, without distinguishing between lowercase and uppercase characters. For example, if you have an Min your password, the system recognizes either Mor m as correct.

Certain key combinations are not valid. If you enter one of these combinations, the speaker emits a beep.

To erase a character when entering your password, press the <Backspace> key or the left-arrow key.

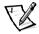

NOTE: To escape from the field without assigning a system password, press the <Tab> key or the <Shift><Tab> key combination to move to another field, or press the <Esc> key at any time prior to completing step 5.

#### 4. Press <Enter>.

If the new system password is less than seven characters, the whole field fills with placeholders. Then the option heading changes to Verify Password, followed by another empty seven-character field in square brackets.

#### 5. To confirm your password, type it a second time and press <Enter>.

The password setting changes to Enabled. Your system password is now set; you can exit the System Setup program and begin using your system. Note, however, that password protection does not take effect until you reboot the system by pressing the reset button or by turning the system off and then on again.

# Using Your System Password to Secure Your System

Whenever you turn on your system, press the reset button, or reboot the system by pressing the <Ctrl><Alt><Del> key combination, the following prompt appears on the screen when the Password Status option is set to Unlocked:

Type in the password and...

- press <ENTER> to leave password security enabled.
- press <CTRL><ENTER> to disable password security.

Enter password:

If the Password Status option is set to Locked, the following prompt appears:

Type the password and press <Enter>.

After you type the correct system password and press <Enter>, your system boots and you can use the keyboard and/or mouse to operate your system as usual.

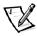

NOTE: If you have assigned a setup password (see "Using the Setup Password Feature" found later in this chapter), the system accepts your setup password as an alternate system password.

If a wrong or incomplete system password is entered, the following message appears on the screen:

\*\* Incorrect password. \*\*

Enter password:

If an incorrect or incomplete system password is entered again, the same message appears on the screen.

The third and subsequent times an incorrect or incomplete system password is entered, the system displays the following message:

\*\* Incorrect password. \*\* Number of unsuccessful password attempts: 3 System halted! Must power down.

The number of unsuccessful attempts made to enter the correct system password can alert you to an unauthorized person attempting to use your system.

Even after your system is turned off and on, the previous message is displayed each time an incorrect or incomplete system password is entered.

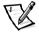

NOTE: You can use the Password Status option in conjunction with System Password and Setup Password to further protect your system from unauthorized changes. For more information, see "Password Status" found earlier in this chapter.

# Deleting or Changing an Existing System Password

To delete or change an existing system password, perform the following steps:

1. Enter the System Setup program, and verify that the Password Status option is set to Unlocked.

Enter the System Setup program by pressing the <Ctrl><Alt><Enter> key combination. Press the <Alt> key combination to move to Page 2 of the System Setup screens. For instructions on changing the setting for Password Status, see "Password Status" found earlier in this chapter.

- Reboot your system to force it to prompt you for a system password.
- 3. When prompted, type the system password.
- 4. Press the <Ctrl><Enter> key combination to disable the existing system password, instead of pressing <Enter> to continue with the normal operation of your system.
- 5. Confirm that Not Enabled is displayed for the System Password option of the System Setup program.

If Not Enabled appears in the System Password option, the system password has been deleted. If you want to assign a new password, continue to step 6. If Not Enabled is *not* displayed for the System Password option, press the <Alt> key combination to reboot the system, and then repeat steps 3 through 5.

6. To assign a new password, follow the procedure in "Assigning a System Password" found earlier in this section.

# Using the Setup Password Feature

Your Dell system is shipped to you without the setup password feature enabled. If system security is a concern, you should operate your system with setup password protection.

You can assign a setup password, as described in the next subsection, "Assigning a Setup Password," whenever you use the System Setup program. After a setup password is assigned, only those who know the password have full use of the System Setup program.

To change an existing setup password, you must know the setup password (see "Deleting or Changing an Existing Setup Password" found later in this section). If you assign and later forget a setup password, you need to remove the computer cover to change a jumper setting that disables the setup password feature (see "Disabling a Forgotten Password" found later in this chapter). Note that you erase the system password at the same time.

# **Assigning a Setup Password**

A setup password can be assigned (or changed) only when the Setup Password option is set to Not Enabled. To assign a setup password, highlight the Setup Password option and press the left- or right-arrow key. The system prompts you to enter and verify the password. If a character is illegal for password use, the system emits a beep.

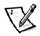

NOTES: The setup password can be the same as the system password.

If the two passwords are different, the setup password can be used as an alternate system password. However, the system password cannot be used in place of the setup password.

After you verify the password, the Setup Password setting changes to Enabled. The next time you enter the System Setup program, the system prompts you for the setup password.

A change to the Setup Password option becomes effective immediately (rebooting the system is not required).

# **Operating With a Setup Password Enabled**

If Setup Password is set to Enabled, you must enter the correct setup password before you can modify the majority of the System Setup options.

When you start the System Setup program, Page 2 of the System Setup screens appears with the Setup Password option highlighted, prompting you to type the password.

If you do not enter the correct password in three tries, the system lets you view, but not modify, the System Setup screens—with the following exceptions:

- You can still modify the Date, Time, CPU Speed, Num Lock, and Speaker options.
- If System Password is not enabled and is not locked via the Password Status option, you can assign a system password (however, you cannot disable or change an existing system password).

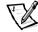

NOTE: You can use the Password Status option in conjunction with Setup Password to protect the system password from unauthorized changes. For more information, see "Password Status" found earlier in this chapter.

# Deleting or Changing an Existing Setup Password

To delete or change an existing setup password, perform the following steps:

- 1. Enter the System Setup program.
- 2. Highlight the Setup Password option, and press the left- or right-arrow key to delete the existing setup password.

The setting changes to Not Enabled.

3. If you want to assign a new setup password, follow the procedure in "Assigning a Setup Password" found earlier in this section.

# Disabling a Forgotten Password

If you forget your system or setup password, you cannot operate your system or change settings in the System Setup program until you remove the computer cover, change the password jumper setting to disable the passwords, and erase the existing passwords.

To disable a forgotten password, perform the following steps:

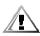

CAUTION: See "Protecting Against Electrostatic Discharge" in the safety instructions at the front of this guide.

- 1. Remove the computer cover according to the instructions in "Removing the Computer Cover" in Chapter 5.
- 2. Remove the jumper plug from the PSWD jumper to disable the password feature.

Refer to "Jumpers" in Chapter 5 for jumper information and to Figure 5-6 for the location of the password jumper (labeled "PSWD") on the system board.

3. Replace the computer cover.

4. Reconnect your computer and peripherals to their power sources, and then turn them on.

Booting your system with the PSWD jumper plug removed erases the existing password(s).

5. Enter the System Setup program and verify that the password is disabled. Proceed to step 6 if you want to assign a new password.

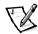

NOTE: Before you assign a new system and/or setup password, you must replace the PSWD jumper plug.

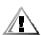

CAUTION: See "Protecting Against Electrostatic Discharge" in the safety instructions at the front of this guide.

- 6. Remove the computer cover according to the instructions in "Removing the Computer Cover" in Chapter 5.
- 7. Replace the PSWD jumper plug.
- 8. Replace the computer cover, and then reconnect the computer and peripherals to their power sources and turn them on.

Booting with the PSWD jumper installed reenables the password feature. When you enter the System Setup program, both password options appear as Not Enabled, meaning that the password feature is enabled but that no password has been assigned.

9. Assign a new system and/or setup password.

To assign a new system password, see "Assigning a System Password" found earlier in this chapter. To assign a new setup password, see "Assigning a Setup Password" found earlier in this chapter.

# Responding to Error Messages

If an error message appears on your monitor screen while the system is booting, make note of the message. Then, before entering the System Setup program, refer to your Diagnostics and Troubleshooting Guide for an explanation of the message and suggestions for correcting any errors. However, it is normal to receive an error message the first time you boot the system after a memory upgrade. In that case, you do not need to refer to the Diagnostics and Troubleshooting Guide; instead, refer to the instructions in "Adding Memory" in Chapter 6 of this guide.

If you are given an option of pressing either <F1> to continue or <F2> to run the System Setup program, press the <F2> key.

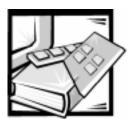

# **CHAPTER 3**Using the ISA Configuration Utility

The ISA Configuration Utility (ICU) is used by the system to track what expansion cards are installed and what resources are used. With this information, the system automatically configures Plug and Play expansion cards and Peripheral Component Interconnect (PCI) expansion cards and can tell you how to configure non-Plug and Play Industry-Standard Architecture (ISA) expansion cards manually by setting jumpers or switches. Plug and Play and PCI expansion cards do not contain jumpers and switches; they are configured only through software.

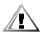

CAUTION: The ICU is intended only for configuring non-Plug and Play ISA expansion cards. It should not be used for assigning resources to Plug and Play expansion cards and PCI expansion cards. These cards should be configured automatically by the basic input/output system (BIOS).

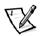

NOTES: The Microsoft Windows NT operating system does not provide full Plug and Play support. Therefore, some Plug and Play cards (such as modem, sound, and network cards) may not work with Windows NT. If your system is running a Dell-installed Windows NT operating system and you want to use Plug and Play expansion cards, Dell recommends that you use the card manufacturer's configuration utility to set the card to legacy mode, enter the card's resources through the manufacturer's utility, and then use the ICU to add the Plug and Play expansion card to your system configuration. On systems with a Dell-installed Windows NT operating system, the ICU is installed on the hard-disk drive as a diskette image. Use the Dell Program Diskette Maker (in the Dell Accessories folder) to make an ICU diskette from this diskette image.

If you are using the Microsoft Windows 95 or Windows 98 operating system, the functions provided by the ICU are handled by the Device Manager, which can be accessed by double-clicking the System icon in the Control Panel. See your Windows 95 or Windows 98 documentation for instructions on using the Device Manager to manage resources and resolve conflicts.

The remainder of this chapter describes the various features of, and the various ways to use, the ICU.

# **Quick Start**

To quickly get started using this utility, follow these steps:

#### 1. Determine whether you need to run the ICU.

See "When to Run the ICU" found later in this chapter for detailed instructions.

#### 2. Perform any required preparatory steps before starting the utility.

Preparatory steps include making a program diskette, copying your mouse driver to this diskette, and making a backup copy of this diskette. See "Preparing to Use the ICU" found later in this chapter for detailed instructions.

#### 3. Start the system using your ICU diskette.

Verify that the Boot Sequence category in the System Setup program is set to Diskette First. Then insert the backup copy of the ICU diskette into drive A, and turn on your computer or press the reset button.

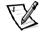

NOTE: The ICU takes a few minutes to load. During this time, the cursor may appear as an hourglass rather than as an pointer.

When the utility has finished loading, the ICU window (see Figure 3-1) is displayed.

#### Add, modify, or remove a card, or view resources for a card or other device.

Depending on what you need to accomplish with the ICU, you may need to perform one or more of these tasks:

- If you are adding a non-Plug and Play ISA expansion card, see your online System User's Guide or "Adding a Listed Card" found later in this chapter for detailed instructions. If the card you are adding does not have a configuration file, see your online System User's Guide or "Adding an Unlisted Card" found later in this chapter for detailed instructions.
- If you are modifying a card that is already installed, see your online System
   User's Guide or "Modifying a Card" found later in this chapter for detailed
   instructions.
- If you are removing a card, see your online System User's Guide or "Removing a Card" found later in this chapter for detailed instructions.
- If you want to examine the resources already assigned in the system, see
  your online System User's Guide or "Viewing Resources" found later in this
  chapter for detailed instructions.

#### 5. Save your configuration, and exit the utility.

See your online *System User's Guide* or "Saving the System Configuration" and "Exiting From the ICU" found later in this chapter for detailed instructions.

# About the ICU

Before your system was shipped from Dell, a technician used the ICU to enter the correct information for the expansion cards initially installed in your computer.

If your system was shipped with Dell-installed software, the ICU diskette image (from which you can make an ICU diskette) is installed on your hard-disk drive. (Your system may also be accompanied by an *ISA Configuration Utility Diskette*.)

The ICU is also available through online services such as Dell's TechConnect bulletin board service (BBS). See your online *System User's Guide* or the chapter titled "Getting Help" in your *Diagnostics and Troubleshooting Guide* for information on accessing the BBS.

Whenever you add or remove a non-Plug and Play ISA expansion card, use the ICU to reconfigure your system. The utility reads the card's corresponding configuration file (.cfg file), which describes the card's characteristics and required system resources. After the resources identified in these configuration files are assigned to all non-Plug and Play ISA expansion cards, the system assigns resources to all Plug and Play expansion cards, as well as PCI expansion cards, thereby creating a conflict-free configuration.

#### **ICU Database**

The ICU provides a database of configuration files for a large variety of non-Plug and Play ISA expansion cards. The database is located in the **\db** subdirectory. Listed cards are non-Plug and Play ISA expansion cards that have configuration files stored in this database.

Unlisted cards are non-Plug and Play ISA expansion cards that do not have configuration files stored in the ICU database. Unlisted cards are not displayed in the list of cards provided for the various card categories. The unlisted cards may be cards for which no configuration file exists or new cards that include a manufacturer-supplied configuration file on diskette.

When you supply a configuration file and the ICU is running from the hard-disk drive, the configuration file is copied to the directory that contains the rest of the ICU database.

# When to Run the ICU

Whenever you add or remove non-Plug and Play ISA expansion cards, you must run the ICU to ensure that no two cards attempt to use the same resources (such as interrupt request [IRQ] lines).

Run the program *before* adding or removing any non-Plug and Play ISA expansion cards. The ICU can identify and resolve any resource conflicts and indicate the proper jumper and switch settings for each expansion card to avoid such conflicts. Running the program first helps you determine how to configure a non-Plug and Play ISA expansion card before you install it in your computer.

After you have run the ICU for your non-Plug and Play ISA expansion cards and it has configured all your Plug and Play and PCI expansion cards, you can use the utility to *lock* the configuration of your Plug and Play and PCI expansion cards so that they are always assigned the same resources. See your online *System User's Guide* or "Locking and Unlocking Cards" found later in this chapter for details.

# Preparing to Use the ICU

Before using the ICU for the first time, you must complete the following steps:

1. If your system includes Dell-installed software, make a program diskette of the utility from the diskette image on your hard-disk drive.

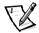

NOTE: If you received an ISA Configuration Utility Diskette with your system, skip to step 2.

For instructions on how to create a program diskette from the diskette image, see the online help provided in the Program Diskette Maker, which is available in the Dell Accessories folder.

- 2. If you want to use your mouse with the ICU, copy your mouse driver file (mouse.exe) to your ICU diskette.
- Make a backup copy of your ICU diskette, as described in the next subsection, "Backing Up the ICU Diskette."

Use the backup copy whenever you run the utility; store the original diskette in a safe place.

# **Backing Up the ICU Diskette**

Before using the ICU, make a backup copy of the ICU diskette by performing the following steps.

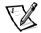

NOTE: If you received an ISA Configuration Utility Diskette with your system, use this procedure to create a backup of that diskette.

- Make sure you have a blank, high-density, 3.5-inch diskette.
- 2. Turn on your computer system if it is not already on.
- 3. Make a copy of the ICU program diskette.

See your operating system documentation for instructions on making a copy of a diskette.

4. Store your original ICU diskette in a safe place.

Use only the backup diskette when running the ICU.

# Starting the ICU

After you have completed the procedures in "Preparing to Use the ICU" found earlier in this chapter, insert the backup copy of the ICU diskette into drive A. Then either turn on your system or reboot it by pressing the reset button.

# **Accessing Help**

You can access online help in the ICU in four ways:

- Select Contents from the Help menu to display a list of topics. Select a topic and click Help. Help text on that topic appears in a dialog box.
- For most dialog boxes, you can click Help to display information on the action you are performing.
- From the ICU window, press the <F1> key to display a list of available help topics.
- To redisplay the last message you received from the ICU, select Previous Message from the Help menu.

# Making Selections in the ICU

The ICU window is the main window of the utility and the starting point for making expansion-card changes. This window lists all non-Plug and Play ISA, Plug and Play, and PCI expansion cards currently installed in the computer. The ICU window contains menus and a tool bar, as shown in Figure 3-1. When you choose a course of action, the ICU displays dialog boxes to guide you through the various steps.

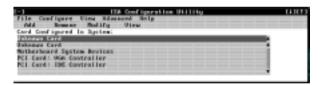

Figure 3-1. ICU Window

You can maneuver through each menu and dialog box using a mouse. If a mouse is not available, you can use the keys shown in Table 3-1.

Each menu and menu option has an underlined character in its name; when you press the <Alt> key in conjunction with the key for the underlined character, that menu or menu option is selected.

Table 3-1. ICU Keys

| Key(s)                                      | Action                                                                                                    |
|---------------------------------------------|----------------------------------------------------------------------------------------------------|
| <alt>&lt;<i>x</i>&gt;&lt;<i>y</i>&gt;</alt> | Displays the menu containing the underlined letter <i>x</i> and performs the operation indicated by the menu item containing the underlined letter <i>y</i> . For example, to save a file (that is, to display the File menu and select the Save menu option), press <alt><f> and <s>.</s></f></alt> |
| <tab></tab>                                 | Moves from one control button or list to another.                                                                                                    |
| Up- and down-<br>arrow keys                 | Moves up and down through items in a list.                                                                                                    |
| Spacebar                                    | Highlights an item in a list.                                                                                                    |
| <enter></enter>                             | Selects the highlighted button or item in a list.                                                                                                    |

# **Adding a Listed Card**

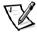

NOTE: If you want to add a configuration file that you received on diskette with a new expansion card, you must copy the configuration file to the **\db** subdirectory on the backup copy of the ICU diskette. You should then reboot your system and perform the following procedure to add the expansion card.

Use the following procedure to add a listed card with the ICU:

- Start the ICU as described in "Starting the ICU" found earlier in this chapter.
- 2. From the ICU window, click Add or select Add Card from the Configure menu.
- Click the name of the category of card that you want to add. If you clicked Add in step 2, click OK.

A dialog box like the one in Figure 3-2 appears, listing the names of all available cards of that type.

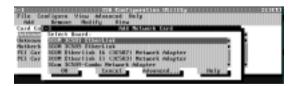

Figure 3-2. Add Network Card Dialog Box

4. Select the name of the card you want to add.

If the card is not listed, see the next section, "Adding an Unlisted Card."

# If you want the ICU to select the resources for the card, click OK. Otherwise, skip to step 6.

The ICU uses the default resources set by the card manufacturer whenever possible. If the ICU cannot find a resource that is valid for the card and available in the system, the utility generates an error message. See Appendix B, "ISA Configuration Utility Messages," for an explanation of the message and a possible solution to the conflict.

If you are satisfied with the default resources assigned to the card, you can skip the remainder of this procedure.

#### 6. To select the resources yourself, click Advanced.

The Card Configuration dialog box (see Figure 3-3) displays all resources used by the card. Some cards have multiple functions, each having one or more resources associated with it. For example, a communications card can have fax, modem, and scanner functions, each of which may have one or more associated resources.

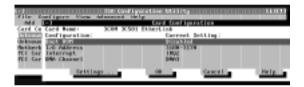

Figure 3-3. Card Configuration Dialog Box

#### To change any of the resource settings for the card, select the resource setting and then click Settings.

The Configuration Settings dialog box (see Figure 3-4) displays the name of the resource that you selected in the upper-left corner of the box. The resource values currently associated with the selected function are displayed in the Resources for Choice box. The resource values displayed are IRQ, DMA, Memory (Hex), and I/O Port (Hex).

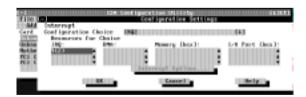

Figure 3-4. Configuration Settings Dialog Box for Assigning an IRQ Line

8. To change the resource settings, click the down arrow next to the Configuration Choice box. Then click the new resource setting from the list of available settings (see Figure 3-5).

You cannot manually enter a value; you must choose a setting from the list. If there is only one setting listed, no other settings are available.

The setting that you select may affect the resources available. For example, if you are offered the Disabled option and select it, all resource values are blank, indicating that a disabled setting uses no resources.

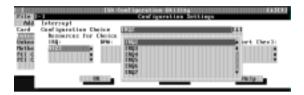

Figure 3-5. Available Settings List Box

 To change individual resource values for the current configuration setting, select the resource value that you want to change and click the Options button located below the resource values (see Figure 3-6).

For example, when you click the value under DMA, the Options button changes to the DMA Options button. When you click this button, a smaller dialog box appears. By clicking the down arrow next to the current resource value, you can display a list of the available values for the resource.

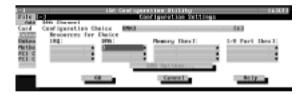

Figure 3-6. Configuration Settings Dialog Box for Assigning a DMA Channel

Choose the desired value and click OK. The value you selected is displayed under the resource heading in the Configuration Settings dialog box.

The Options button is disabled if no alternative values are available for the selected resource.

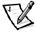

NOTE: If you change one or more resource values using the Options button and later change the setting in the Configuration Choice box, the changes that you made to the resource values are overwritten by the default values for the new configuration choice.

10. Click OK in the Configuration Settings dialog box when you have finished selecting resources for the function.

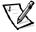

NOTE: After modifying the system configuration, you must turn off the system to install, remove, or change jumper settings on the non-Plug and Play ISA expansion cards to match the settings you selected in the ICU.

# **Adding an Unlisted Card**

Unlisted cards are non-Plug and Play ISA expansion cards that do not have configuration files stored in the ICU database.

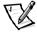

NOTE: If you want to add a configuration file that you received on diskette with a new expansion card, see "Adding a Listed Card" found earlier in this chapter.

To add an unlisted card with the ICU, perform the following steps:

- Start the ICU as described in "Starting the ICU" found earlier in this chapter.
- From the ICU window, click Add or select Add Card from the Configure menu.
- Click the name of the category of card that you want to add. If you clicked Add in step 2, click OK.

A dialog box appears listing the names of all available cards of that type.

- 4. Select Unlisted Card from the bottom of the list of cards displayed in the dialog box that appears. Then click OK.
- 5. Click No when the ICU asks if you have a configuration file for the card.

The Configure Unlisted Card dialog box appears with blank fields.

- 6. Enter the name of the card that you want to add in the Card Name field.
- For each resource you want to assign to the card, click the box beneath the name of the resource to be assigned and then click Add.

For example, if you click the box beneath IRQ, the button changes to Add Interrupt. When you click this button, a Specify dialog box (in this case, Specify Interrupt) appears. Figure 3-7 shows the Configure Unlisted Card dialog box with the Specify Interrupt dialog box opened.

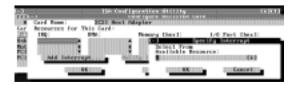

Figure 3-7. Specify Interrupt Dialog Box

If you are providing a value for the interrupt request (IRQ) or direct memory access (DMA) resource, click the down arrow beneath Available Resources. A smaller Specify list box appears (see Figure 3-8). Click the value you want to assign to the resource. Then click OK.

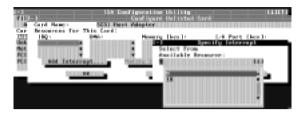

Figure 3-8. Specify Interrupt List Box

If none of the values for the DMA or IRO resources match the allowable values for your unlisted card (as indicated in the card's documentation), select one of the available values offered by the utility and click OK.

If you are providing values for the input/output (I/O) port or memory resources, you must enter the starting and ending addresses in hexadecimal format using the two fields provided by the Specify Memory or Specify I/O Port dialog box (see Figure 3-9). Click each box in succession to enter the beginning and ending addresses, and then click OK to complete the selection.

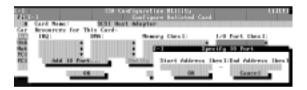

Figure 3-9. Specify I/O Port Dialog Box

8. When you have finished selecting resources for the unlisted card, click OK in the Configure Unlisted Card dialog box.

A message box appears, notifying you either that the card is using its default settings or that it cannot use its default settings and must be reconfigured.

- 9. Click OK. If the card must be reconfigured, record the resource settings recommended by the ICU. Click Close to accept the resource settings currently displayed.
- 10. If you had to assign a disallowed resource value to the card in steps 7, 8, and 9, click each of the other cards, and then click View until you find another card using a resource value that is allowed for the unlisted card. Reassign the resource setting for this other card using the procedure in the next section, "Modifying a Card." Then modify the resource settings for the unlisted card so that it uses an allowable value.

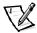

NOTE: After modifying the system configuration, you must turn the system off to install, remove, or change jumper settings on the non-Plug and Play ISA expansion cards to match the settings you selected in the ICU.

# **Modifying a Card**

Modifying a card allows you to change the system resources used by a card. This feature is helpful when you want to add a card that requires resources already in use by other cards or devices in your computer. You can allocate different resources to the cards currently in your computer to free the resources necessary for the card you want to install.

You can also use this feature to force Plug and Play or PCI expansion cards to use specific resource values. This procedure is called *locking* a card. You should lock a card only if it uses static device drivers. See "Locking and Unlocking Cards" found later in this chapter for more information.

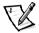

NOTE: You cannot modify the resources of a Plug and Play or PCI expansion card. You can only view the resources currently assigned and lock or unlock them.

To modify the resource settings for a listed or unlisted card, complete the following steps:

- 1. Start the ICU as described in "Starting the ICU" found earlier in this chapter.
- 2. Select the card from the list of installed cards in the ICU window, and choose Modify Card from the Configure menu or click Modify.

If the Card Configuration dialog box appears, the selected card is listed (it has a configuration file in the ICU database). Continue with step 3.

If the Configure Unlisted Card dialog box appears, the card is unlisted (it does not have a configuration file). Proceed to step 5.

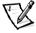

NOTE: When you modify an unlisted card, the ICU cannot show you the valid resources for the card. Therefore, you must have documentation from the card manufacturer that describes the resources and resource settings that the card can use.

- 3. Follow steps 7 through 9 in "Adding a Listed Card" found earlier in this chapter. Then continue with step 4 of this procedure.
- 4. Click OK to complete the card modifications and return to the ICU window.

You have completed this procedure; do not proceed to step 5.

5. To add, modify, or remove a resource value, select the box beneath the resource to be assigned, and then click Add, Modify, or Remove, respectively.

For example, if you click the box beneath IRQ, the Add, Modify, and Remove buttons change to Add Interrupt, Modify Interrupt, and Remove Interrupt. When you click one of these buttons, a smaller Specify list box (in this case, Specify Interrupt) appears.

If you are providing a value for the IRQ or DMA resource, click the down arrow beneath Available Resources. Click the value you want to assign to the resource. If the resource can be shared with another card or device, click Sharable, Then click OK

If none of the values for the DMA or IRQ resource match the allowable values for your unlisted card (as indicated in the card's documentation), select one of the available values offered by the utility and click OK.

If you are providing values for the I/O port or memory resource, you must enter the starting and ending addresses in hexadecimal format using the two fields provided by the Specify Memory or Specify I/O Port dialog box.

6. When you have finished selecting resources for the unlisted card, click OK in the Configure Unlisted Card dialog box.

A message box appears, notifying you either that the card is using its default settings or that it cannot use its default settings and must be reconfigured.

- 7. Click OK. If the card must be reconfigured, record the resource settings recommended by the ICU. Click Close to accept the resource settings currently displayed.
- 8. If you had to assign a disallowed resource value to the card in steps 5, 6, and 7, click each of the other cards, and then click View until you find another card using a resource value that is allowed for the unlisted card. Reassign the resource setting for this other card. Then modify the resource settings for the unlisted card so that it uses an allowable value.

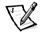

NOTE: After modifying the system configuration, you must turn off the system to install, remove, or change jumper settings on the non-Plug and Play ISA expansion cards to match the settings you selected in the ICU.

# Removing a Card

Before you remove a non-Plug and Play ISA expansion card from your computer, you must use the ICU to remove the card from the system configuration.

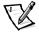

NOTE: When you remove a Plug and Play or PCI expansion card from your computer, you do not need to run the ICU. To remove a Plug and Play or PCI expansion card, complete steps 2 through 9 in "Removing an Expansion Card" in Chapter 6.

Use the following procedure to remove a non-Plug and Play ISA expansion card from your computer:

- 1. Start the ICU as described in "Starting the ICU" found earlier in this
- 2. Select the card from the current system configuration list in the ICU window.
- 3. Select Remove Card from the Configuration menu, or click Remove.

The ICU requests verification that you want to remove the card.

4. Click Yes to free the resources allocated to the card and remove the card name from the list of active cards, or click No to cancel the operation.

The ICU returns to the ICU window.

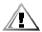

CAUTION: After removing a card from the system configuration using the ICU, you must turn off the system and physically remove the card. Failure to do so can damage your system.

5. Remove the non-Plug and Play ISA expansion card from the computer.

See "Removing an Expansion Card" in Chapter 6 for instructions.

# Viewing Resources

The ICU displays all resources currently used by your system.

To view all system resources, select System Resources from the View menu or click View. The System Resource Usage dialog box (see Figure 3-10) displays all resources currently used by the system.

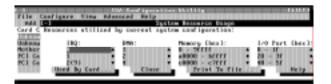

Figure 3-10. System Resource Usage Dialog Box

To determine which card uses a particular resource shown in the System Resource Usage dialog box, select the resource in question and then click Used By Card. The Card Resource Usage dialog box appears with the information.

To view the resources that a particular card is using, select the card from the list displayed in the ICU window, and then select Card Resources from the View menu or click View. The Card Resource Usage dialog box displays the resources assigned to

that card. Figure 3-11 shows resources that might be assigned to a network adapter card.

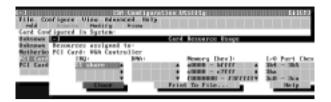

Figure 3-11. Card Resource Usage Dialog Box

You can save the information displayed in the resource usage dialog box by clicking Print To File. The ICU then prompts you for a filename.

# Saving the System Configuration

You can save the system configuration to nonvolatile random-access memory (NVRAM) as you configure each card's resources. To do so, select Save from the File menu and continue with your operation.

# Exiting From the ICU

At the ICU window, select Exit from the File menu to exit the utility. If you have made any changes to the system configuration, you are asked whether you want to save the changes.

If you click Yes, the ICU saves the updated system configuration information into NVRAM. If you click No, you exit the ICU without saving any of your configuration changes. If you click Cancel, nothing is saved and the utility continues to operate.

# **Locking and Unlocking Cards**

The ICU includes a locking mechanism that enables you to allocate the system resources for all or for some functions of Plug and Play and PCI expansion cards. These expansion cards are dynamic, which means that they are allocated resources at system start-up. Device drivers that do not support this dynamic card configuration are referred to as static device drivers.

To determine whether your expansion card has static device drivers, check the documentation that came with the drivers. If you are using a static device driver, you need to permanently associate resources with a Plug and Play expansion card, instead of relying on the default Plug and Play behavior. Otherwise, the device driver might not be able to find the card the next time the system boots. This procedure is referred to as locking a card.

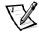

NOTE: The locking feature of the ICU is valid only for Plug and Play and PCI expansion cards.

# **Locking and Unlocking All Resources**

To lock or unlock all the resources and configurations for a Plug and Play or PCI expansion card, perform the following steps:

1. If it is not already installed, install the Plug and Play or PCI expansion card. Then turn on the system.

Complete steps 2 through 9 in "Installing an Expansion Card" in Chapter 6.

2. Start the ICU.

See "Starting the ICU" found earlier in this chapter.

3. Select Locking Enabled from the Advanced menu in the ICU window.

A check mark next to Locking Enabled signifies that the feature is active; a Lock button appears on the tool bar.

- 4. Select the Plug and Play or PCI expansion card that you want to lock or unlock from the Cards Configured in System list.
- 5. Click Lock or select Lock/Unlock Card from the Advanced menu.

Both options toggle the lock state of the selected card.

# **Locking and Unlocking Configuration Resources**

You can also lock and unlock individual resources for a Plug and Play or PCI expansion card. To do so, perform the following steps:

1. If it is not already installed, install the Plug and Play or PCI expansion card. Then turn on the system.

Complete steps 2 through 9 in "Installing an Expansion Card" in Chapter 6.

2. Start the ICU.

See "Starting the ICU" found earlier in this chapter.

3. Select Locking Enabled from the Advanced menu in the ICU window.

A check mark next to Locking Enabled signifies that the feature is active; a Lock button appears on the tool bar.

- 4. Select the Plug and Play or PCI expansion card that you want to lock or unlock from the Cards Configured in System list.
- 5. Click Modify or select Modify Card from the Configure menu.
- 6. From the Card Configuration dialog box, select the function you want to lock or unlock.

#### 7. Click Settings.

8. Modify the resource setting and/or resources offered on the Configuration Settings dialog box, if necessary.

See "Modifying a Card" found earlier in this chapter for more information.

#### 9. Select Lock Resources.

The Lock Resources box toggles the lock state of the selected configuration setting.

- 10. Repeat steps 6 through 9 for any other configuration settings that you want to lock or unlock.
- 11. Click OK in the Card Configuration dialog box when you have finished making your selections.

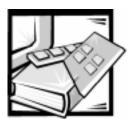

# CHAPTER 4 Using Integrated Devices

This chapter describes the configuration software provided with your system for the following integrated devices:

- Video controller
- Audio controller
- Optional network interface controller (NIC)

See the corresponding section in this chapter for the device you want to configure or reconfigure.

## Video Controller

Your system has an ATI 3D Rage Pro (2X) accelerated graphics port (AGP) video controller. If your system came with a Dell-installed operating system, the video drivers for that operating system are installed on your hard-disk drive. For information on reinstalling video drivers, see "Using Drivers and Utilities" in your online *System User's Guide*. For instructions on changing to a different video driver, see your operating system documentation.

### Reinstalling DirectX and Video Drivers

If you ever need to reinstall the Microsoft Windows 95 operating system, you should also reinstall the software drivers and utilities that came with your Dell system. This section specifically describes how to reinstall DirectX drivers and video drivers. Your online *System User's Guide* describes how to install other types of drivers and utilities.

DirectX is a group of technologies designed to enhance application programs that are rich in multimedia elements such as full-color graphics, video, 3D animation, and surround sound. The presence of DirectX drivers on your system also ensures accelerated-graphics port (AGP) support.

To reinstall DirectX drivers and any other drivers and utilities that came with your system, you need a set of diskettes that contain the software. If your computer is *not* part of a centrally managed network, such as a network that connects computer workstations in an office environment, you should create a set of program diskettes using the Dell Program Diskette Maker. The program diskettes contain installation

programs for the drivers and utilities needed by your system. To access the Program Diskette Maker, click the Start button and point to Programs. Then point to Dell Accessories and click Program Disk Maker. If your computer is part of a centrally managed network, check with your network administrator for information on reinstalling drivers and utilities.

To reinstall DirectX drivers locally on a system with a diskette drive, follow these steps:

- If you have not done so already, create a program diskette set of drivers as described previously.
- 2. If you reinstalled Windows 95, make sure Universal Serial Bus (USB) support was reinstalled along with the operating system.

USB support is enabled when Windows 95 is installed by Dell. However, if you need to reinstall the operating system, USB support should also be reinstalled.

- Save any work and close all application programs, because you will need to restart the computer at the end of this procedure to complete the installation.
- 4. Insert the DX5 Drivers Diskette 1 into the diskette drive.
- 5. Click the Start button and then click Run.
- 6. Type a:\setup.exe and click OK.
- 7. Follow the instructions on your screen, and insert the DX5 Drivers Diskette 2 when prompted.

When the **setup.exe** program is complete, a message appears prompting you to run another program.

- 8. Click the Start button and then click Run. Type c:\windows\dx5core.exe and click OK.
- Follow the instructions on your screen to complete the DirectX drivers installation and restart the system when prompted.
- After the system restarts, insert the video drivers diskette into the diskette drive.
- 11. Click the Start button and then click Run.
- 12. Type a:\setup.exe and click OK.
- 13. Follow the instructions on your screen to reinstall the primary video drivers.

When Windows 95 restarts, you can change the display resolution and color depth. See the operating system documentation for more information.

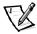

NOTE: If you change the display resolution, you may need to adjust the refresh rate for optimum viewing.

## **Audio Controller**

Your system has a Crystal CS4236B audio controller. If your system came with a Dell-installed operating system, the audio drivers for that operating system are installed on your hard-disk drive. For information on reinstalling audio drivers, reconfiguring the audio controller, or using the audio utilities provided with your system, see "Using the Audio Controller" in your online *System User's Guide*.

# NIC

Your system may have an integrated 10/100-megabit-per-second (Mbps) 3Com PCI 3C905B-TX Ethernet NIC. The NIC provides all the functions of a separate network expansion card and supports both the 10BASE-T and 100BASE-TX Ethernet standards.

The NIC includes a Wakeup On LAN feature that enables the computer to be started up by a special LAN signal from a server management console. Wakeup On LAN provides remote computer setup, software downloading and installation, file updates, and asset tracking after hours and on weekends when local area network (LAN) traffic is typically at a minimum.

The NIC connector on the computer's back panel has the following indicators (see Figure 4-1):

- A yellow activity indicator flashes when the system is transmitting or receiving network data. (A high volume of network traffic may make this indicator appear to be in a steady "on" state.)
- A green link integrity indicator lights up when there is a good connection between the network and the NIC. When the green indicator is off, the computer is not detecting a physical connection to the network.

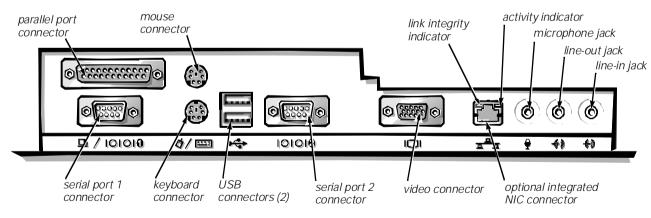

Figure 4-1. I/O Ports and Connectors

### **Network Cable Requirements**

Your computer's NIC connector (an RJ45 connector located on the back panel) is designed for attaching an unshielded twisted pair (UTP) Ethernet cable. Press one end of the UTP cable into the NIC connector until the cable snaps securely into place.

Connect the other end of the cable to an RJ45 jack wall plate or to an RJ45 port on a UTP concentrator or hub, depending on your network configuration. Observe the following cabling restrictions for 10BASE-T and 100BASE-TX networks.

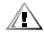

# CAUTION: To avoid line interference, voice and data lines must be in separate sheaths.

- For 10BASE-T networks, use Category 3 or greater wiring and connectors.
- For 100BASE-TX networks, use Category 5 wiring and connectors.
- The maximum cable run length (from a workstation to a concentrator) is 328 feet (ft) (100 meters [m]).
- The maximum number of workstations (not counting concentrators) on a network is 1024
- For 10BASE-T networks, the maximum number of daisy-chained concentrators on one network segment is four.

### **Setting the Network Frame Type**

If your system is connected to a network, verify the following network protocol settings:

- 1. Right-click the Network Neighborhood icon on the Windows desktop, and click Properties.
- 2. Click the Protocols tab in the Network window and select NWLink IPX/ SPX-Compatible Transport protocol if it is not already selected.
- Click Properties to open the NWLink IPX/SPX-compatible Protocol Properties window.
- 4. Click the down arrow next to the Frame Type text box and select the appropriate frame type (according to your network requirements) from the drop-down list. Then click OK.

See your network administrator if you need more information on which frame type to select.

## Using 3Com EtherDisk XL Version 3.01 Diskettes

The 3Com EtherDisk XL version 3.01 diskettes provided by Dell are compatible with the 3C905 family of NICs. If you purchased a 3Com 3C905-based NIC separately, do not attempt to use the 3Com EtherDisk XL diskettes that came with the NIC. Use only the 3Com EtherDisk XL version 3.01 diskettes that were provided by Dell.

### Configuring the NIC

This subsection provides instructions for configuring or reconfiguring the computer's integrated NIC under the following operating systems:

- Microsoft Windows NT
- Microsoft Windows 95 or Windows 98
- Microsoft Windows for Workgroups<sup>™</sup>
- MS-DOS®

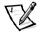

NOTE: The NIC drivers for systems running a Dell-installed Windows NT 4.0 or Windows 95 operating system are automatically detected and installed. Instructions for reconfiguring the NIC driver are included in the following subsections.

#### Windows NT 4 0 NIC

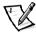

NOTE: If you are installing the Windows NT 4.0 operating system for the first time, you must install Windows NT 4.0 Service Pack 3 and the Bus-Mastering enhanced integrated drive electronics (EIDE) device drivers prior to installing the Windows NT 4.0 NIC driver.

To connect your system to, and reconfigure it for use on, an Ethernet network, you must complete the following steps:

- 1. Use the Program Diskette Maker (located in the Dell Accessories folder) to make a diskette copy of the NIC drivers installed on your hard-disk drive.
- 2. Connect the network cable to the back of your computer.

See "Network Cable Requirements" found earlier in this section for more information.

3. Verify that the NIC is enabled in the System Setup program.

See Chapter 2, "Using the System Setup Program," for more information.

4. Start Windows NT 4.0, and log in as user Administrator or as a user with Administrator privileges.

For information on administrative users and privileges, see your Windows NT documentation.

5. Double-click My Computer, double-click Control Panel, and then double-click the Network icon.

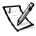

NOTE: If you are installing networking on your system for the first time, Windows NT displays a message asking if you want to install networking. Click Yes, and refer to your Windows NT documentation for instructions.

- 6. Click the Adapters tab in the Network Control Panel, and then click Add to access the Select Network Adapter window.
- 7. Click Have Disk.

- 8. Insert diskette 2 into drive A, type a:\, and then click OK.
- Select 3Com Fast EtherLink/EtherLink XL PCI Bus-Master NIC (3C905B-TX), and then click OK.
- 10. When prompted for diskette 2, click OK.
- 11. When the operating system has finished copying files from diskette 2, click Close in the Windows Welcome screen and remove the diskette from drive A. Then click Close in the Network window.
- 12. When prompted, enter information about your specific network.

See your system administrator for information.

 Click Yes in the Network Settings Change window to restart your system.

#### Windows NT 3.5x NIC

To connect your system to, and configure it for use on, an Ethernet network, you must complete the following steps:

- Use the Program Diskette Maker (located in the Dell Accessories program group) to make a diskette copy of the NIC drivers installed on your hard-disk drive.
- 2. Connect the network cable to the back of your computer.

See "Network Cable Requirements" found earlier in this section for more information.

3. Verify that the NIC is enabled in the System Setup program.

See Chapter 2, "Using the System Setup Program," for more information.

4. Start Windows NT, and log in as user Administrator or as a user with Administrator privileges.

For information on administrative users and privileges, see your Windows NT documentation.

- 5. Double-click the Program Manager, double-click the Main group, and then double-click the Control Panel icon.
- 6. From the Control Panel, double-click the Network icon.

The Network Settings window appears.

- From the Installed Adapters group, select the existing 3Com driver and click Remove.
- 8. Click Yes in the Network Settings dialog box.
- 9. Click Add Adapter in the Network Settings window. Then scroll to <Other> Requires Disk From Manufacturer, and click Continue.

10. Insert diskette 1 into drive A, type a:\, and then click OK.

The Select OEM Option dialog box appears.

- 11. Select 3Com Fast EtherLink XL NIC (3C905), and then click OK.
- 12. When prompted, remove diskette 1 from the diskette drive and insert diskette 2.
- 13. Click Close in the Windows Welcome screen, and then click Close again in the Network window.
- 14. If you are prompted, enter information about your specific network.

See your system administrator for more information.

15. Click Yes in the Network Settings Change window to restart your system.

#### Windows 95 or Windows 98 NIC

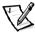

NOTE: If you are installing the Microsoft Windows 95 operating system for the first time, you must use either the Windows 95 service release version provided by Dell or its equivalent. Because of the advanced architecture of your system, some components do not function correctly with Windows 95 versions earlier than Service Release 2.

Windows 95 and Windows 98 automatically detect and install the NIC driver. The following instructions are for reconfiguring the NIC driver on systems running Windows 98, Windows 95 Service Release 2, or Windows 95 Service Release 2.1. To determine the service release version of your Windows 95 operating system, click the Start button, point to Settings, and click Control Panel. Double-click the System icon to access the System Properties window, and click the General tab. If your system version is 4.00.950 B, then your operating system is Windows 95 Service Release 2 or Service Release 2.1. For Windows 95 Service Release 1 or Windows 95 operating systems not installed by Dell, the system version is 4.00.950 A and 4.00, respectively.

To connect your system to, and reconfigure it for use on, an Ethernet network, you must complete the following steps:

- 1. Use the Program Diskette Maker (located in the Dell Accessories folder) to make a diskette copy of the NIC drivers installed on your hard-disk drive.
- 2. Verify that the integrated NIC is enabled in the System Setup program and connected to its network.

See Chapter 2, "Using the System Setup Program," for more information.

- 3. Start Windows 95.
- 4. Click the Start button, point to Settings, and click Control Panel. Then double-click the System icon.
- 5. In the System Properties window, click the Device Manager tab.

- In the list of system devices, double-click Other Devices. Then click PCI Ethernet Controller.
- 7. Click Properties to access the PCI Ethernet Controller window.
- 8. Click the Driver tab and then click Update Driver.

The Update Device Driver Wizard starts.

- 9. Insert diskette 2 into drive A, and select Yes (Recommended).
- 10. Click Next and then click Finish to access the Insert Disk dialog box.
- 11. Click OK to access the Copying Files dialog box, and then select 3Com Fast EtherLink/EtherLink XL PCI Bus-Master NIC (3C905B-TX).
- 12. When prompted for diskette 2, click OK.
- Click OK in the Insert Disk dialog box to access the Copying Files dialog box.
- 14. When you are prompted for the location of additional files, specify the c:\windows\options\cabs directory on your hard-disk drive or the \win95 or \win98 directory on your CD-ROM drive. Then click OK to access the System Properties dialog box, and click OK again.

The operating system finishes copying all of the files to the system's hard-disk drive.

- 15. When the System Settings Change dialog box appears, remove the diskette from drive A and click Yes to restart the system.
- 16. When the system restarts, the Enter Network Password dialog box appears. Enter the username and password you want to use for network access.

See your Windows 95 or Windows 98 documentation for information about usernames and passwords.

#### Windows for Workgroups NIC

To connect your system to, and configure it for use on, an Ethernet network, you must complete the following steps:

- Use the Program Diskette Maker (located in the Dell Accessories program group) to make a diskette copy of the NIC drivers installed on your hard-disk drive.
- 2. Connect the network cable to the back of your computer.

See "Network Cable Requirements" found earlier in this section for more information.

3. Verify that the NIC is enabled in the System Setup program.

See Chapter 2, "Using the System Setup Program," for more information.

- 4. Start Windows for Workgroups.
- 5. In the Main program group, double-click the Windows Setup icon.
- 6. Click Continue to access the Windows Setup screen.
- 7. Select Change Network Settings from the Options menu.
- 8. From the Network Setup window, click Networks. Then click Install Microsoft Windows Network, and click OK.
- 9. Click Drivers to access the Network Drivers dialog box.
- 10. Click Add Adapter to access the Add Network Adapter dialog box.
- 11. Select Unlisted or Updated Network Adapter, and click OK.
- 12. Insert diskette 2 into drive A, type a:\wfw311, and click OK.
- 13. In the Unlisted or Updated Network Adapter dialog box, select 3Com EtherLink XL/Fast EtherLink XL Adapter (3C90x) and click OK.
- 14. In the Network Drivers dialog box, click Close.
- 15. In the Network Setup dialog box, enter the User Name, Workgroup Name, and Computer Name, and click OK.
- 16. Click Yes to All in the Windows Setup dialog box.
- 17. Click OK when a message is displayed on the screen stating that the system files are being updated.
- 18. If the Install Driver dialog box appears and prompts you for the el90x.386 driver, type a:\wfw311 and click OK to load the Network Driver Interface Specification (NDIS) 3 driver.
  - If the Install Driver dialog box appears and prompts you for the el90x.dos driver, type a:\ndis2\dos and click OK to load the NDIS 2 driver.
- 19. Click OK to have the operating system make backup copies of the system files.
- 20. Remove the diskette from drive A, save changes to any open files, and then click Restart Computer.

#### MS-DOS NIC

To connect your system to, and configure it for use on, an Ethernet network, you must complete the following steps:

1. Use the Program Diskette Maker (located in the Dell Accessories program group or folder) to make a diskette copy of the NIC drivers installed on your hard-disk drive.

2. Connect the network cable to the back of your computer.

See "Network Cable Requirements" found earlier in this section for more information.

3. Verify that the NIC is enabled in the System Setup program.

See Chapter 2, "Using the System Setup Program," for more information.

- 4. Configure the NIC, and install the network drivers by running the 3Com Install program (install.exe), located on the NIC driver diskette 1.
- 5. Run the Network Interface Test Group (3c90xcfg.exe), located on diskette 1.

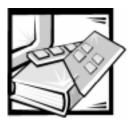

# **CHAPTER 5 Working Inside Your Computer**

Your Dell computer system supports a variety of internal options that expand system capabilities. This chapter prepares you to install options inside the computer. It describes how to remove and replace the computer cover and expansion-card cage, as well as rotate the power supply away from the system board. It also familiarizes you with the internal components you may handle if you install Dell hardware options.

# **Before You Begin**

To make working inside your computer easier, make sure you have adequate lighting and a clean work space. If you temporarily disconnect cables or remove expansion cards, note the position of the connectors and slots so that you can reassemble the system correctly.

You will use the information in this section every time you install a hardware option inside your computer. *Read this section carefully*, because the information is not repeated in detail elsewhere in this guide.

## Safety First—For You and Your Computer

Working inside your computer is safe—if you observe the following precautions.

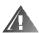

# WARNING FOR YOUR PERSONAL SAFETY AND PROTECTION OF YOUR EQUIPMENT

Before starting to work on your computer, perform the following steps in the sequence indicated:

1. Touch an unpainted metal surface on the computer chassis, such as the power supply, before touching anything inside your computer.

While you work, periodically touch an unpainted metal surface on the computer chassis to dissipate any static electricity that might harm internal components. Also avoid touching components or contacts on a card and avoid touching pins on a chip.

2. Turn off your computer and all peripherals.

- Disconnect your computer and peripherals from their AC power sources. Also, disconnect any telephone or telecommunication lines from the computer. Doing so reduces the potential for personal injury or shock.
- 4. If you are disconnecting a peripheral from the computer or are removing a component from the system board, wait until the light-emitting diode (LED) on the riser board (see Figure 6-3) goes out after you turn off the computer before disconnecting the peripheral or removing the component to avoid possible damage to the system board.

In addition, Dell recommends that you periodically review the safety instructions at the front of this guide.

### **Unpacking Your Hardware Option**

When you remove an option from its shipping carton, you may find it wrapped in antistatic packing material designed to protect it from electrostatic damage. Do not remove the packing material until you are ready to install the option.

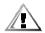

CAUTION: See "Protecting Against Electrostatic Discharge" in the safety instructions at the front of this guide.

# Removing the Computer Cover

Use the following procedure to remove the computer cover:

- Turn off your computer and peripherals, and observe the Warning for Your Personal Safety and Protection of Your Equipment described earlier in this chapter. Also observe the safety instructions at the front of this guide.
- If you have installed a padlock through the padlock ring on the back panel (see Figure 5-1), remove the padlock.

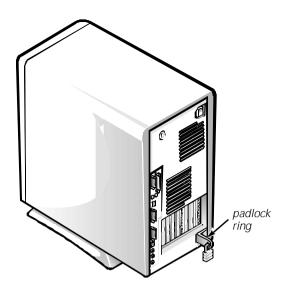

Figure 5-1. Padlock Installed

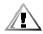

CAUTION: See "Protecting Against Electrostatic Discharge" in the safety instructions at the front of this guide.

#### 3. Remove the cover.

Facing the left side cover, press the release button (located at the bottom-left corner of the front bezel) and lift the bottom of the cover, allowing it to pivot up toward you (see Figure 5-2).

Disengage the tabs that secure the cover to the top of the chassis, and lift the cover away.

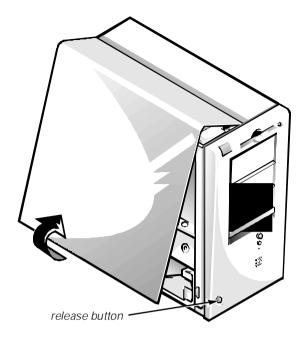

Figure 5-2. Removing the Computer Cover

# Replacing the Computer Cover

Use the following procedure to replace the computer cover:

- Check all cable connections, especially those that might have come loose during your work. Fold cables out of the way so that they do not catch on the computer cover. Make sure cables are not routed over the drive cage—they will prevent the cover from closing properly.
- 2. Check to see that no tools or extra parts (including screws) are left inside the computer's chassis.
- 3. Replace the cover.

Facing the left side of the computer, hold the cover at a slight angle as shown in Figure 5-3, and then align the top of the cover with the top of the chassis. Insert the tabs on the cover into the recessed slots on the computer chassis so that the tabs catch the hooks inside the slots.

Pivot the cover down toward the bottom of the chassis and into position. Make sure that the securing hooks at the bottom of the cover click into place.

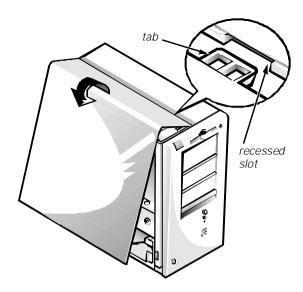

Figure 5-3. Replacing the Computer Cover

4. If you are using a padlock to secure your system, reinstall the padlock.

# **Inside Your Computer**

Figure 5-4 shows a side view of your computer to help you orient yourself when installing hardware options. Unless otherwise specified, locations or directions relative to the computer are as shown.

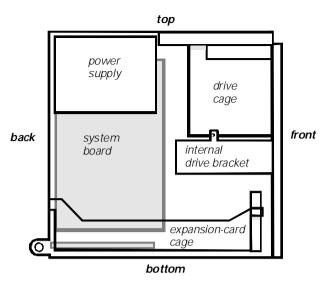

Figure 5-4. Computer Orientation View

Figure 5-5 shows your computer with its cover removed. Refer to this illustration to locate interior features and components discussed in this guide.

When you look inside your computer, note the *direct current (DC) power cables* coming from the power supply. These cables supply power to the system board; to internal diskette drives, hard-disk drives, and tape drives; and to certain expansion cards that connect to external peripherals.

The flat ribbon cable in Figure 5-5 is typical of the *interface cables* for internal drives. An interface cable connects a drive to a connector on the system board or on an expansion card.

The *system board*—the large printed circuit board mounted vertically inside the chassis—holds the computer's control circuitry and other electronic components. Some hardware options are installed directly onto the system board. The riser board at the bottom of the chassis contains the expansion-card connectors.

During an installation procedure, you may be required to change a *jumper* setting on the system board and/or a jumper or *switch* setting on an expansion card or on a drive. Jumpers and switches provide a convenient and reversible way of reconfiguring the circuitry on a printed circuit board. For information on jumpers and switches, see the following two subsections.

## **Jumpers**

Jumpers are small blocks on a circuit board with two or more pins emerging from them. Plastic plugs containing a wire fit down over the pins. The wire connects the pins and creates a circuit.

To change a jumper setting, pull the plug off its pin(s) and carefully fit it down onto the pin(s) indicated.

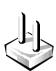

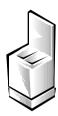

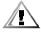

CAUTION: Make sure your system is turned off before you change a jumper setting. Otherwise, damage to your system or unpredictable results may occur.

A jumper is referred to as *open* or *unjumpered* when the plug is pushed down over only one pin or if there is no plug at all. When the plug is pushed down over two pins, the jumper is referred to as *jumpered*. In some documents, the jumper setting may be shown in text as two numbers, such as *1-2*. The number *1* is printed on the circuit board so that you can identify each pin number based on the location of pin 1.

Figure 5-6 shows the location and default settings of the jumper blocks on your system board. See Table 5-1 for the designations, default settings, and functions of your system's jumpers.

#### **Switches**

Switches control various circuits or functions in your computer system. The switches you are most likely to encounter are dual in-line package (DIP) switches, which are normally packaged in groups of two or more switches in a plastic case. Two common types of DIP switches are *slide* switches and *rocker* switches (see the following illustration).

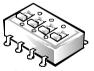

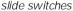

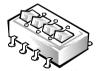

rocker switches

Each of these switches has two positions, or *settings* (usually *on* and *off*). To change the setting of a slide switch, use a small, pointed object such as a small screwdriver or a straightened paper clip to slide the switch to the proper position. To change the setting of a rocker switch, use the screwdriver or paper clip to press down on the appropriate side of the switch. In either case, do not use a pen, pencil, or other object that might leave a residue on the switch.

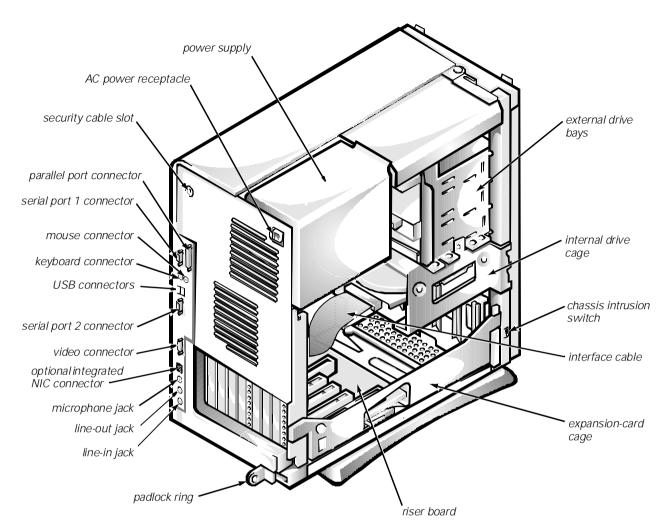

Figure 5-5. Inside the Chassis

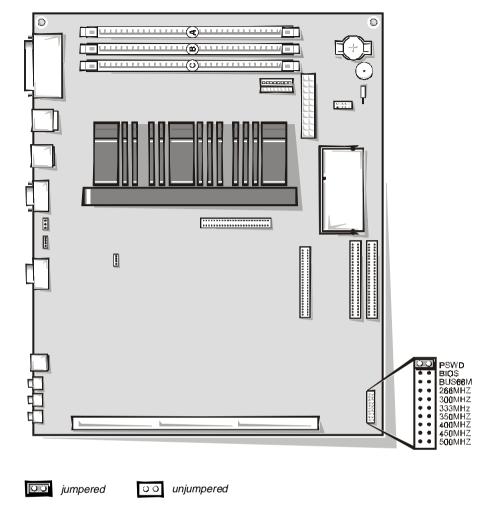

Figure 5-6. System Board Jumpers

Table 5-1. System-Board Jumper Settings

| Jumper  | Setting      | Description                                                                    |  |
|---------|--------------|--------------------------------------------------------------------------------|--|
| PSWD    | (default)    | Password features are enabled.                                                 |  |
|         | 00           | Password features are disabled.                                                |  |
| BIOS    | oo (default) | Reserved (do not change).                                                      |  |
| BUS66M  |              | Reserved (do not change).                                                      |  |
| 266MHZ* |              | Jumpered when the microprocessor's internal speed is 266 MHz.                  |  |
| 300MHZ* |              | Jumpered when the microprocessor's internal speed is 300 MHz.                  |  |
| 333MHZ* |              | Jumpered when the microprocessor's internal speed is 333 MHz.                  |  |
| 350MHZ* |              | Jumpered when the microprocessor's internal speed is 350 MHz.                  |  |
| 400MHZ* |              | Jumpered when the microprocessor's internal speed is 400 MHz.                  |  |
| 450MHZ* |              | Jumpered when the microprocessor's internal speed is 450 MHz.                  |  |
| 500MHZ* |              | Jumpered when the microprocessor's internal speed is 500 MHz (when available). |  |

<sup>\*</sup> One set of the speed jumper pins must have a jumper plug installed; otherwise, the system will operate at an undetermined speed.

NOTE: For the full name of an abbreviation or acronym used in this table, see the Glossary in your online System User's Guide.

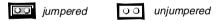

# System Board and Riser Board Labels

Table 5-2 lists the labels for connectors and sockets on your system board and riser board, and it gives a brief description of their functions.

Table 5-2. System Board and Riser Board Connectors and Sockets

| Connector or Socket | Description                                                   |  |
|---------------------|---------------------------------------------------------------|--|
| AMC                 | ATI multimedia channel                                        |  |
| BATTERY             | Battery socket                                                |  |
| CD_IN               | CD-ROM audio interface connector                              |  |
| DIMM_x              | DIMM socket                                                   |  |
| DSKT                | Diskette/tape drive interface connector                       |  |
| ENET                | NIC connector (optional)                                      |  |
| FAN                 | Microprocessor fan connector                                  |  |
| HDLED               | Hard-disk drive LED connector (on riser board)                |  |
| IDE <i>n</i>        | EIDE interface connector                                      |  |
| INTRUSION           | Chassis intrusion switch connector                            |  |
| ISAn*               | ISA expansion-card connector (on riser board)                 |  |
| KYBD                | Keyboard connector                                            |  |
| LINE-IN             | Audio line-in jack                                            |  |
| LINE-OUT            | Audio line-out jack (amplified source)                        |  |
| MIC                 | Microphone jack                                               |  |
| MONITOR             | Video connector                                               |  |
| MOUSE               | Mouse connector                                               |  |
| P1                  | Wakeup On LAN power connector (on riser board)                |  |
| PANEL               | Control panel connector                                       |  |
| PARALLEL            | Parallel port connector; sometimes referred to as <i>LPT1</i> |  |
| PCIn*               | PCI expansion-card connector (on riser board)                 |  |

<sup>\*</sup> Connector ISA1 shares a single card-slot opening with PCI4, and ISA2 shares with PCI5. Only one connector at a time can be used on a shared card-slot opening.

NOTE: For the full name of an abbreviation or acronym used in this table, see the Glossary in your online System User's Guide.

Table 5-2. System Board and Riser Board Connectors and Sockets (continued)

| Connector or Socket | Description                                  |  |
|---------------------|----------------------------------------------|--|
| POWER_1             | Main power input connector                   |  |
| POWER_2             | 3.3-V power input connector                  |  |
| RISER               | Riser board connector                        |  |
| SERIAL <i>n</i>     | Serial port connectors                       |  |
| SLOT1               | Pentium II processor SEC cartridge connector |  |
| TAPI                | Telephony connector                          |  |
| USB                 | USB connectors                               |  |
| VIDEO_UPGRADE       | Video-memory upgrade socket                  |  |

NOTE: For the full name of an abbreviation or acronym used in this table, see the Glossary in your online System User's Guide.

# Removing and Replacing the Expansion-**Card Cage**

Your Dell computer has a removable expansion-card cage, which greatly simplifies many installation procedures by allowing you to remove the riser board and all installed expansion cards in a single step.

# Removing the Expansion-Card Cage

Use the following procedure to remove the expansion-card cage:

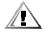

CAUTION: See "Protecting Against Electrostatic Discharge" in the safety instructions at the front of this guide.

- 1. Remove the computer cover as instructed in "Removing the Computer Cover" found earlier in this chapter.
- 2. Check any cables connected to expansion cards through the backpanel openings. Disconnect any cables that will not reach to where the cage must be placed upon removal from the chassis.
- 3. Locate the securing lever (see Figure 5-7). Rotate the lever toward the back of the computer until it stops.

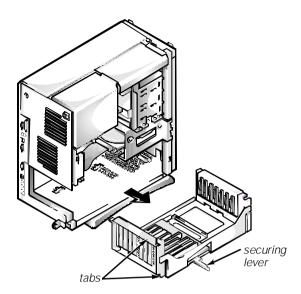

Figure 5-7. Removing the Expansion-Card Cage

- 4. Slide the expansion-card cage out of the chassis.
- 5. Lift the expansion-card cage up and away from the chassis.

# Replacing the Expansion-Card Cage

Use the following procedure to replace the expansion-card cage:

- 1. With the securing lever in its extended position, align the tabs on the left and right sides of the expansion-card cage with the slots on the back and bottom of the chassis (see Figure 5-7). Slide the expansioncard cage into place.
- 2. Rotate the securing lever inward until it is flush with the side of the chassis. Make sure that the riser board is fully seated in the RISER connector on the system board.
- 3. Reconnect any cables you removed in step 2 of the previous procedure, "Removing the Expansion-Card Cage."

# Rotating the Power Supply Away From the System Board

To access some components on the system board, you may have to rotate the system power supply out of the way. Use the following procedure to rotate the power supply:

Remove the computer cover as instructed in "Removing the Computer Cover" found earlier in this chapter.

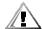

CAUTION: See "Protecting Against Electrostatic Discharge" in the safety instructions at the front of this guide.

2. Disconnect the AC power cable from the AC power receptacle on the back of the power supply (see Figure 5-8).

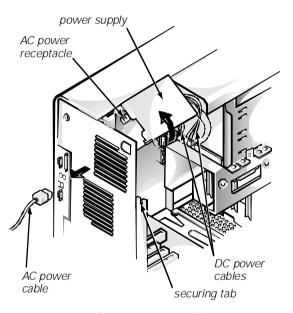

Figure 5-8. Rotating the Power Supply

3. Free the power supply from the securing tab labeled "RELEASE ->," and rotate it upward until it locks in its extended position.

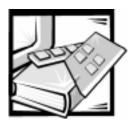

# **CHAPTER 6**Installing System Board Options

This chapter describes how to install the following options:

- Industry-Standard Architecture (ISA) and Peripheral Component Interconnect (PCI) expansion cards
- System memory
- Video memory (OptiPlex GX1 only)
- Microprocessor

This chapter also includes instructions for replacing the system battery, if necessary.

Use Figure 6-1 to locate the system board features.

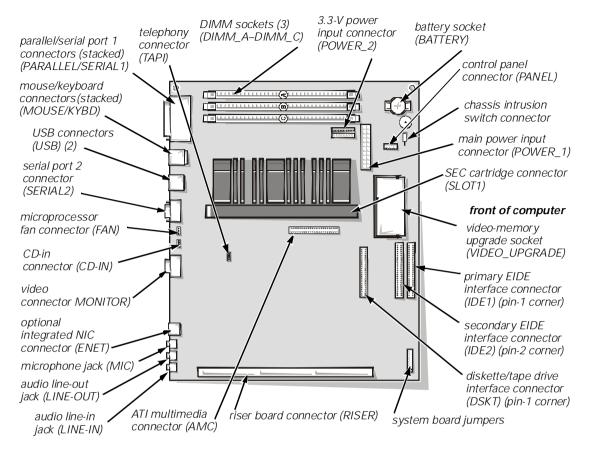

Figure 6-1. System Board Features

# **Expansion Cards**

Expansion cards are installed on the computer's riser board (see Figure 6-3). The riser board plugs into the RISER connector on the system board (see Figure 6-1) and is considered an extension of the system board.

The system accommodates up to seven expansion cards, which can be a mix of 32-bit PCI expansion cards and 8- and 16-bit ISA expansion cards. (See Figure 6-2 for examples of ISA and PCI expansion cards.)

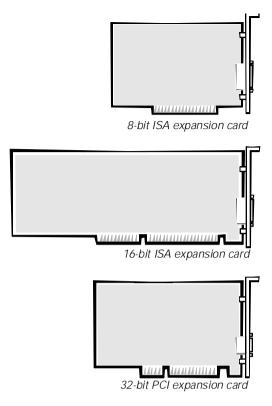

Figure 6-2. Expansion Cards

## **Expansion Slots**

Nine expansion-card connectors reside on the riser board (see Figure 6-3). Because two expansion slots are shared, a maximum of seven expansion cards can be installed on the riser board.

- Expansion-card connectors ISA1–ISA4 support 8- or 16-bit ISA expansion cards.
- Expansion-card connectors PCI1–PCI5 support 32-bit PCI expansion cards.

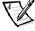

NOTE: Because connector PCI4 shares expansion-slot space with connector ISA1, and PCI5 shares with ISA2, only one card of either type can be installed in each of the two shared slots.

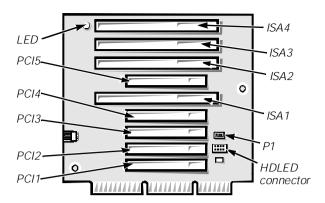

Figure 6-3. Riser-Board Expansion-Card Connectors

## **Installing an Expansion Card**

Follow this procedure to install an expansion card:

 If you are installing a non-Plug and Play ISA expansion card, enter the ISA Configuration Utility (ICU) and add the new expansion card to your configuration.

See Chapter 3, "Using the ISA Configuration Utility," for instructions.

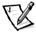

NOTE: If you install a PCI or Plug and Play expansion card, your system automatically performs any required configuration tasks during the boot routine.

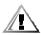

CAUTION: See "Protecting Against Electrostatic Discharge" in the safety instructions at the front of this guide.

Prepare the expansion card for installation, and remove the computer cover according to the instructions in "Removing the Computer Cover" in Chapter 5.

See the documentation that came with the expansion card for information on configuring the card, making internal connections, or otherwise customizing the card for your system.

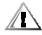

CAUTION: Verify that the AC power cable is removed before removing the expansion-card cage.

- 3. Remove the expansion-card cage as instructed in "Removing the Expansion-Card Cage" in Chapter 5.
- 4. Unscrew and remove the metal filler bracket that covers the card-slot opening for the expansion slot you intend to use (see Figure 6-4).

Save the screw to use when installing the expansion card later in this procedure.

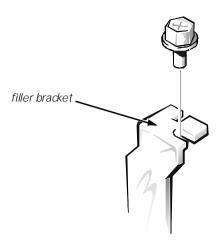

Figure 6-4. Removing the Filler Bracket

#### 5. Install the expansion card.

Insert the card-edge connector firmly into the expansion-card connector on the riser board. Gently rock the card into the connector until the card is fully seated (see Figure 6-5).

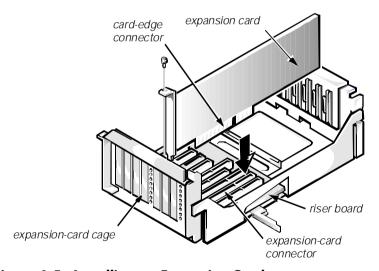

Figure 6-5. Installing an Expansion Card

6. When the card is firmly seated in the connector and the card-mounting bracket is flush with the brackets on either side of it, secure the bracket with the screw you removed in step 4.

- If you are installing an optional Wakeup On LAN network card, attach
  the three-wire power cable that came with the card to the P1 connector
  on the riser board (see Figure 6-3) and to the network interface controller (NIC) card.
- 8. Replace the expansion-card cage in the chassis as instructed in "Replacing the Expansion-Card Cage" in Chapter 5.
- 9. Connect any cables that should be attached to the card.

See the documentation that came with the card for information about its cable connections

10. Replace the computer cover, reconnect your computer and peripherals to their power sources, and turn them on.

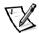

NOTE: After you remove and replace the cover, the chassis intrusion detector will cause the following message to be displayed at the next system start-up:

ALERT! Cover was previously removed.

11. To reset the chassis intrusion detector, enter the System Setup program and reset Chassis Intrusion to Not Detected.

See Chapter 2, "Using the System Setup Program," for instructions.

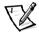

NOTE: If a setup password has been assigned by someone else, contact your network administrator for information on resetting the chassis intrusion detector.

## Removing an Expansion Card

Follow this procedure to remove an expansion card:

 If you are removing a non-Plug and Play ISA expansion card, enter the ICU and remove the expansion card from your configuration.

See Chapter 3, "Using the ISA Configuration Utility," for instructions.

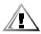

CAUTION: See "Protecting Against Electrostatic Discharge" in the safety instructions at the front of this guide.

- 2. Remove the computer cover according to the instructions in "Removing the Computer Cover" in Chapter 5.
- 3. If necessary, disconnect any cables connected to the card.
- Remove the expansion-card cage as instructed in "Removing the Expansion-Card Cage" in Chapter 5.
- 5. Unscrew the mounting bracket of the card you want to remove.
- 6. Grasp the card by its outside corners, and ease it out of its connector.
- If you are removing the card permanently, install a metal filler bracket over the empty card-slot opening.

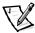

NOTE: Installing filler brackets over empty card-slot openings is necessary to maintain Federal Communications Commission (FCC) certification of the system. The brackets also keep dust and dirt out of your computer.

- 8. Replace the expansion-card cage in the chassis as instructed in "Replacing the Expansion-Card Cage" in Chapter 5.
- Replace the computer cover, reconnect your computer and peripherals to their power sources, and turn them on.

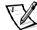

NOTE: After you remove and replace the cover, the chassis intrusion detector will cause the following message to be displayed at the next system start-up:

ALERT! Cover was previously removed.

 To reset the chassis intrusion detector, enter the System Setup program and reset Chassis Intrusion to Not Detected.

See Chapter 2, "Using the System Setup Program," for instructions.

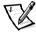

NOTE: If a setup password has been assigned by someone else, contact your network administrator for information on resetting the chassis intrusion detector.

# **Adding Memory**

Memory can be increased to a maximum of 384 megabytes (MB) by installing combinations of 32-, 64-, or 128-MB dual in-line memory modules (DIMMs) in the three DIMM sockets on the system board. Figure 6-6 shows the DIMMs and DIMM sockets.

Your system can support both error checking and correction (ECC) and nonparity synchronous dynamic random-access memory (SDRAM) DIMMs. However, ECC support is available only if all DIMMs are ECC DIMMs. ECC DIMMs enable your system to correct all single-bit memory errors and detect multibit memory errors.

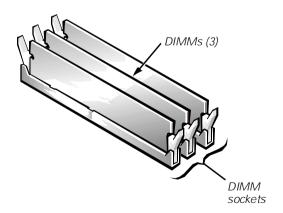

Figure 6-6. DIMMs and DIMM Sockets

Table 6-1 lists sample memory configurations and shows valid DIMM combinations and socket placements for each configuration.

Table 6-1. Sample DIMM Configuration Options

| Total             | DIMM Socket |        |        |  |
|-------------------|-------------|--------|--------|--|
| Desired<br>Memory | A           | В      | С      |  |
| 32 MB*            | 32 MB       |        |        |  |
| 64 MB*            | 64 MB       |        |        |  |
| 64 MB*            | 32 MB       | 32 MB  |        |  |
| 96 MB*            | 32 MB       | 32 MB  | 32 MB  |  |
| 128 MB            | 64 MB       | 64 MB  |        |  |
| 128 MB            | 128 MB      |        |        |  |
| 160 MB*           | 128 MB      | 32 MB  |        |  |
| 192 MB            | 128 MB      | 64 MB  |        |  |
| 192 MB*           | 128 MB      | 32 MB  | 32 MB  |  |
| 256 MB            | 128 MB      | 128 MB |        |  |
| 320 MB            | 128 MB      | 128 MB | 64 MB  |  |
| 384 MB            | 128 MB      | 128 MB | 128 MB |  |

<sup>\*</sup> These configurations are supported on the OptiPlex GX1 only.

## **Performing a Memory Upgrade**

Follow this procedure to perform a memory upgrade:

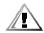

CAUTION: See "Protecting Against Electrostatic Discharge" in the safety instructions at the front of this guide.

- 1. Remove the computer cover according to the instructions in "Removing the Computer Cover" in Chapter 5.
- Rotate the power supply out of the way according to the instructions in "Rotating the Power Supply Away From the System Board" in Chapter 5.
- Determine the DIMM sockets into which you will install DIMMs or replace existing DIMMs.

See Figure 6-1 and Table 6-1.

4. Install or replace DIMMs as necessary to reach the desired memory total.

Follow the instructions in "Installing a DIMM" or Removing a DIMM," as appropriate, found later in this section.

- 5. Rotate the power supply back into the computer chassis.
- 6. Replace the computer cover, reconnect your computer and peripherals to their power sources, and turn them on.

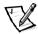

NOTE: After you remove and replace the cover, the chassis intrusion detector will cause the following message to be displayed at the next system start-up:

ALERT! Cover was previously removed.

After the system completes the power-on self-test (POST) routine, the system runs a memory test that displays the total memory of all installed DIMMs, including those you just installed.

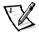

NOTE: If the memory total is incorrect, turn off your computer and peripherals and disconnect them from their power sources, remove the computer cover, and make sure that the installed DIMMs are seated properly in their sockets. Then repeat this step.

The system detects that the new memory does not match the existing system configuration information, which is stored in nonvolatile random-access memory (NVRAM), and generates the following message:

The amount of system memory has changed.

Strike the F1 key to continue, F2 to run the setup utility

7. Press <F2> to enter the System Setup program, check the System Memory category in the lower-right corner of Page 1, and reset Chassis Intrusion to Not Detected.

The system should have already changed the value in the System Memory category to reflect the newly installed memory. Verify the new total.

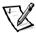

NOTES: If the memory total is incorrect, turn off your computer and peripherals and disconnect them from their power sources, remove the computer cover, and check the installed DIMMs to make sure that they are seated properly in their sockets. Then repeat steps 6 and 7.

The value of System Memory is given in kilobytes (KB). To convert KBs to MBs, divide the KB total by 1024.

- 8. When the System Memory total is correct, press the <Esc> key to exit the System Setup program.
- Run the Dell Diagnostics to verify that the DIMMs are operating properly.

See your *Diagnostics and Troubleshooting Guide* for information on running the Dell Diagnostics and troubleshooting any problems that may occur.

#### Installing a DIMM

Use the following procedure to install a DIMM:

1. Locate the first empty socket in which you plan to install a DIMM.

For optimum performance, DIMMs should be installed in consecutive sockets beginning with socket A.

- 2. Locate the plastic securing clips at each end of the socket. Press the clips outward until they snap open.
- 3. Orient the DIMM to the socket by aligning the notches in the DIMM's edge connector with the crossbars in the socket.
- 4. Press the DIMM straight into the slot running down the center of the socket (see Figure 6-7) until the securing clips snap into place around the ends of the DIMM.

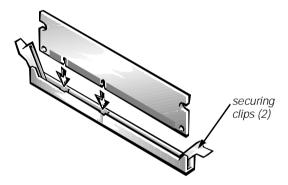

Figure 6-7. Installing a DIMM

#### Removing a DIMM

To remove a DIMM, press the securing clips outward (see Figure 6-8) simultaneously until the DIMM disengages from the socket (it should pop up slightly).

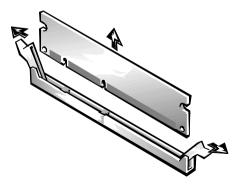

Figure 6-8. Removing a DIMM

# Adding Video Memory (OptiPlex GX1 Only)

You can upgrade video memory on an OptiPlex GX1 from 4 to 8 MB by installing a video-memory upgrade module (OptiPlex GX1p systems come with 8 MB of video memory). Upgrading the video memory increases video performance and allows you to use video modes for application programs that require high resolutions and many colors.

To upgrade the video memory, perform the following steps:

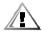

CAUTION: See "Protecting Against Electrostatic Discharge" in the safety instructions at the front of this auide.

- 1. Remove the computer cover according to the instructions in "Removing the Computer Cover" in Chapter 5.
- 2. To access the video-memory upgrade socket (labeled "VIDEO UPGRADE") on the system board, remove the expansion-card cage as described in "Removing the Expansion-Card Cage" in Chapter 5.
- 3. Orient the module as shown in Figure 6-9. Then install it in the socket.

Video memory modules are keyed, or designed to fit in the socket in only one direction. The socket on the system board is notched so that the video memory module can be firmly seated only one way.

Align the video memory module's edge connector with the slot in the center of the socket. Press the video memory module's edge connector firmly into the socket. Pivot the module down until it clicks into place.

If you do not hear a sharp click, you should remove the module and reinstall it.

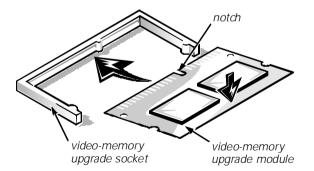

Figure 6-9. Installing a Video-Memory Upgrade Module

4. Replace the expansion-card cage as described in "Replacing the Expansion-Card Cage" in Chapter 5.

5. Replace the computer cover, reconnect your computer and peripherals to their power sources, and turn them on.

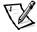

NOTE: After you remove and replace the cover, the chassis intrusion detector will cause the following message to be displayed at the next system start-up:

ALERT! Cover was previously removed.

As the system boots, it detects the presence of the new video memory and automatically changes the system configuration information in the System Setup program.

6. Enter the System Setup program, confirm that the amount of video memory displayed in the Video Memory category is 8 MB, and reset Chassis Intrusion to Not Detected.

See Chapter 2, "Using the System Setup Program."

If the video memory total is incorrect, turn off the system, remove the computer cover, and reseat the video-memory upgrade module in its socket.

7. Run the Video Test Group in the Dell Diagnostics to test the new video memory.

See your Diagnostics and Troubleshooting Guide for instructions on running the Dell Diagnostics and troubleshooting any problems that occur.

# **Upgrading the Microprocessor**

To take advantage of future options in speed and functionality, you can replace the microprocessor on your system board with any Dell-supported microprocessor upgrade. Call your Dell sales representative for information on available microprocessor upgrades.

The microprocessor upgrade kit includes a new single-edge contact (SEC) cartridge (SEC) with heat sink assembly and an airflow shroud.

The following procedure describes how to replace the microprocessor.

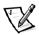

NOTE: Dell recommends that only a technically knowledgeable person perform this procedure.

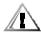

CAUTION: See "Protecting Against Electrostatic Discharge" in the safety instructions at the front of this guide.

- 1. Remove the computer cover according to the instructions in "Removing the Computer Cover" in Chapter 5.
- 2. Rotate the power supply out of the way according to the instructions in "Rotating the Power Supply Away From the System Board" in Chapter 5.

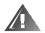

WARNING: The SEC cartridge and heat sink can get extremely hot during system operation. Be sure the assembly has had sufficient time to cool before you touch it.

- 3. See Figure 6-1 to locate the SEC cartridge connector (labeled "SLOT1") on the system board.
- 4. Press outward on and hold one of the guide bracket tabs, grasp the heat sink attached to the SEC cartridge, and then rotate the SEC cartridge/heat sink assembly up and out of its connector on the system board.

You must use up to 15 pounds of force to disengage the SEC cartridge from the connector.

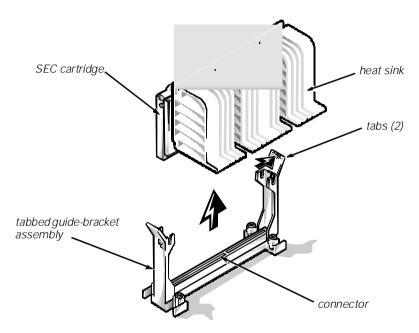

Figure 6-10. Removing the Microprocessor

5. Insert the new SEC cartridge/heat sink assembly into the system board connector.

Press the SEC release latches outward until they snap into position. Orient the assembly with the heat sink facing toward the right (as you face the front of the chassis), and press the SEC firmly into its connector until it is fully seated. You must use up to 25 pounds of force to fully seat the SEC cartridge/heat sink assembly in the connector.

6. If your upgrade kit included an airflow shroud, install it over the SEC cartridge/heat sink assembly.

Fit the mouth of the shroud into the alignment slots on the sides of the cooling fan. Then squeeze the tabs on the top of the shroud and lower it down until the clips under the tabs engage onto the top of the heat sink.

7. If necessary, change the microprocessor speed jumper setting (see Figure 5-6 to locate the system board jumpers).

The microprocessor speed jumper should be set for the installed microprocessor's rated internal speed. For example, for a 333-megahertz (MHz) Intel Pentium II processor, a jumper plug should be installed on the pins labeled "333MHZ." (See Table 5-1 for more information.)

- 8. Rotate the power supply back into position.
- 9. Replace the computer cover, reconnect your computer and peripherals to their power sources, and turn them on.

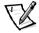

NOTE: After you remove and replace the cover, the chassis intrusion detector will cause the following message to be displayed at the next system start-up:

ALERT! Cover was previously removed.

As the system boots, it detects the presence of the new microprocessor and automatically changes the system configuration information in the System Setup program.

10. Enter the System Setup program, confirm that the installed microprocessor is correctly identified, and reset Chassis Intrusion to Not Detected.

See Chapter 2, "Using the System Setup Program."

11. Run the Dell Diagnostics to verify that the new microprocessor is operating correctly.

See your Diagnostics and Troubleshooting Guide for information on running the Dell Diagnostics and troubleshooting any problems that may occur.

# Replacing the System Battery

A 3.0-volt (V) CR2032 coin-cell battery installed on the system board maintains system configuration, date, and time information in a special section of memory.

The operating life of the battery can extend up to ten years. The battery may need replacing if an incorrect time or date is displayed during the boot routine along with a message such as:

Time-of-day not set - please run SETUP program or Invalid configuration information please run SETUP program

Strike the F1 key to continue, F2 to run the setup utility

To determine whether the battery needs replacing, reenter the time and date through the System Setup program (not through the MS-DOS time and date commands) and exit the program properly to save the information (see Chapter 2, "Using the System Setup Program," for instructions). Turn off your system and disconnect it from AC power for a few hours; then reconnect and turn on your system. Enter the System Setup program. If the date and time are not correct in the System Setup program, replace your battery.

You can operate your system without a battery; however, without a battery, the system configuration information is erased if the system is turned off or unplugged from AC power. In this case, you must enter the System Setup program and reset the configuration options.

#### WARNING

There is a danger of a new battery exploding if it is incorrectly installed. Replace the battery only with the same or equivalent type recommended by the manufacturer. Discard used batteries according to the manufacturer's instructions.

Use the following procedure to replace the system battery with another CR2032 coincell battery:

1. If you have not already done so, make a copy of your system configuration information in the System Setup program.

If the settings are lost while you are replacing the battery, refer to your written or printed copy of the system configuration information to restore the correct settings. See Chapter 2, "Using the System Setup Program," for instructions.

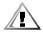

CAUTION: See "Protecting Against Electrostatic Discharge" in the safety instructions at the front of this guide.

- 2. Remove the computer cover according to the instructions in "Removing the Computer Cover" in Chapter 5.
- 3. To access the battery on the system board, remove the expansion-card cage as described in "Removing the Expansion-Card Cage" in Chapter 5.

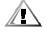

CAUTION: If you pry the battery out of its socket with a blunt object, be careful not to touch the system board with the object. Make certain that the object is inserted between the battery and the socket before attempting to pry out the battery. Otherwise, you may damage the system board by prying off the socket or by breaking circuit traces on the system board.

4. Locate the battery and remove it.

The battery (see Figure 6-1) is mounted in a socket labeled "BATTERY," in the front-right corner of the system board (as you face the front of the system).

Pry the battery out of its socket with your fingers or with a blunt, nonconductive object, such as a plastic screwdriver.

#### 5. Install the new battery.

Orient the battery with the side labeled "+" facing up (see Figure 6-11). Then insert the battery into the socket, and snap it into place.

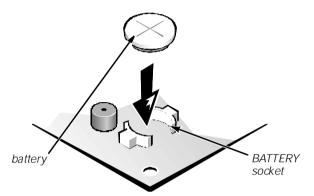

Figure 6-11. System Battery and Battery Socket

- 6. Replace the expansion-card cage as described in "Replacing the Expansion-Card Cage" in Chapter 5.
- 7. Replace the computer cover, reconnect your computer and peripherals to their power sources, and turn them on.

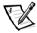

NOTE: After you remove and replace the cover, the chassis intrusion detector will cause the following message to be displayed at the next system start-up:

ALERT! Cover was previously removed.

8. Enter the System Setup program, confirm that the battery is operating properly, and reset Chassis Intrusion to Not Detected.

See Chapter 2, "Using the System Setup Program," for information on running the System Setup program and resetting the Chassis Intrusion category.

Enter the correct time and date through the System Setup program's Time and Date categories. Also, use the copy you made in step 1 to restore the correct settings for other system configuration information. Then exit the System Setup program.

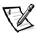

NOTE: If a setup password has been assigned by someone else, contact your network administrator for information on resetting the chassis intrusion detector.

9. Turn off your computer, and unplug it for at least 10 minutes.

10. After 10 minutes, plug in the computer, turn it on, and enter the System Setup program. If the time and date are still incorrect, see the chapter titled "Getting Help" in your Diagnostics and Troubleshooting Guide for instructions on obtaining technical assistance.

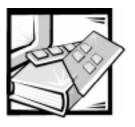

# CHAPTER 7 Installing Drives

Your Dell computer has six drive bays for installing the following types of drives (see Figure 7-1):

- The externally accessible drive bays at the front of the computer consist of one 3.5-inch drive bay (dedicated to a 3.5-inch diskette drive) and three 5.25-inch bays that can hold up to three half-height, 5.25-inch devices—typically, tape drives or CD-ROM drives. Alternately, 3.5-inch devices can be installed in the 5.25-inch bays using adapters available from Dell.
- The two hard-disk drive bays can each hold a 3.5-inch enhanced integrated drive electronics (EIDE) or small computer system interface (SCSI) hard-disk drive.
   Together, the bays can hold one 1-inch-high (or smaller) drive and one 1.6-inch-high (or smaller) drive.

The next three sections contain information that you will need in several of the installation procedures described later in the chapter. The remaining sections of this chapter cover each type of drive installation.

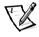

NOTE: In all of the following procedures, **left** and **right** refer to your left and right as you face the **front** of the computer.

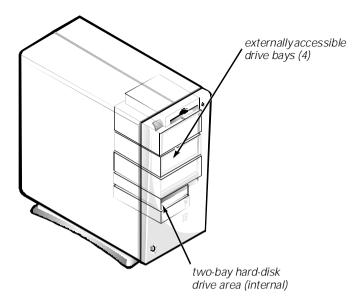

Figure 7-1. Drive Locations

# Removing and Replacing the Front Bezel

The bezel is secured to the front of the chassis by two tabs and two hooks. The tab release for the bezel is at the top of the computer chassis and can be accessed only with the computer cover removed (see "Removing the Computer Cover" in Chapter 5). With the cover removed, release the bezel by pressing the tab release marked with the icon (see Figure 7-2).

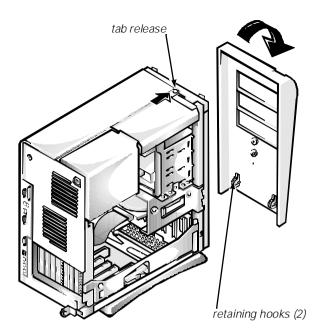

Figure 7-2. Removing the Front Bezel

While pressing the tab release, tilt the bezel away from the chassis, disengage the two retaining hooks at the bottom of the bezel, and carefully pull the bezel away from the chassis.

To replace the bezel, fit the two retaining hooks on the bezel into their corresponding slots at the bottom of the chassis. Then rotate the top of the bezel toward the chassis until the top tabs snap into their corresponding slots on the bezel.

# Removing and Replacing Front-Panel Inserts

Empty drive bays contain a front-panel insert to protect the inside of the computer from dust particles and also to ensure proper airflow within the computer. Before you install a drive in an empty drive bay, you must first remove the front-panel insert.

To remove the insert covering a 5.25-inch bay, follow these steps:

 Turn off the system, including any attached peripherals, and disconnect all the alternating current (AC) power cables from their power sources.

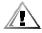

CAUTION: See "Protecting Against Electrostatic Discharge" in the safety instructions at the front of this guide.

2. Remove the computer cover as instructed in "Removing the Computer Cover" in Chapter 5.

- Remove the front bezel as instructed in the previous section, "Removing and Replacing the Front Bezel."
- With your thumbs, press in each end of the insert until it snaps free of the bezel (see Figure 7-3).

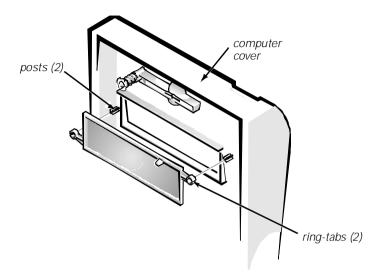

Figure 7-3. Removing the Front-Panel Insert for a 5.25-Inch Bay

To replace a front-panel insert for a 5.25-inch bay, work from inside the bezel. Insert the two ring-tabs (one on each end of the insert) over the posts on the inside of the bay opening, and firmly press both ends of the insert into place (see Figure 7-3).

# **Connecting Drives**

When installing a drive, you connect two cables—a direct current (DC) power cable and an interface cable—to the back of the drive. Your drive's power input connector (to which you connect the DC power cable) resembles the connector shown in Figure 7-4.

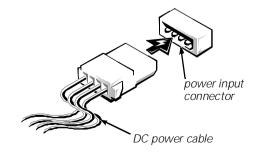

Figure 7-4. DC Power Cable Connector

The drive's interface connector is a card-edge connector or a header connector, as shown in Figure 7-5.

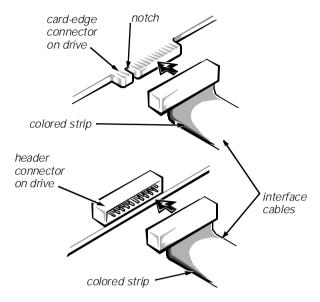

Figure 7-5. Drive Interface Connectors

When attaching the interface cable to a drive, be sure to match the colored strip on the cable to pin 1 of the drive's interface connector. For the location of pin 1 on the drive's interface connector, see the documentation that came with the drive.

When disconnecting an interface cable from the system board, be sure to press in on the locking tabs on the cable connector before disconnecting the cable. When attaching an interface cable to the system board, be sure that the locking tabs snap into place, ensuring that the cable is firmly attached to the connector on the system board.

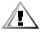

CAUTION: When connecting an interface cable, do not reverse the interface cable (do not place the colored strip away from pin 1 of the connector). Reversing the cable prevents the drive from operating and could damage the controller, the drive, or both.

Most interface connectors are keyed for correct insertion; that is, a notch or a missing pin on one connector matches a tab or a filled-in hole on the other connector (see Figure 7-5). Keying ensures that the pin-1 wire in the cable (indicated by the colored strip along one edge of the cable) goes to the pin-1 end of the connector.

The pin-1 end of a *card-edge connector* is usually identified by a notch cut about a quarter of an inch from the end of the connector, as shown in Figure 7-5. A header connector is usually keyed by the omission of one of its pins (see Figure 7-5), with the corresponding hole filled in on the connector cable.

The pin-1 end of a connector on a board or a card is usually indicated by a silk-screened "1" printed directly on the board or card.

# Installing a Drive in a 5.25-Inch Drive Bay

The 5.25-inch drive bays can accommodate any of the following types of half-height drives:

- A diskette drive or tape drive that uses the diskette/tape drive interface on the system board
- A CD-ROM or tape drive that uses the secondary EIDE interface on the system board
- A CD-ROM or tape drive that uses its own controller card

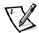

NOTE: For information on configuring, connecting, and installing SCSI drives, see "Installing SCSI Devices" found later in this chapter.

To install a drive in a 5.25-inch drive bay, follow these steps:

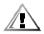

CAUTION: Ground yourself by touching an unpainted metal surface on the back of the computer.

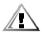

CAUTION: When you unpack the drive, do not set it on a hard surface, which may damage the drive. Instead, set the drive on a surface, such as a foam pad, that will sufficiently cushion it.

1. Unpack the drive and prepare it for installation.

Check the documentation that accompanied the drive to verify that the drive is configured for your computer system. Change any settings necessary for your configuration.

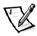

NOTE: If you are installing a non-EIDE tape drive, check the documentation for the drive to determine the jumper or switch settings used to designate the drive as drive address DS4 (not DS2 or DS3 as may be indicated in the drive documentation). Unless the drive is already set to drive 4, reconfigure its jumper or switch setting (see "Jumpers" and "Switches" in Chapter 5).

If you are installing an EIDE CD-ROM or EIDE tape drive, configure the drive for the Cable Select setting.

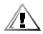

CAUTION: See "Protecting Against Electrostatic Discharge" in the safety instructions at the front of this guide.

- Remove the computer cover as instructed in "Removing the Computer Cover" in Chapter 5.
- Remove the front bezel as instructed in "Removing and Replacing the Front Bezel" found earlier in this chapter.
- 4. Remove the drive bracket from the bay you want to use.

Squeeze the metal tabs that extend from each side of the drive bracket toward each other, and pull the bracket out of the bay (see Figure 7-6).

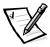

NOTE: For easier access inside the chassis, you may want to rotate the power supply out of the way temporarily. To do so, see "Rotating the Power Supply Away From the System Board" in Chapter 5.

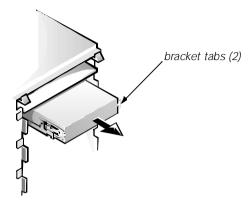

Figure 7-6. Removing a Drive

If a drive is already installed in the bay and you are replacing it, be sure to disconnect the DC power cable and interface cable from the back of the drive before sliding the bracket out of the bay. To remove the old drive from the bracket, turn the drive/bracket assembly upside down and unscrew the four screws that secure the drive to the bracket (see Figure 7-7).

#### 5. Attach the bracket to the new drive.

Turn the drive upside down, and locate the four screw holes around its perimeter. Fit the bracket over the drive, and then tilt the front of the drive up so that the bracket drops down into place. To ensure proper installation, all screw holes should be aligned and the tabs on the front of the bracket should be flush with the front of the drive (see Figure 7-7).

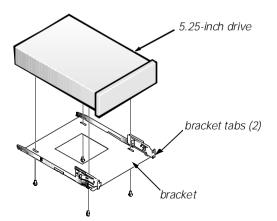

Figure 7-7. Attaching the Drive Bracket to the New Drive

To further ensure proper positioning of the drive in the chassis, insert and tighten all four screws *in the order in which the holes are numbered* (the holes are marked "1" through "4").

Slide the new drive into the drive bay until it snaps securely into place (see Figure 7-8).

Make sure that both bracket tabs snap into place in the drive bay.

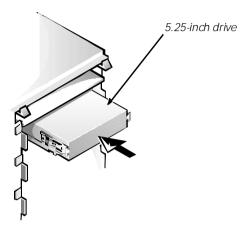

Figure 7-8. Inserting the New Drive Into the Drive Bay

7. If you are installing a drive that has its own controller card, install the controller card in an expansion slot.

See "Installing an Expansion Card" in Chapter 6.

Connect a DC power cable to the power input connector on the back of the drive (see Figure 7-9).

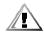

CAUTION: You must match the colored strip on the cable with pin 1 on the drive's interface connector to avoid possible damage to your system.

9. Connect the appropriate interface cable to the interface connector on the back of the drive (see Figure 7-9).

If your system came with an EIDE CD-ROM or tape drive, use the spare connector on the existing interface cable. Otherwise, use the EIDE interface cable provided in the drive kit.

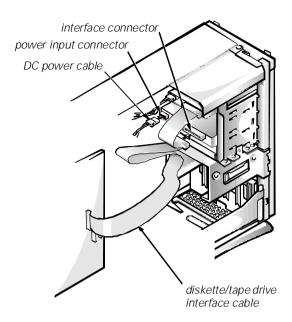

Figure 7-9. Attaching Diskette Drive or Tape Drive Cables

10. For an EIDE tape drive or CD-ROM drive, connect the other end of the interface cable to the interface connector labeled "IDE2" on the system board.

For a diskette drive or non-EIDE tape drive, connect the cable from the drive to the interface connector labeled "DSKT" on the system board.

For a drive that comes with its own controller card, connect the other end of the interface cable to the controller card.

Check all cable connections. Fold cables out of the way to provide airflow for the fan and cooling vents.

11. If the 5.25-inch drive bay was previously empty, remove the front-panel insert from the front bezel.

See "Removing and Replacing Front-Panel Inserts" found earlier in this chapter.

- 12. Replace the front bezel.
- 13. Replace the computer cover, reconnect your computer and peripherals to an electrical outlet, and turn them on.

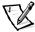

NOTE: After you remove and replace the cover, the chassis intrusion detector will cause the following message to be displayed at the next system start-up:

ALERT! Cover was previously removed.

## 14. To reset the chassis intrusion detector, enter the System Setup program and reset Chassis Intrusion to Not Detected.

See Chapter 2, "Using the System Setup Program," for instructions.

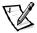

NOTE: If a setup password has been assigned by someone else, contact your network administrator for information on resetting the chassis intrusion detector.

# 15. Update your system configuration information in the System Setup program.

For a diskette drive, update the appropriate Diskette Drive option (A or B) on Page 1 of the System Setup screens to reflect the size and capacity of your new diskette drive. (For more information, see Chapter 2, "Using the System Setup Program.")

If you installed a non-EIDE tape drive as the second drive, set the Diskette Drive B category to Not Installed.

For EIDE CD-ROM and tape drives, set the appropriate Drive option (0 or 1) under Drives: Secondary to Auto.

## 16. Verify that your system works correctly.

See your Diagnostics and Troubleshooting Guide for information on running the Dell Diagnostics and troubleshooting any problems that may occur. Use the following guidelines to determine which test to use:

- If you installed a diskette drive, test it by running all of the subtests in the Diskette Drive(s) test group of the Dell Diagnostics.
- If you installed a CD-ROM drive, see the documentation that came with the drive for instructions on loading device drivers and using the drive. If it is an EIDE CD-ROM drive, test it by running all of the subtests in the IDE CD-ROM Drives test group of the Dell Diagnostics.
- If you installed a tape drive, first verify that your diskette drive is still operating correctly by running all of the subtests in the Diskette Drive(s) test group of the Dell Diagnostics. Then perform a tape backup and verification test with the drive as instructed in the tape-drive software documentation that came with the tape drive.

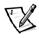

NOTE: Tape drives sold by Dell come with their own operating software and documentation. After you install a tape drive, refer to the documentation that came with the drive for instructions on installing and using the tape drive software.

# Installing an EIDE Hard-Disk Drive

This section includes information on installing, partitioning, and formatting EIDE harddisk drives. For instructions on installing, partitioning, and formatting SCSI hard-disk drives, see "Installing SCSI Devices" found later in this chapter.

Up to two EIDE drives (one of which must be 1 inch high or less) can be installed in the hard-disk drive bracket below the drive cage. The first EIDE drive is installed in the

1-inch (lower) drive bay labeled "HD1"; a second drive is installed in the 1.6-inch bay labeled "HD2."

# **EIDE Drive Addressing**

All EIDE devices should be configured for the Cable Select jumper position, which assigns master and slave status to devices by their position on the interface cable. When two EIDE devices are connected to a single EIDE interface cable and are configured for the Cable Select jumper position, the device attached to the last connector on the interface cable is the master or boot device (drive 0) and the device attached to the middle connector on the interface cable is the slave device (drive 1). Refer to the drive documentation in your upgrade kit for information on setting devices to the Cable Select jumper position.

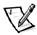

NOTE: If you want to install a second EIDE drive that is a different type from the first drive but you do not have the specifications for the first drive, do one of the following:

- If you purchased the drive from Dell, you can contact Dell for the necessary reconfiguration information. (See the chapter titled "Getting Help" in the Diagnostics and Troubleshooting Guide for instructions on obtaining technical assistance.)
- If you did not purchase the drive from Dell, call the drive manufacturer.

With the two EIDE interface connectors on the system board, your system can support up to four EIDE devices. EIDE hard-disk drives should be connected to the EIDE interface connector labeled "IDE1." (EIDE tape drives and CD-ROM drives should be connected to the EIDE interface connector labeled "IDE2.")

Installing an EIDE Hard-Disk Drive in the Hard-Disk Drive Bracket Install an EIDE hard-disk drive in the hard-disk drive bracket as follows:

1. If you are replacing a hard-disk drive that contains data you want to keep, be sure to make a backup of your files before you begin this procedure.

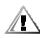

CAUTION: Ground yourself by touching an unpainted metal surface on the back of the computer.

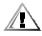

CAUTION: When you unpack the drive, do not set it on a hard surface, which may damage the drive. Instead, set the drive on a surface, such as a foam pad, that will sufficiently cushion it.

2. Prepare the drive for installation.

Check the documentation that accompanied the drive to verify that it is configured for your computer system.

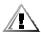

CAUTION: See "Protecting Against Electrostatic Discharge" in the safety instructions at the front of this guide.

3. Remove the computer cover as instructed in "Removing the Computer Cover" in Chapter 5.

#### 4. Remove the drive bracket from the chassis.

If a hard-disk drive is already installed in the drive bracket, disconnect the DC power cable and EIDE cable from the drive.

Remove the screw securing the hard-disk drive bracket to the drive cage in the chassis.

Grasp the bracket, and rotate it outward from the chassis until the sliding tab clears the slide rail on the drive cage (see Figure 7-10). Lift the bracket up slightly to free its hinge tabs from the chassis slots.

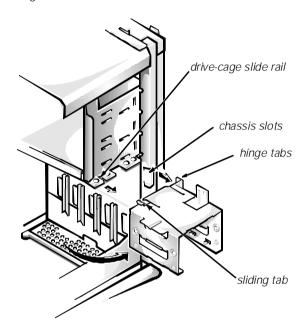

Figure 7-10. Removing the Hard-Disk Drive Bracket

- 5. Slide the drive into the chosen bay of the bracket, oriented so that the connectors on the back of the drive will face the back of the chassis when the bracket is reinstalled (see Figure 7-11).
- 6. Align the four screw holes of the drive and bracket. Insert and tighten the screws that came with your upgrade kit.

If you are installing a drive in the 1.6-inch bay, use the four screw holes in the side of the bracket (see Figure 7-11). If you are installing a drive in the 1-inch bay, use the four screw holes in the bottom of the bracket.

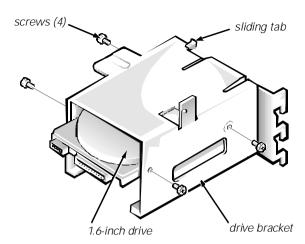

Figure 7-11. Inserting a 1.6-Inch Hard-Disk Drive in the Bracket

# 7. Reinstall the hard-disk drive bracket in the chassis (see Figure 7-12).

Insert the bracket's hinge tabs into the chassis slots so that the tabs hook over the slots. Then rotate the bracket toward the drive cage, and fit the bracket's sliding tab on the drive-cage slide rail. Slide the bracket into place. Reinstall the screw you removed in step 4.

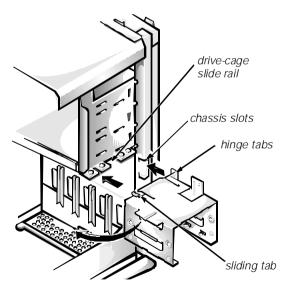

Figure 7-12. Inserting the Drive Bracket in the Chassis

8. Connect a DC power cable to the power input connector on the back of the drive (see Figure 7-13).

Check all connectors to be certain that they are properly cabled and firmly seated.

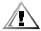

CAUTION: You must match the colored strip on the EIDE cable with pin 1 on the drive's interface connector to avoid possible damage to your system.

9. Connect one of the device connectors on the EIDE cable to the 40-pin interface connector on the back of the hard-disk drive (see Figure 7-13).

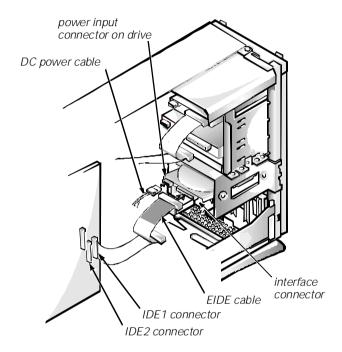

Figure 7-13. Attaching Hard-Disk Drive Cables

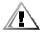

CAUTION: You must match the colored strip on the EIDE cable with pin 1 on the IDE1 connector to avoid possible damage to your system.

10. If it is not already connected, connect the other end of the EIDE cable to the IDE1 connector on the system board.

To locate the IDE1 connector, see Figure 6-1.

11. Replace the computer cover. Then reconnect your computer and peripherals to their power sources, and turn them on.

12. Insert a bootable diskette (such as the Dell Diagnostics Diskette) into drive A, and turn on the computer system.

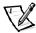

NOTE: After you remove and replace the cover, the chassis intrusion detector will cause the following message to be displayed at the next system start-up:

ALERT! Cover was previously removed.

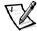

NOTE: If a setup password has been assigned by someone else, contact your network administrator for information on resetting the chassis intrusion detector.

13. Enter the System Setup program, update the appropriate Drive category (0 or 1) under Drives: Primary, and reset Chassis Intrusion to Not Detected.

See "Drives: Primary and Secondary" and "Chassis Intrusion" in Chapter 2. After you update the System Setup settings, reboot the system.

- 14. Partition and logically format your drive, as described in the next subsection, before proceeding to the next step.
- 15. Test the hard-disk drive by running the Hard-Disk Drive(s) Test Group in the Dell Diagnostics.

See your Diagnostics and Troubleshooting Guide for information on running the Dell Diagnostics and troubleshooting any problems that may occur.

16. Install your operating system on the hard-disk drive.

Refer to the documentation that came with your operating system.

# Partitioning and Logically Formatting Your EIDE Hard-**Disk Drive**

EIDE hard-disk drives must be physically formatted, partitioned, and logically formatted before they can be used to store data. Every hard-disk drive from Dell is physically formatted before it is sent to you.

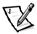

NOTE: On systems with hard-disk drives larger than 2 gigabytes (GB), create a primary partition of 2 GB and divide the remaining capacity into partitions of 2 GB or less. For example, a system with a 2.5-GB hard-disk drive would have a primary partition of 2 GB (drive C) and a second partition of 500 megabytes (MB) (drive D). Hard-disk drives must be partitioned this way because MS-DOS-based operating systems (including Windows NT, when using a file allocation table [FAT] 16 file system) do not support drive partitions larger than 2 GB.

To partition and logically format your hard-disk drive, use the program(s) offered by your operating system.

For MS-DOS, use the fdisk and format commands to perform these procedures. The **fdisk** and **format** commands are described in the MS-DOS reference documentation.

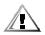

CAUTION: If you format your hard-disk drive under the OS/2 High Performance File System (HPFS), you cannot reformat the drive for MS-DOS without losing all HPFS data. See your OS/2 documentation for details.

For OS/2, see the discussion on partitioning and logically formatting hard-disk drives in the documentation that came with the operating system.

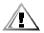

CAUTION: If you format your hard-disk drive under the Windows NT File System (NTFS), you cannot reformat the drive for MS-DOS without losing all NTFS data. See your Windows NT documentation for details.

For Windows NT, see the discussion on partitioning and logically formatting hard-disk drives in the documentation that came with the operating system.

For the UNIX® operating system, refer to your UNIX documentation.

# **Installing SCSI Devices**

To use SCSI devices in your Dell computer, you must have a SCSI host adapter card, which comes with its own SCSI cable. This cable can be used to attach a variety of SCSI devices (hard-disk drives, tape drives, and so on). The SCSI host adapter configures the devices attached to it as one subsystem—not as independent devices.

Although SCSI devices are installed essentially the same way as other devices, their configuration requirements are different.

# SCSI Configuration Guidelines

For details on configuring your SCSI subsystem, refer to the documentation that came with your SCSI devices and/or your host adapter card. The following subsections offer some general guidelines.

#### SCSLID Numbers

Each device attached to a SCSI host adapter card, as well as the card itself, must have a unique SCSI identification (ID) number from 0 to 7. When SCSI devices are shipped from Dell, the default SCSI ID numbers are assigned as follows:

- A SCSI host adapter card is configured as SCSI ID 7.
- A SCSI tape drive or digital audio tape (DAT) drive is configured as SCSI ID 6.
- A SCSI CD-ROM drive is configured as SCSI ID 5.
- SCSI hard-disk drives are usually configured as SCSI ID 0. (The drive used to boot your system should always be configured as SCSI ID 0.)

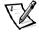

NOTE: There is **no** requirement that SCSI ID numbers be assigned sequentially or that devices be attached to the cable in order by ID number.

## SCSI Cable and SCSI Termination

The type of cabling you receive with your SCSI device depends on the type of device you are installing.

If you are installing an internal narrow SCSI device (such as a CD-ROM drive or tape drive), you have a 50-pin internal SCSI cable as shown in Figure 7-14. One end of this cable attaches to the SCSI host adapter. The three connectors on the other end of the cable are used for attaching up to three narrow SCSI devices installed in the externally accessible drive bays.

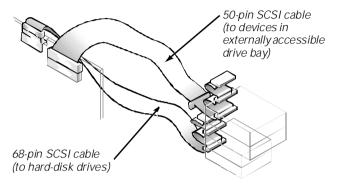

Figure 7-14. Internal SCSI Cable

- If you are installing an internal wide SCSI device (such as a wide SCSI hard-disk drive), you have a 68-pin internal SCSI cable as shown in Figure 7-14. One end of this cable attaches to the SCSI host adapter and the two connectors on the other end of the cable are used for attaching up to two SCSI hard-disk drives installed in the hard-disk drive bracket.
- If you are installing an external SCSI device, you have a shielded external cable that connects to the external SCSI connector on the SCSI host adapter card. You have a separate power cable to connect the SCSI device to an AC power source.

Before installing SCSI devices in your computer, you may need to configure the termination on your SCSI device(s). Both types of internal SCSI cables contain terminators on the device end of the cables, so the devices connected to these cables must have termination disabled. External SCSI cables do not have terminators, so termination must be enabled on the SCSI device itself.

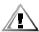

CAUTION: Do not connect devices to all three connectors (internal narrow connector, internal wide connector, and external connector) on a single SCSI host adapter card. Such a configuration is a violation of the SCSI specification. You can safely connect devices to any two of these three connectors on a single SCSI host adapter card.

If you are installing only internal SCSI devices, verify that termination is enabled on the SCSI host adapter and disabled for all other internal SCSI devices. If you are installing both internal and external SCSI devices, verify that termination is enabled on the external SCSI device and disabled for the SCSI host adapter and all internal SCSI devices.

# General Procedure for Installina SCSI Devices

Configure and install one or more SCSI devices in your computer as follows:

1. Determine which connector on the internal SCSI cable you will attach to each SCSI device.

See the previous subsection, "SCSI Configuration Guidelines."

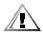

CAUTION: Ground yourself by touching an unpainted metal surface on the back of the computer.

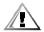

CAUTION: When you unpack the drive, do not set it on a hard surface, which may damage the drive. Instead, set the drive on a surface, such as a foam pad, that will sufficiently cushion it.

2. Unpack each SCSI device and prepare it for installation.

Configure the device for a SCSI ID number and, if necessary, enable or disable termination. For instructions, see the documentation that came with the SCSI device as well as the previous subsection, "SCSI Configuration Guidelines."

3. If you are installing a SCSI host adapter card, configure the adapter card.

For instructions on configuring the card, see the documentation that came with the adapter card as well as the previous subsection, "SCSI Configuration Guidelines."

- 4. Install the SCSI devices as appropriate.
  - To install a SCSI hard-disk drive, complete steps 3 through 7 of "Installing an EIDE Hard-Disk Drive in the Hard-Disk Drive Bracket" found earlier in this chapter. Then continue with step 5 of this procedure.
  - To install a SCSI tape drive, CD-ROM drive, or DAT drive, complete steps 2 through 6 of "Installing a Drive in a 5.25-Inch Drive Bay" found earlier in this chapter. Then continue with step 5 of this procedure.
  - To install an external SCSI tape drive, continue with step 5 of this procedure.
- 5. If you are installing a SCSI host adapter card, install it in an expansion slot now.

See "Installing an Expansion Card" in Chapter 6.

If a SCSI host adapter card is already installed, remove, reconfigure, and reinstall the card at this time. See the documentation that came with the SCSI host adapter card as well as "Removing an Expansion Card" and "Installing an Expansion Card" in Chapter 6.

Connect the hard-disk drive access cable to the SCSI host adapter card and to the HDLED connector on the riser board (see Figure 6-3). This cable carries a signal from the SCSI host adapter card to the hard-disk drive access indicator on the computer's front panel whenever one of the SCSI hard-disk drives is accessed.

#### 6. Attach a SCSI cable to each SCSI device.

For additional instructions on connecting SCSI devices, see "SCSI Cable and SCSI Termination" found earlier in this section.

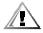

# CAUTION: You must match the colored strip on the cable with pin 1 on the drive's interface connector to avoid possible damage to your system.

If you are installing an internal SCSI device, firmly press the SCSI cable's header connector onto the 50- or 68-pin connector on the back of the device.

The connectors on narrow SCSI cables are keyed for proper positioning—a raised area on the outside of the header connector fits into a notch on the device connector. The connectors on wide SCSI cables are shaped so that they can be attached one way only.

If you are installing an external SCSI device, connect one end of the external SCSI cable to the SCSI bus connector on the back of the device.

## 7. Attach the SCSI cable to the connector on the SCSI host adapter card.

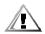

CAUTION: You must match the colored strip on the internal SCSI cable with pin 1 on the adapter card connector to avoid possible damage to your system.

- If you are installing an internal SCSI device, connect the colored edge on the internal SCSI cable to the pin-1 end of the 50-pin connector (for a narrow SCSI device) or the 68-pin connector (for a wide SCSI device) on the adapter card, and then press the cable connector firmly onto the adapter card connector.
- If you are installing an external SCSI device, connect the other end of the external SCSI cable to the external connector on the adapter card.

For additional instructions, see the documentation that came with the adapter card.

#### 8. Connect the SCSI device(s) to power.

- If you are installing an internal SCSI device, connect a DC power cable to the power input connector on the SCSI device.
- If you are installing an external SCSI device, connect the socket end of the power cable into the AC power receptacle on the back of the SCSI device. Connect the other end of the power cable into a standard electrical wall outlet.

Check all other cable connections. Fold all internal cables out of the way to provide airflow for the fan or cooling vents.

# 9. If you installed an externally accessible device, remove the front bezel and remove the front-panel insert for the drive bay from the front bezel. Then replace the front bezel.

For instructions, see "Removing and Replacing the Front Bezel" and "Removing and Replacing Front-Panel Inserts" found earlier in this chapter.

10. Replace the computer cover. Then reconnect your computer and peripherals to their power sources, and turn them on.

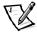

NOTE: After you remove and replace the cover, the chassis intrusion detector will cause the following message to be displayed at the next system start-up:

ALERT! Cover was previously removed.

11. To reset the chassis intrusion detector, enter the System Setup program and reset Chassis Intrusion to Not Detected. If necessary, update the system configuration information for the Drives: Primary category.

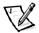

NOTE: If a setup password has been assigned by someone else, contact your network administrator for information on resetting the chassis intrusion detector.

If you installed a SCSI hard-disk drive, set the Drive category (0 or 1) under Drives: Primary to None. See Chapter 2, "Using the System Setup Program," for instructions.

Tape drives attached to a SCSI host adapter card are not part of the system configuration information.

12. If you installed a SCSI hard-disk drive, partition and format the drive. Then install the operating system.

For instructions, see the next subsection, "Partitioning and Formatting SCSI Hard-Disk Drives," and your operating system documentation.

13. Test the SCSI devices.

Test a SCSI hard-disk drive by running the SCSI Device(s) test group of the Dell Diagnostics. See your *Diagnostics and Troubleshooting Guide* for information on running the Dell Diagnostics and troubleshooting any problems that may occur.

To test a SCSI tape drive, refer to the documentation for the tape drive software to perform a tape drive backup and verification test.

# Partitioning and Formatting SCSI Hard-Disk Drives

You may need to use different programs than those provided with the operating system to partition and format SCSI hard-disk drives. Refer to the documentation that came with your SCSI software drivers for information on installing the appropriate drivers and preparing your SCSI hard-disk drive for use.

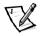

NOTE: On systems with hard-disk drives larger than 2 GB, create a primary partition of 2 GB and divide the remaining capacity into partitions of 2 GB or less. For example, a system with a 2.5-GB hard-disk drive would have a primary partition of 2 GB (drive C) and a second partition of 500 MB (drive D). Hard-disk drives must be partitioned this way because MS-DOS-based operating systems (including Windows NT, when using a FAT16 file system) do not support drive partitions larger than 2 GB.

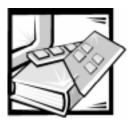

# APPENDIX A **Technical Specifications**

**Table A-1. Technical Specifications** 

| Microp              | rocessor                                                                                                    |  |  |
|---------------------|----------------------------------------------------------------------------------------------------|--|--|
| Microprocessor type | Intel Pentium II microprocessor that runs at 266 MHz internally/66 externally, 333 MHz internally/66 MHz externally, at 350 MHz internally/100 MHz externally, at 400 MHz internally/100 MHz externally, or at 450 MHz internally/100 MHz externally. Design provides for future Dell-supported upgrades. A slower compatibility speed can be set through the System Setup program. |  |  |
| Internal cache      | 32-KB first-level (16-KB data cache; 16-KB instruction cache)                                                                                                    |  |  |
| L2 cache memory     | 512-KB pipelined-burst, four-way set-<br>associative, write-back SRAM                                                                                                    |  |  |
| Math coprocessor    | internal to Pentium II microprocessor                                                                                                    |  |  |
| System I            | System Information                                                                                                    |  |  |
| System chip set     | Intel 82440BX PCI/AGP                                                                                                    |  |  |
| Data bus width      | 64 bits                                                                                                    |  |  |
| Address bus width   | 32 bits                                                                                                    |  |  |
| DMA channels        | eight                                                                                                    |  |  |
| Interrupt levels    | 15                                                                                                    |  |  |
| System BIOS chip    | 2 Mb                                                                                                    |  |  |
| System clock        | 66 or 100 MHz (matches external processor speed)                                                                                                    |  |  |

**Table A-1. Technical Specifications** (continued)

| Expansion Bus                                     |                                                                        |  |
|---------------------------------------------------|------------------------------------------------------------------------|--|
| Bus types                                         | PCI and ISA                                                            |  |
| Bus speed                                         | PCI: 33 MHz<br>ISA: 8.33 MHz                                           |  |
| PCI expansion-card connectors                     | five (two PCI connectors share card-slot openings with ISA connectors) |  |
| ISA expansion-card connectors                     | four (two ISA connectors share card-slot openings with PCI connectors) |  |
| ISA expansion-card connector size                 | 98 pins                                                                |  |
| ISA expansion-card connector data width (maximum) | 16 bits                                                                |  |
| PCI expansion-card connector size                 | 120 pins                                                               |  |
| PCI expansion-card connector data width (maximum) | 32 bits                                                                |  |
| Me                                                | mory                                                                   |  |
| Architecture                                      | 64-bit (nonparity) or 72-bit (ECC), noninterleaved                     |  |
| DIMM sockets                                      | three                                                                  |  |
| DIMM capacities                                   | 32-, 64-, and 128-MB SDRAM                                             |  |
| Standard RAM                                      | 32 MB (GX1) or 128 MB (GX1p) minimum                                   |  |
| Maximum RAM                                       | 384 MB                                                                 |  |
| BIOS address                                      | F0000h                                                                 |  |

**Table A-1. Technical Specifications** (continued)

| Drives                            |                                                                                                    |  |
|-----------------------------------|----------------------------------------------------------------------------------------------------|--|
| Externally accessible bays        | three 5.25-inch bays for diskette, tape, or CD-ROM drives; one 3.5-inch bay for a diskette drive           |  |
| Internally accessible bays        | two 3.5-inch bays: one for a 1-inch-high<br>hard-disk drive and one for a 1.6-inch-high<br>hard-disk drive |  |
| P                                 | orts                                                                                                    |  |
| Externally accessible:            |                                                                                                    |  |
| Serial (DTE)                      | two 9-pin connectors; 16550-compatible                                                                     |  |
| Parallel                          | one 25-hole connector (bidirectional)                                                                      |  |
| Video                             | one 15-hole connector                                                                                      |  |
| Optional integrated NIC           | RJ45 connector                                                                                             |  |
| PS/2-style keyboard               | 6-pin mini-DIN                                                                                             |  |
| PS/2-compatible mouse             | 6-pin mini-DIN                                                                                             |  |
| USB                               | two USB-compliant connectors                                                                               |  |
| Audio line-in                     | miniature audio jack                                                                                       |  |
| Audio line-out (amplified source) | miniature audio jack                                                                                       |  |
| Microphone                        | miniature audio jack                                                                                       |  |
| Internally accessible:            |                                                                                                    |  |
| Primary EIDE hard-disk drive      | 40-pin connector on PCI local bus                                                                          |  |
| Secondary EIDE hard-disk drive    | 40-pin connector on PCI local bus                                                                          |  |
| Diskette drive                    | 34-pin connector                                                                                           |  |

**Table A-1. Technical Specifications** (continued)

| v                                                               | ideo                                                                               |
|-----------------------------------------------------------------|------------------------------------------------------------------------------------|
| Video type                                                      | ATI 3D Rage Pro AGP 2X controller                                                  |
| Video memory                                                    | 4 MB standard (upgradable to 8 MB) on<br>the GX1; 8 MB standard on the GX1p        |
| Maximum resolution                                              | . 1600 x 1200 pixels, 256 colors                                                   |
| Key Con                                                         | nbinations                                                                         |
| <ctrl><alt><del></del></alt></ctrl>                             | restarts (reboots) the system                                                      |
| <ctrl><alt><enter></enter></alt></ctrl>                         | . starts System Setup program (during<br>POST only)                                |
| <ctrl><alt>&lt;\&gt;</alt></ctrl>                               | toggles microprocessor speeds on 101-key keyboard (in MS-DOS real mode only)       |
| <ctrl><alt>&lt;#&gt;</alt></ctrl>                               | . toggles microprocessor speeds on 102-key<br>keyboard (in MS-DOS real mode only)  |
| <ctrl><enter></enter></ctrl>                                    | . disables the system password at start-up                                         |
| Controls a                                                      | nd Indicators                                                                      |
| Reset control                                                   | push button                                                                        |
| Power control                                                   | push button                                                                        |
| Power indicators                                                | green LEDs (one on front panel, one on riser board); blinking green in sleep state |
| Hard-disk drive access indicator                                | . green LED                                                                        |
| Link integrity indicator (on optional integrated NIC connector) | . green LED                                                                        |
| Activity indicator (on optional integrated NIC connector)       | . yellow LED                                                                       |
| Power                                                           |                                                                                    |
| DC power supply:                                                |                                                                                    |
| Wattage                                                         | 200 W                                                                              |
| Heat dissipation                                                | . 913 BTUs (fully loaded system without monitor)                                   |
| Voltage                                                         | 90 to 135 V at 60 Hz; 180 to 265 V at 50 Hz                                        |
| Backup battery                                                  | 3-V CR2032 coin cell                                                               |

Table A-1. Technical Specifications (continued)

| Tuble A-1. Technical opecinications (committee) |                                                                                 |  |
|-------------------------------------------------|---------------------------------------------------------------------------------|--|
| Phy                                             | ysical                                                                          |  |
| Height                                          | 44.4 cm (17.5 inches)                                                           |  |
| Width                                           | 20.6 cm (8.1 inches)                                                            |  |
| Depth                                           | 43.7 cm (17.2 inches)                                                           |  |
| Weight                                          | 15 kg (33.0 lb) or more, depending on options installed                         |  |
| Enviro                                          | nmental                                                                         |  |
| Temperature:                                    |                                                                                 |  |
| Operating                                       | 10° to 35°C (50° to 95°F)                                                       |  |
| Storage                                         | -40° to 65°C (-40° to 149°F)                                                    |  |
| Relative humidity                               | 8% to 80% (noncondensing)                                                       |  |
| Maximum vibration:                              |                                                                                 |  |
| Operating                                       | 0.25 G at 3 to 200 Hz at 1 octave/min                                           |  |
| Storage                                         | 0.5 G at 3 to 200 Hz at 1 octave/min                                            |  |
| Maximum shock:                                  |                                                                                 |  |
| Operating                                       | bottom half-sine pulse with a change in velocity of 20 inches/sec (50.8 cm/sec) |  |
| Storage                                         | 27-G faired square wave with a velocity change of 200 inches/sec (508 cm/sec)   |  |
| Altitude:                                       |                                                                                 |  |
| Operating                                       | –16 to 3048 m (–50 to 10,000 ft)                                                |  |
| Storage                                         | -16 to 10,600 m (-50 to 35,000 ft)                                              |  |

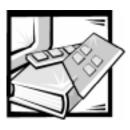

# APPENDIX B ISA Configuration Utility Messages

The ISA Configuration Utility (ICU) and its Configuration Manager are capable of identifying problems and alerting you to them. Both utilities can alert you to problems with card configuration as well as problems that prevent proper operation of the utility. This appendix describes each type of message and lists the possible causes and actions you can take to resolve any problems indicated by a message. See the following tables to locate your message and identify any possible corrective actions.

# **ICU Error Messages**

The ICU can display a variety of error messages while in operation. These messages alert you to problems that prevent the ICU from running correctly, as well as informing you of resource conflicts that prevent the configuration of various cards in your computer. If you receive a message from the ICU, see Table B-1 for suggestions on resolving any problems indicated by the message.

Table B-1. Configuration Utility Messages

| Message                                                                                                    | Probable Cause                                                                                                    | Corrective Action                                                                                                    |
|----------------------------------------------------------------------------------------------------|----------------------------------------------------------------------------------------------------|----------------------------------------------------------------------------------------------------|
| Out of memory<br>Memory allocation<br>failed                                                                                                    | Either of these messages can appear if the system runs out of memory during operation of the utility.                                                | Disable any TSR programs or any unneeded device drivers.                                                                                                    |
| Not enough memory<br>to run the ICU                                                                                                    | This message appears when you start the ICU if the system does not have enough memory to run the utility.                                            |                                                                                                    |
| Can't open index file. This file is required for ICU to run.                                                                                                    | The ICU cannot find the index file for its database.                                                                                                 | Make sure to switch to drive A before attempting to start the utility.                                                                                                    |
| No Configuration<br>Manager.                                                                                                    | The device driver needed<br>by the ICU is corrupted or<br>is not correctly<br>configured.                                                            | Verify that the following <b>device</b> statement appears in your <b>config.sys</b> file:                                                                                                    |
|                                                                                                    |                                                                                                    | <pre>device=drive:\directory\driv- ers\dos\dwcfgmg.sys</pre>                                                                                                    |
|                                                                                                    |                                                                                                    | In this statement, drive and directory represent the drive and directory where the driver resides. The default is c:\plugplay.                                                                                              |
| At least one Plug and Play card in your system is not configured due to conflicts. These are marked "config err" in the list of configured cards.  Due to conflicts, the ICU could only configure some Plug and Play cards in your system. Unconfigured cards are marked "config are marked "config are marked "config are marked "config are marked "config are marked "config are marked "config are marked "config are marked "config are marked "config are to CUU cannot configure at least one Plug and Play expansion card because of resource conflicts with one or more cards. | ager or the ICU cannot configure at least one                                                                                                    | You must reconfigure the conflicting card(s). To find the conflicting card, perform the following steps:                                                                                                    |
|                                                                                                    | <ol> <li>Select the Plug and Play expansion card<br/>marked with config err, and then dick<br/>the Modify button.</li> </ol>                         |                                                                                                    |
|                                                                                                    |                                                                                                    | The Card Configuration dialog box displays the functions assigned to the Plug and Play expansion card.                                                                                                    |
|                                                                                                    | <ol><li>Select a function and then click Settings.<br/>Click Cancel if the ICU does not display a<br/>message naming the conflicting card.</li></ol> |                                                                                                    |
| err" in the list of configured cards.                                                                                                    |                                                                                                    | <ol> <li>Repeat step 2 until the ICU displays a<br/>message box naming the conflicting<br/>card and the resource(s) in conflict. See<br/>the following table entry for an explana-<br/>tion of this message box.</li> </ol> |

**Table B-1. Configuration Utility Messages** (continued)

| Message                                                                                                    | Probable Cause                                                                                                    | Corrective Action                                                                                                    |
|----------------------------------------------------------------------------------------------------|----------------------------------------------------------------------------------------------------|----------------------------------------------------------------------------------------------------|
| This device is unconfigurable because of a resource conflict with card card_name. The conflicting resource is resource_name. To fix, reconfigure the conflicting card. | The selected card is unconfigurable because one of its resources is already being used by another device.                           | Perform the following procedure:  1. Make a note of the card name and the type of conflicting resource.  2. Follow the procedure in "Modifying a Card" in Chapter 3, and change the value for resource_name used by card_name.                                                                                                    |
| The ICU has successfully configured all Plug and Play cards in your system. For the new configuration to take effect, save the configuration, then reboot your system. | The ICU has successfully configured all of the Plug and Play expansion cards that were not configured by the Configuration Manager. | To accept these settings, save the configuration information into NVRAM by selecting Exit from the File menu and then selecting Yes to save. You must reboot your system for these settings to take effect.                                                                                                    |
| The loaded card is not a category card. Press OK to proceed.                                                                                                    | The category you have chosen is not the correct category under which to add this card.                                              | Select OK. The ICU automatically opens the correct category's dialog box. Continue the procedure for adding the card as described in "Adding a Listed Card" or "Adding an Unlisted Card" in Chapter 3.                                                                                                    |
| No more DMA values can be added.                                                                                                    | No more values are available for the resource you are trying to add or modify.                                                      | The maximum number of values for each resource is as follows:                                                                                                    |
| No more interrupt values can be added.  No more memory values can be added.  No more I/O port values can be added.                                                     |                                                                                                    | <ul> <li>4 DMA channels</li> <li>7 IRQ lines</li> <li>9 memory address blocks</li> <li>20 I/O ports</li> <li>To free values for the resource you are trying to add or modify, delete some of the values listed in the resource box for the card. If your card requires all of the values listed, contact your card manufacturer to resolve the issue.</li> </ul> |

Table B-1. Configuration Utility Messages (continued)

| Message                                                                                                    | Probable Cause                                                                                                    | Corrective Action                                                                                                    |
|----------------------------------------------------------------------------------------------------|----------------------------------------------------------------------------------------------------|----------------------------------------------------------------------------------------------------|
| The ICU detects a resource conflict between this card and conflicting_card. The conflicting resource was: resource.  You added or modified a card that now requires a resource Value already in use by conflicting_card. | card that now requires a                                                                                                    | Try each of the following options until the problem is resolved:                                                                                                   |
|                                                                                                    | in use by                                                                                                    | <ul> <li>Modify the card you are adding so that it uses<br/>a different value for resource. See "Modify-<br/>ing a Card" in Chapter 3 for instructions.</li> </ul> |
|                                                                                                    | <ul> <li>Modify conflicting_card so that it uses a<br/>different value for resource. See "Modifying<br/>a Card" in Chapter 3 for instructions.</li> </ul>                                                                                                    |                                                                                                    |
|                                                                                                    |                                                                                                    | <ul> <li>If conflicting_card is not the system<br/>board, remove it from the computer. See<br/>"Removing a Card" in Chapter 3 for<br/>instructions.</li> </ul>     |
|                                                                                                    | <ul> <li>Remove all expansion cards from the ICU, and<br/>then add them back one at a time, beginning<br/>with the new card and resolving resource con-<br/>flicts as they arise. See "Removing a Card"<br/>and "Adding a Listed Card" or "Adding an<br/>Unlisted Card" in Chapter 3 for instructions.</li> </ul> |                                                                                                    |
|                                                                                                    | <ul> <li>If you cannot resolve the resource conflict by<br/>any of the preceding methods, remove the<br/>new card. If you were modifying an existing<br/>card, reset the modified card to its previous<br/>resource value.</li> </ul>                                                                             |                                                                                                    |

Table B-1. Configuration Utility Messages (continued)

| Message                                                                                                    | Probable Cause                                                                                                    | Corrective Action                                                                                                    |
|----------------------------------------------------------------------------------------------------|----------------------------------------------------------------------------------------------------|----------------------------------------------------------------------------------------------------|
| The configuration (.cfg) file used by the ICU for this card is now invalid or does not exist.                                                                               | This message appears when you try to add a listed card and the configuration file for this card has been corrupted or                                                                                                    | You can get a copy of the configuration file from the original <i>ISA Configuration Utility Diskette</i> that you used to create the backup ICU diskette. Use the following procedure:                  |
| Do you wish to load the file?                                                                                                    | deleted from the data-<br>base.                                                                                                    | <ol> <li>Insert the original ISA Configuration         Utility Diskette into drive A.     </li> </ol>                                                                                                   |
| No configuration (.cfg) file exists for the card being                                                                                                    | This message appears when you modify a card and its configuration file                                                                                                    | 2. Change to the db subdirectory on the diskette drive.                                                                                                    |
| modified. Do you                                                                                                    | does not exist or has been deleted.                                                                                                    | For example, type cd a:\db.                                                                                                    |
| want to load one?                                                                                                    | been deleted.                                                                                                    | <ol><li>Use a text editor to search the icu.ndx file<br/>for the card ID of the card you want to add<br/>or modify.</li></ol>                                                                           |
|                                                                                                    |                                                                                                    | The name of the configuration file is part of this card ID. For example, if the card ID is ICU0200, the configuration file is <b>!icu0200.cfg</b> .                                                     |
|                                                                                                    |                                                                                                    | <ol> <li>Copy the configuration file from the<br/>original ICU diskette to the backup<br/>diskette.</li> </ol>                                                                                          |
| This is an EISA system. Use an ECU, not the ICU, to configure your system.                                                                                                  | This message appears if you attempt to run the ICU on an EISA system.                                                                                                    | To use the ICU, you must load the utility onto a non-EISA system.                                                                                                    |
| You have added a card using settings different from factory default. Reconfigure the card to the settings in the next display (see the card's manual) before installing it. | This message can appear in two situations:  • You added an ISA expansion card, selected OK, and the ICU had to use resource values different from the card's defaults to avoid conflicts.  • You added an ISA expansion card, selected Advanced, and chose resource values different from the card's defaults. | Make note of the new card configuration shown in the Card Resource Usage dialog box displayed after this message. Change jumper settings on the ISA expansion card to match the new card configuration. |

### **Configuration Manager Messages**

The Configuration Manager for the ICU identifies problems following system boot and generates messages if necessary. These messages alert you to any unsuccessful attempts to configure Plug and Play or Peripheral Component Interconnect (PCI) expansion cards, as well as any problems that interfere with the operation of the Configuration Manager. If you receive a message from the Configuration Manager, see Table B-2 for suggestions on resolving any problems indicated by the message.

Table B-2. Configuration Manager Messages

| Message                                                                                                    | Probable Cause                                                                                                    | Corrective Action                                                                                                    |
|----------------------------------------------------------------------------------------------------|----------------------------------------------------------------------------------------------------|----------------------------------------------------------------------------------------------------|
| Found Plug and Play ISA card: Plug and Play ISA Card Name.                                                                          | This message appears at system start-up for each Plug and Play ISA expansion card recognized by the Configuration Manager.             | Status message; no action is required.                                                                                                    |
| NOTICE: Boot Device Not<br>Active! CSN=Card Select<br>Number.                                                                       | A boot device was found to be inactive.                                                                                                | Status message; no action is required. The Configuration Manager automatically configures and activates the device.                                                                      |
| One or more active devices have been re configured system requires reboot. Press any key to reboot system.                          | You modified the resource values of one or more PCI or Plug and Play ISA expansion cards.                                              | Reboot the system to reconfigure the card(s).                                                                                                    |
| The Plug and Play ISA card has been successfully configured.  Card Count Plug and Play ISA cards have been successfully configured. | The Configuration Manager has successfully configured the given number of cards.                                                       | If this message does not match the number of Plug and Play ISA expansion cards installed in your computer, reinstall any Plug and Play expansion cards not listed and reboot the system. |
| ERROR: Insufficient CM<br>Memory                                                                                                    | There is not enough memory available to the Configuration Manager for it to run.                                                       | Disable any TSR programs or any unneeded device drivers.                                                                                                    |
| ERROR: Fatal BIOS error<br>Internal Error Code.                                                                                     | A BIOS call failed with an internal error. The most likely cause is an incompatibility between the BIOS and the Configuration Manager. | See Chapter 7, "Getting Help," in your<br>Diagnostics and Troubleshooting Guide for<br>instructions on obtaining technical<br>assistance.                                                |
| ERROR: Could not read NVS, Error=Internal Error Code.                                                                               | An attempt to read the NVRAM failed.                                                                                                   | See Chapter 7, "Getting Help," in your<br>Diagnostics and Troubleshooting Guide for<br>instructions.                                                                                     |

**Table B-2. Configuration Manager Messages** (continued)

| Message                                             | Probable Cause                                         | Corrective Action                                                                                                    |
|-----------------------------------------------------|--------------------------------------------------------|----------------------------------------------------------------------------------------------------|
| ERROR: Failed NVS write. Error=Internal Error Code. | An attempt to write to NVRAM failed.                   | Run the Dell Diagnostics to verify the integrity of your system NVRAM. See Chapter 4, "Running the Dell Diagnostics," in your <i>Diagnostics and Troubleshooting Guide</i> for instructions. |
|                                                     |                                                        | If you are unable to determine the cause of<br>the error, see the chapter titled "Getting<br>Help" in your <i>Diagnostics and Troubleshoot-</i><br>ing Guide for instructions.               |
| ERROR: Failed to acti-                              | A Plug and Play expansion card could not be activated. | Use the following procedure:                                                                                                    |
| vate device, CSN=Card Select Number.                |                                                        | <ol> <li>Exit the ICU and turn off your<br/>system.</li> </ol>                                                                                                    |
|                                                     |                                                        | <ol><li>Remove the Plug and Play expansion card that could not be activated.</li></ol>                                                                                                    |
|                                                     |                                                        | Follow steps 2 through 6 of "Removing an Expansion Card" in Chapter 6, and then return to this procedure.                                                                                    |
|                                                     |                                                        | <ol><li>Reinstall the Plug and Play<br/>expansion card.</li></ol>                                                                                                    |
|                                                     |                                                        | Follow steps 5 through 9 of "Installing an Expansion Card" in Chapter 6, and then return to this procedure.                                                                                  |
|                                                     |                                                        | If you still receive the error message, contact the manufacturer of the Plug and Play expansion card for assistance.                                                                         |
|                                                     |                                                        |                                                                                                    |

**Table B-2. Configuration Manager Messages** (continued)

| Message                                                                                         | Probable Cause                                                            | Corrective Action                                                                                                    |
|-------------------------------------------------------------------------------------------------|---------------------------------------------------------------------------|----------------------------------------------------------------------------------------------------|
| WARNING: Could not configure Plug and Play Card Name.  WARNING: Could not configure PCI device, | The card(s) mentioned are not fully configured due to resource conflicts. | If you have documentation that lists the allowable resource values for your Plug and Play or PCI expansion card, you can use the following procedure to locate and resolve the resource conflict. |
| Failed to configure Number of Total Count Plug and Play ISA devices. Use                        |                                                                           | NOTE: If you do not have documentation listing the allowable resource values, see the corrective action for these messages on the following page.                                                 |
| your system's configura-<br>tion utility to resolve                                             |                                                                           | 1. Start the ICU.                                                                                                    |
| conflicts. Press any key to continue.                                                           |                                                                           | Any Plug and Play or PCI expansion cards that could not be configured should be marked config err on the list of cards in the ICU window.                                                         |
|                                                                                                 |                                                                           | 2. Select the System Resources option from the View menu.                                                                                                    |
|                                                                                                 |                                                                           | The System Resource Usage dialog box displays all resources currently used by the system.                                                                                                    |
|                                                                                                 |                                                                           | <ol> <li>Select one of the resources used<br/>by your Plug and Play or PCI<br/>expansion card, and click Used<br/>By Card.</li> </ol>                                                             |
|                                                                                                 |                                                                           | The Card Resources Usage dialog box identifies which device is using the resource.                                                                                                    |
|                                                                                                 |                                                                           | <ol> <li>Repeat step 3 until you have<br/>identified all conflicting resources<br/>and the cards that use them.</li> </ol>                                                                        |
|                                                                                                 |                                                                           | <ol> <li>Modify the cards, as needed, to<br/>free the resources required by<br/>the un-configured Plug and Play<br/>or PCI expansion card.</li> </ol>                                             |
|                                                                                                 |                                                                           | See "Modifying a Card" in Chapter 3 for instructions.                                                                                                    |

**Table B-2. Configuration Manager Messages** (continued)

| Message                                                                      | Probable Cause                                                                                      | Corrective Action                                                                                                    |
|------------------------------------------------------------------------------|----------------------------------------------------------------------------------------------------|----------------------------------------------------------------------------------------------------|
| WARNING: Could not con-<br>figure <i>Plug and Play Card</i><br><i>Name</i> . | The card(s) mentioned are not fully configured due to resource conflicts.                           | If you do not know the allowable resource values for your Plug and Play or PCI expansion card, use the following procedure to locate and resolve the resource conflict:                                                                                                    |
| WARNING: Could not configure PCI device, ID=DeviceID.                        |                                                                                                    | Remove all card configurations from the ICU.                                                                                                    |
| Failed to configure Num-<br>ber of Total Count Plug                          |                                                                                                    | See "Removing a Card" in Chapter 3 for instructions.                                                                                                    |
| and Play ISA devices. Use your system's configura-                           |                                                                                                    | 2. Reboot your system.                                                                                                    |
| tion utility to resolve conflicts. Press any key to continue.                |                                                                                                    | The ICU should automatically configure your Plug and Play or PCI expansion card.                                                                                                    |
|                                                                              |                                                                                                    | <ol> <li>Add the ISA expansion cards<br/>back into the ICU, resolving any<br/>resource conflicts as they arise.</li> </ol>                                                                                                    |
|                                                                              |                                                                                                    | See "Adding a Listed Card" in Chapter 3 for instructions.                                                                                                    |
|                                                                              |                                                                                                    | If your Plug and Play or PCI expansion card is not automatically configured when you reboot the system with all other cards removed, you should contact the manufacturer of the card or see Chapter 7, "Getting Help," in your <i>Diagnostics and Troubleshooting Guide</i> . |
| WARNING: Boot Device                                                         | One of the devices is attempting to use one or more resources assigned to the system's boot device. | Perform the following procedure:                                                                                                    |
| conflict detected! CSN=Card Select Number Error=Error.                       |                                                                                                    | 1. Start the ICU.                                                                                                    |
|                                                                              |                                                                                                    | 2. Identify the card marked config err.                                                                                                    |
|                                                                              |                                                                                                    | This card is attempting to use one or more resources required by the system's boot device.                                                                                                    |
|                                                                              |                                                                                                    | <ol><li>Follow the procedure for the pre-<br/>ceding error message in this<br/>table.</li></ol>                                                                                                    |

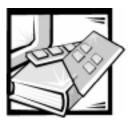

## APPENDIX C Regulatory Notices

Electromagnetic Interference (EMI) is any signal or emission, radiated in free space or conducted along power or signal leads, that endangers the functioning of a radio navigation or other safety service or seriously degrades, obstructs, or repeatedly interrupts a licensed radio communications service. Radio communications services include but are not limited to AM/FM commercial broadcast, television, cellular services, radar, air-traffic control, pager, and Personal Communication Services (PCS). These licensed services, along with unintentional radiators such as digital devices, including computer systems, contribute to the electromagnetic environment.

Electromagnetic Compatibility (EMC) is the ability of items of electronic equipment to function properly together in the electronic environment. While this computer system has been designed and determined to be compliant with regulatory agency limits for EMI, there is no quarantee that interference will not occur in a particular installation. If this equipment does cause interference with radio communications services, which can be determined by turning the equipment off and on, you are encouraged to try to correct the interference by one or more of the following measures:

- Reorient the receiving antenna.
- Relocate the computer with respect to the receiver.
- Move the computer away from the receiver.
- Plug the computer into a different outlet so that the computer and the receiver are on different branch circuits.

If necessary, consult a Regulatory EMC representative of Dell Computer Corporation or an experienced radio/television technician for additional suggestions. You may find the FCC Interference Handbook, 1986, to be helpful. It is available from the U.S. Government Printing Office, Washington, DC 20402, Stock No. 004-000-00450-7 or on the World Wide Web at http://www.fcc.gov/Bureaus/Compliance/WWW/ tvibook.html.

Dell computer systems are designed, tested, and classified for their intended electromagnetic environment. These electromagnetic environment classifications generally refer to the following harmonized definitions:

- Class A is typically for business or industrial environments.
- Class B is typically for residential environments.

Information Technology Equipment (ITE), including peripherals, expansion cards, printers, input/output (I/O) devices, monitors, and so on, that are integrated into or connected to the system should match the electromagnetic environment classification of the computer system.

A Notice About Shielded Signal Cables: Use only shielded cables for connecting peripherals to any Dell device to reduce the possibility of interference with radio communications services. Using shielded cables ensures that you maintain the appropriate EMC classification for the intended environment. For parallel printers, a cable is available from Dell Computer Corporation. If you prefer, you can order a cable from Dell Computer Corporation on the World Wide Web at http://www.dell.com/ products/dellware/index.htm.

A Notice About Networked Computer Systems: Some Dell computer systems that are classified for Class B environments may include an on-board network interface controller (NIC). If your Class B system contains a NIC, it may be considered to be a Class A system at the time that the NIC is connected to a network. When the NIC is not connected to a network, your system is considered to be a Class B digital device.

Most Dell computer systems are classified for Class B environments. To determine the electromagnetic classification for your system or device, refer to the following sections specific for each regulatory agency. Each section provides country-specific EMC/EMI or product safety information.

## FCC Notices (U.S. Only)

Most Dell computer systems are classified by the Federal Communications Commission (FCC) as Class B digital devices. However, the inclusion of certain options can change the rating of some configurations to Class A. To determine which classification applies to your computer system, examine all FCC registration labels located on the bottom or back panel of your computer, on card-mounting brackets, and on the cards themselves. If any one of the labels carries a Class A rating, your entire system is considered to be a Class A digital device. If all labels carry either the Class B rating distinguished by either an FCC ID number or the FCC logo, (FC), your system is considered to be a Class B digital device.

Once you have determined your system's FCC classification, read the appropriate FCC notice. Note that FCC regulations provide that changes or modifications not expressly approved by Dell Computer Corporation could void your authority to operate this equipment.

This device complies with Part 15 of the FCC Rules. Operation is subject to the following two conditions:

- This device may not cause harmful interference.
- This device must accept any interference received, including interference that may cause undesired operation.

#### Class A

This equipment has been tested and found to comply with the limits for a Class A digital device pursuant to Part 15 of the FCC Rules. These limits are designed to provide reasonable protection against harmful interference when the equipment is operated in a commercial environment. This equipment generates, uses, and can radiate radio frequency energy and, if not installed and used in accordance with the manufacturer's instruction manual, may cause harmful interference with radio communications. Operation of this equipment in a residential area is likely to cause harmful interference, in which case you will be required to correct the interference at your own expense.

#### Class B

This equipment has been tested and found to comply with the limits for a Class B digital device pursuant to Part 15 of the FCC Rules. These limits are designed to provide reasonable protection against harmful interference in a residential installation. This equipment generates, uses, and can radiate radio frequency energy and, if not installed and used in accordance with the manufacturer's instruction manual, may cause interference with radio communications. However, there is no guarantee that interference will not occur in a particular installation. If this equipment does cause harmful interference to radio or television reception, which can be determined by turning the equipment off and on, you are encouraged to try to correct the interference by one or more of the following measures:

- Reorient or relocate the receiving antenna.
- Increase the separation between the equipment and the receiver.
- Connect the equipment into an outlet on a circuit different from that to which the receiver is connected.
- Consult the dealer or an experienced radio/television technician for help.

The following information is provided on the device or devices covered in this document in compliance with FCC regulations:

- Product name: Dell OptiPlex GX1 or GX1p
- Model number: MMP
- Company name: Dell Computer Corporation **EMC Engineering Department** One Dell Way Round Rock, Texas 78682 USA 512-338-4400

### IC Notice (Canada Only)

Most Dell computer systems (and other Dell digital apparatus) are classified by the Industry Canada (IC) Interference-Causing Equipment Standard #3 (ICES-003) as Class B digital devices. To determine which classification (Class A or B) applies to your computer system (or other Dell digital apparatus), examine all registration labels located on the bottom or the back panel of your computer (or other digital apparatus). A statement in the form of "IC Class A ICES-3" or "IC Class B ICES-3" will be located on one of these labels. Note that Industry Canada regulations provide that changes or modifications not expressly approved by Dell Computer Corporation could void your authority to operate this equipment.

This Class B (or Class A, if so indicated on the registration label) digital apparatus meets the requirements of the Canadian Interference-Causing Equipment Regulations.

Cet appareil numérique de la Classe B (ou Classe A, si ainsi indiqué sur l'étiquette d'enregistration) respecte toutes les exigences du Reglement sur le Materiel Brouilleur du Canada.

## **CE Notice (European Union)**

Marking by the symbol  $\mathbf{C}$  indicates compliance of this Dell system to the EMC Directive and the Low Voltage Directive of the European Union. Such marking is indicative that this Dell system meets the following technical standards:

- EN 55022 "Limits and Methods of Measurement of Radio Interference Characteristics of Information Technology Equipment."
- EN 50082-1: 1992 "Electromagnetic compatibility—Generic immunity standard Part 1: Residential, commercial, and light industry."
- EN 60950 "Safety of Information Technology Equipment."

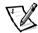

NOTE: EN 55022 emissions requirements provide for two classifications:

- Class A is for typical commercial areas.
- Class B is for typical domestic areas.

This Dell device is classified for use in a typical Class B domestic environment.

A "Declaration of Conformity" in accordance with the preceding directives and standards has been made and is on file at Dell Products Europe BV, Limerick, Ireland.

## **EN 55022 Compliance (Czech Republic** Only)

This device belongs to Class B devices as described in EN 55022, unless it is specifically stated that it is a Class A device on the specification label. The following applies to devices in Class A of EN 55022 (radius of protection up to 30 meters). The user of the device is obliged to take all steps necessary to remove sources of interference to telecommunication or other devices.

Pokud není na typovém štitku počítače uvedeno, že spadá do třídy A podle EN 55022, spadá automaticky do třídy B podle EN 55022. Pro zařízení zařazená do třídy A (ochranné pásmo 30m) podle EN 55022 platí následující. Dojde-li k rušení telekomunikačních nebo jinych zařízení, je uživatel povinen provést taková opatření, aby rušení odstranil.

## VCCI Notice (Japan Only)

Most Dell computer systems are classified by the Voluntary Control Council for Interference (VCCI) as Class B information technology equipment (ITE). However, the inclusion of certain options can change the rating of some configurations to Class A. ITE, including peripherals, expansion cards, printers, input/output (I/O) devices, monitors, and so on, integrated into or connected to the system, should match the electromagnetic environment classification (Class A or B) of the computer system.

To determine which classification applies to your computer system, examine the regulatory labels/markings (see Figures E-1 and E-2) located on the bottom or back panel of your computer. Once you have determined your system's VCCI classification, read the appropriate VCCI notice.

#### Class A ITE

この装置は、情報処理装置等電波障害自主規制協議会 (VCCI) の基準 に基づくクラス A 情報技術装置です。この装置を家庭環境で使用すると電波 妨害を引き起こすことがあります。この場合には使用者が適切な対策を講ず るよう要求されることがあります。

This is a Class A product based on the standard of the Voluntary Control Council for Interference (VCCI) for information technology equipment. If this equipment is used in a domestic environment, radio disturbance may arise. When such trouble occurs, the user may be required to take corrective actions.

#### **VCCI-A**

#### Figure C-1. VCCI Class A ITE Regulatory Mark

#### Class B ITE

この装置は、情報処理装置等電波障害自主規制協議会 (VCCI) の基準 に基づくクラス B 情報技術装置です。この装置は家庭環境で使用すること を目的としていますが、この装置がラジオやテレビジョン受信機に近接して 使用 さ せ る と 、受 信 障 害 を 引 き 起 こ す こ と が あ り ま す。 取扱説明書に従って正しい取り扱いをして下さい。

This is a Class B product based on the standard of the Voluntary Control Council for Interference (VCCI) for information technology equipment. If this equipment is used near a radio or television receiver in a domestic environment, it may cause radio interference. Install and use the equipment according to the instruction manual.

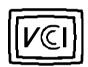

Figure C-2. VCCI Class B ITE Regulatory Mark

## **MOC Notice (South Korea Only)**

To determine which classification (Class A or B) applies to your computer system (or other Dell digital device), examine the South Korean Ministry of Communications (MOC) registration labels located on your computer (or other Dell digital device). The MOC label may be located separately from the other regulatory marking applied to your product. The English text, "EMI (A)," for Class A products, or "EMI (B)" for Class B products, appears in the center of the MOC label (see Figures E-3 and E-4).

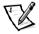

NOTE: MOC emissions requirements provide for two classifications:

- Class A devices are for business purposes.
- Class B devices are for nonbusiness purposes.

#### **Class A Device**

| 장치 종류 | 사용자 안내문                                                                                                |
|-------|----------------------------------------------------------------------------------------------------|
| A급 기기 | 이 장치는 업무용으로 전자파 적합등록을 한 장치이오니 판매자<br>또는 사용자는 이 점을 주의하시기 바라며 만약 잘못 판매 또는<br>구입하였을 때에는 가정용으로 교환하시기 바랍니다. |

Please note that this device has been approved for business purposes with regard to electromagnetic interference. If you find that this device is not suitable for your use, you may exchange it for a nonbusiness device.

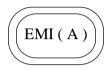

Figure C-3. MOC Class A Regulatory Mark

#### Class B Device

| 장치 종류 | 사용자 안내문                                                         |
|-------|-----------------------------------------------------------------|
| B급 기기 | 이 장치는 가정용으로 전자파 적합등록을 한 장치로서 주거지역<br>에서는 물론 모든 지역에서 사용할 수 있습니다. |

Please note that this device has been approved for nonbusiness purposes and may be used in any environment, including residential areas.

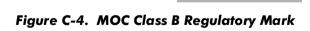

## Polish Center for Testing and Certification Notice

The equipment should draw power from a socket with an attached protection circuit (a three-prong socket). All equipment that works together (computer, monitor, printer, and so on) should have the same power supply source.

The phasing conductor of the room's electrical installation should have a reserve short-circuit protection device in the form of a fuse with a nominal value no larger than 16 amperes (A).

To completely switch off the equipment, the power supply cable must be removed from the power supply socket, which should be located near the equipment and easily accessible.

A protection mark "B" confirms that the equipment is in compliance with the protection usage requirements of standards PN-93/T-42107 and PN-89/E-06251.

## Wymagania Polskiego Centrum Badań i Certyfikacji

Urządzenie powinno być zasilane z gniazda z przyłączonym obwodem ochronnym (gniazdo z kołkiem). Współpracujące ze sobą urządzenia (komputer, monitor, drukarka) powinny być zasilane z tego samego źródła.

Instalacja elektryczna pomieszczenia powinna zawierać w przewodzie fazowym rezerwową ochronę przed zwarciami, w postaci bezpiecznika o wartości znamionowej nie większej niż 16A (amperów).

W celu całkowitego wyłączenia urządzenia z sieci zasilania, należy wyjąć wtyczkę kabla zasilającego z gniazdka, które powinno znajdować się w pobliżu urządzenia i być łatwo dostępne.

Znak bezpieczeństwa "B" potwierdza zgodność urządzenia z wymaganiami bezpieczeństwa użytkowania zawartymi w PN-93/T-42107 i PN-89/E-06251.

### Pozostałe instrukcje bezpieczeństwa

- Nie należy używać wtyczek adapterowych lub usuwać kołka obwodu ochronnego z wtyczki. Jeżeli konieczne jest użycie przedłużacza to należy użyć przedłużacza 3-żyłowego z prawidłowo połączonym przewodem ochronnym.
- System komputerowy należy zabezpieczyć przed nagłymi, chwilowymi wzrostami lub spadkami napięcia, używając eliminatora przepięć, urządzenia dopasowującego lub bezzakłóceniowego źródła zasilania.
- Należy upewnić się, aby nic nie leżało na kablach systemu komputerowego, oraz aby kable nie były umieszczone w miejscu, gdzie można byłoby na nie nadeptywać lub potykać sie o nie.
- Nie należy rozlewać napojów ani innych płynów na system komputerowy.
- Nie należy wpychać żadnych przedmiotów do otworów systemu komputerowego, gdyż może to spowodować pożar lub porażenie prądem, poprzez zwarcie elementów wewnętrznych.

 System komputerowy powinien znajdować się z dala od grzejników i źródeł ciepła. Ponadto, nie należy blokować otworów wentylacyjnych. Należy unikać kładzenia luźnych papierów pod komputer oraz umieszczania komputera w ciasnym miejscu bez możliwości cyrkulacji powietrza wokół niego.

## **NOM Information (Mexico Only)**

The following information is provided on the device(s) described in this document in compliance with the requirements of the official Mexican standards (NOM):

Exporter: Dell Computer Corporation

One Dell Way

Round Rock, TX 78682

Importer: Dell Computer de México,

S.A. de C.V.

Rio Lerma No. 302 - 4° Piso

Col. Cuauhtemoc 16500 México, D.F.

Ship to: Dell Computer de México,

S.A. de C.V. al Cuidado de Kuehne & Nagel de México S. de R.I. Avenida Soles No. 55 Col. Peñon de los Baños 15520 México, D.F.

Supply voltage: 115/230 VAC

Frequency: 60/50 Hz

Current

consumption: 6.0/3.0 A

## Información para NOM (únicamente para México)

La información siguiente se proporciona en el dispositivo o en los dispositivos descritos en este documento, en cumplimiento con los requisitos de la Norma Oficial Mexicana (NOM):

Exportador: **Dell Computer Corporation** 

One Dell Way

Round Rock, TX 78682

Importador: Dell Computer de México,

S.A. de C.V.

Rio Lerma No. 302 - 4° Piso

Col. Cuauhtemoc 16500 México, D.F.

Embarcar a: Dell Computer de México.

> S.A. de C.V. al Cuidado de Kuehne & Nagel de México S. de R.I. Avenida Soles No. 55 Col. Peñon de los Baños 15520 México, D.F.

Tensión

alimentación: 115/230 VAC

Frecuencia: 60/50 Hz

Consumo de

corriente: 6.0/3.0 A

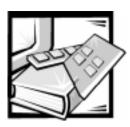

#### APPENDIX D

# Warranty, Return Policy, and Year 2000 Statement of Compliance

## Limited Three-Year Warranty (U.S. and Canada Only)

Dell Computer Corporation ("Dell") manufactures its hardware products from parts and components that are new or equivalent to new in accordance with industry-standard practices. Dell warrants that the hardware products it manufactures will be free from defects in materials and workmanship. The warranty term is three years beginning on the date of invoice, as described in the following text.

Damage due to shipping the products to you is covered under this warranty. Otherwise, this warranty does not cover damage due to external causes, including accident, abuse, misuse, problems with electrical power, servicing not authorized by Dell, usage not in accordance with product instructions, failure to perform required preventive maintenance, and problems caused by use of parts and components not supplied by Dell.

This warranty does not cover any items that are in one or more of the following categories: software; external devices (except as specifically noted); accessories or parts added to a Dell system after the system is shipped from Dell; accessories or parts added to a Dell system through Dell's system integration department; accessories or parts that are not installed in the Dell factory; or DellWare® products. Monitors, keyboards, and mice that are Dell-branded or that are included on Dell's standard price list are covered under this warranty; all other monitors, keyboards, and mice (including those sold through the DellWare program) are not covered. Batteries for portable computers are covered only during the initial one-year period of this warranty.

#### **Coverage During Year One**

During the one-year period beginning on the invoice date, Dell will repair or replace products covered under this limited warranty that are returned to Dell's facility. To request warranty service, you must call Dell's Customer Technical Support within the warranty period. Refer to the chapter titled "Getting Help" in your system's trouble-shooting documentation or, for some systems, the section titled "Contacting Dell: in your system's online guide to find the appropriate telephone number for obtaining customer assistance. If warranty service is required, Dell will issue a Return Material

Authorization Number. You must ship the products back to Dell in their original or equivalent packaging, prepay shipping charges, and insure the shipment or accept the risk of loss or damage during shipment. Dell will ship the repaired or replacement products to you freight prepaid if you use an address in the continental U.S. or Canada, where applicable. Shipments to other locations will be made freight collect.

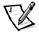

NOTE: Before you ship the product(s) to Dell, back up the data on the hard-disk drive(s) and any other storage device(s) in the product(s). Remove any removable media, such as diskettes, CDs, or PC Cards. Dell does not accept liability for lost data or software.

Dell owns all parts removed from repaired products. Dell uses new and reconditioned parts made by various manufacturers in performing warranty repairs and building replacement products. If Dell repairs or replaces a product, its warranty term is not extended.

#### **Coverage During Years Two and Three**

During the second and third years of this limited warranty, Dell will provide, on an exchange basis and subject to Dell's Exchange Policy in effect on the date of the exchange, replacement parts for the Dell hardware product(s) covered under this limited warranty when a part requires replacement. You must report each instance of hardware failure to Dell's Customer Technical Support in advance to obtain Dell's concurrence that a part should be replaced and to have Dell ship the replacement part. Dell will ship parts (freight prepaid) if you use an address in the continental U.S. or Canada, where applicable. Shipments to other locations will be made freight collect. Dell will include a prepaid shipping container with each replacement part for your use in returning the replaced part to Dell. Replacement parts are new or reconditioned. Dell may provide replacement parts made by various manufacturers when supplying parts to you. The warranty term for a replacement part is the remainder of the limited warranty term.

You will pay Dell for replacement parts if the replaced part is not returned to Dell. The process for returning replaced parts, and your obligation to pay for replacement parts if you do not return the replaced parts to Dell, will be in accordance with Dell's Exchange Policy in effect on the date of the exchange.

You accept full responsibility for your software and data. Dell is not required to advise or remind you of appropriate backup and other procedures.

#### **General Provisions**

DELL MAKES NO EXPRESS WARRANTIES OR CONDITIONS BEYOND THOSE STATED IN THIS WARRANTY STATEMENT. DELL DISCLAIMS ALL OTHER WARRAN-TIES AND CONDITIONS, EXPRESS OR IMPLIED, INCLUDING WITHOUT LIMITATION IMPLIED WARRANTIES AND CONDITIONS OF MERCHANTABILITY AND FITNESS FOR A PARTICULAR PURPOSE. SOME STATES (OR JURISDICTIONS) DO NOT ALLOW LIMITATIONS ON IMPLIED WARRANTIES OR CONDITIONS, SO THIS LIMITATION MAY NOT APPLY TO YOU.

DELL'S RESPONSIBILITY FOR MALFUNCTIONS AND DEFECTS IN HARDWARE IS LIMITED TO REPAIR AND REPLACEMENT AS SET FORTH IN THIS WARRANTY STATEMENT. THESE WARRANTIES GIVE YOU SPECIFIC LEGAL RIGHTS, AND YOU MAY ALSO HAVE OTHER RIGHTS, WHICH VARY FROM STATE TO STATE (OR JURISDICTION TO JURISDICTION).

DELL DOES NOT ACCEPT LIABILITY BEYOND THE REMEDIES SET FORTH IN THIS WARRANTY STATEMENT OR LIABILITY FOR INCIDENTAL OR CONSEQUENTIAL DAMAGES, INCLUDING WITHOUT LIMITATION ANY LIABILITY FOR PRODUCTS NOT BEING AVAILABLE FOR USE OR FOR LOST DATA OR SOFTWARE.

SOME STATES (OR JURISDICTIONS) DO NOT ALLOW THE EXCLUSION OR LIMITATION OF INCIDENTAL OR CONSEQUENTIAL DAMAGES, SO THE PRECEDING EXCLUSION OR LIMITATION MAY NOT APPLY TO YOU.

These provisions apply to Dell's limited three-year warranty only. For provisions of any service contract covering your system, refer to your invoice or the separate service contract that you will receive.

If Dell elects to exchange a system or component, the exchange will be made in accordance with Dell's Exchange Policy in effect on the date of the exchange. In any instance in which Dell issues a Return Materials Authorization Number, Dell must receive the product(s) for repair prior to the expiration of the warranty period in order for the repair(s) to be covered by the warranty.

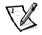

NOTE: If you chose one of the available warranty and service options in place of the standard limited three-year warranty described in the preceding text, the option you chose will be listed on your invoice.

## "Total Satisfaction" Return Policy (U.S. and Canada Only)

If you are an end-user customer who bought new products directly from a Dell company, you may return them to Dell within 30 days of the date of invoice for a refund or credit of the product purchase price. If you are an end-user customer who bought reconditioned or refurbished products from a Dell company, you may return them to Dell within 14 days of the date of invoice for a refund or credit of the product purchase price. In either case, the refund or credit will not include any shipping and handling charges shown on your invoice. If you are an organization that bought the products under a written agreement with Dell, the agreement may contain different terms for the return of products than specified by this policy.

To return products, you must call Dell Customer Service to receive a Credit Return Authorization Number. Refer to the chapter titled "Getting Help" in your system's troubleshooting documentation or, for some systems, the section titled "Contacting Dell" in your system's online guide to find the appropriate telephone number for obtaining customer assistance. To expedite the processing of your refund or credit, Dell expects you to return the products to Dell in their original packaging within five days of the date that Dell issues the Credit Return Authorization Number. You must also prepay shipping charges and insure the shipment or accept the risk of loss or

damage during shipment. You may return software for refund or credit only if the sealed package containing the diskette(s) or CD(s) is unopened. Returned products must be in as-new condition, and all of the manuals, diskette(s), CD(s), power cables, and other items included with a product must be returned with it. For customers who want to return, for refund or credit only, either applications software or an operating system that has been installed by Dell, the whole system must be returned, along with any media and documentation that may have been included in the original shipment.

This "Total Satisfaction" Return Policy does not apply to DellWare products, which may be returned under DellWare's then-current return policy. In addition, reconditioned parts purchased through Dell Spare Parts Sales in Canada are nonreturnable.

### Year 2000 Statement of Compliance for **Dell-Branded Hardware Products**

Dell-branded hardware products shipped on or after January 1, 1997, are eligible to carry the "NSTL Hardware Tested Year 2000 Compliant" logo by virtue of formal testing with, and successful completion of, the National Software Testing Laboratories (NSTL) YMARK2000 test.\* Dell will treat a failure to pass the YMARK2000 test as a covered event under Dell's warranty for the product, subject to the normal warranty limitations.\*\* For a complete copy of Dell's warranty, see the product's documentation. Dell-branded hardware products will also recognize the year 2000 as a leap year.

\*The YMARK2000 standard tests the ability of system hardware and firmware to support the transition to the year 2000 (and to recognize leap years, when appropriate, for years 2000 through 2009 inclusive) and not that of options, operating systems, or applications software. Dell-branded hardware products that pass the YMARK2000 test conform to BSI-DISC PD 2000-1.

\*\* Except for this clarification of Dell's warranty for NSTL logo hardware, all other warranties, conditions and remedies, express or implied, relating to year 2000 readiness or compliance are disclaimed. To make a claim under this warranty for NSTL logo hardware, customers must contact Dell prior to January 1, 2001. Despite a system's ability to pass the YMARK2000 test, actual rollover results in specific operating environments may vary depending on other factors including, but not limited to, other hardware, operating systems, and applications software.

#### Previous Products

For Dell-branded hardware products shipped prior to January 1, 1997, that have an upgradable basic input/output system (BIOS), Dell makes available a BIOS upgrade. Although these products may not have been tested under the YMARK2000 test, Dell believes that the hardware would pass the YMARK2000 test, provided the appropriate BIOS upgrade is properly loaded.

For Dell-branded hardware products that do not have an upgradable BIOS, Dell has made available, as a convenience to customers, the Dell Program Patch, a software utility designed to assist customers in managing the year 2000 rollover.

#### **Software**

Dell specifically excludes all non-Dell-developed software from this compliance statement. All software run on Dell-branded hardware products should be independently verified by customers to be year 2000-compliant.

#### **Additional Information**

For additional information on year 2000 compliance of Dell-branded hardware products, refer to Dell's Year 2000 Web site at http://www.dell.com/year2000 or contact a Dell customer service representative in your area.

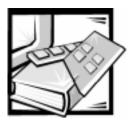

## Index

#### AC power receptacle, 5-8 cables connector types, 7-5 accelerated graphics port. See AGP DC power, 5-6, 7-4 ACPI option, 2-8 drive interface, 5-6, 5-8, 7-4 AGP, 1-3 SCSI cables, 7-17 alternating current. See AC cache secondary, 1-2 Asset Tag option, 2-16 card-edge connector, 7-5 assistance, technical, 1-13 cautions, xiii audio controller, 4-3 CD-ROM audio interface connector, 6-2 audio line-in jack, 4-3 CD-ROM First option, 2-9 audio line-out jack, 4-3 Chassis Intrusion option, 2-7 Auto Power On option, 2-12 chassis intrusion switch connector, 6-2 autoconfiguration serial ports, 2-14 COM port designations, 2-14 computer booting, 2-9 B features, 1-1 hung system, 1-10 basic input/output system. See BIOS internal illustration, 5-8 removing and replacing cover, 5-2 battery system board features, 1-2, 6-2 replacing, 6-14 technical specifications, A-1 socket, location, 6-2 Configuration Manager, B-6 bezel removing and replacing, 7-2 connectors audio jacks, 4-3, 5-8, 6-2 **BIOS** card-edge, 7-5 jumper, 5-10 CD-ROM audio interface, 6-2 revision number, 2-2 chassis intrusion switch, 6-2 Boot Sequence option, 2-9 control panel, 6-2 booting the computer system, 2-9 diskette/tape drive interface, 6-2

| EIDE interface, 6-2 expansion-card, 6-4                                                                                                    | direct current See DC                                                                                                    |
|----------------------------------------------------------------------------------------------------|----------------------------------------------------------------------------------------------------|
| hard-disk drive LED, 6-4<br>header, 7-5                                                                                                    | Diskette Drive A and Diskette Drive B options, 2-5                                                                                                    |
| keyboard, 4-3, 5-8, 6-2<br>list of, 5-11<br>microphone, 4-3, 5-8, 6-2<br>microprocessor fan, 6-2<br>mouse, 4-3, 5-8, 6-2<br>NIC, 4-3, 5-8, 6-2<br>parallel port, 4-3, 5-8, 6-2 | diskette drives connecting, 7-4, 7-5 installing, 7-6 interface connector, 6-2 turning off built-in controller, 2-16 types, sizes, and capacities, 2-5 |
| power input, 6-2                                                                                                    | Diskette First option, 2-9                                                                                                    |
| riser board, 6-2                                                                                                    | Diskette option, 2-15                                                                                                    |
| SEC cartridge, 6-2<br>serial ports, 4-3, 5-8, 6-2<br>telephony, 6-2                                                                                                    | diskette/tape drive interface connector, 6-2                                                                                                    |
| USB, 4-3, 5-8, 6-2<br>video, 4-3, 5-8, 6-2                                                                                                    | Display Power Management Signaling.<br>See DPMS                                                                                                    |
| control panel connector, 6-2                                                                                                    | DMI, 1-5                                                                                                    |
| cover                                                                                                    | DPMS and power management, 2-12                                                                                                    |
| removing and replacing, 5-2                                                                                                    | drive bays                                                                                                    |
| CPU Speed option, 2-7                                                                                                    | about, 7-1 installing drives, 7-6                                                                                                    |
|                                                                                                    | drive interface cable, 5-8                                                                                                    |
| D                                                                                                    | drivers for integrated devices, 4-1                                                                                                    |
| DAC Snoop option, 2-8                                                                                                    | drives  See also diskette drives; EIDE hard                                                                                                    |
| Date option, 2-5                                                                                                    | disk drives; SCSI devices; tape                                                                                                    |
| DC power cables, 5-6, 7-4                                                                                                    | drives<br>cables, 7-4                                                                                                    |
| Dell OpenManage program, 1-6                                                                                                    | connecting to power, 7-4                                                                                                    |
| Desktop Management Interface. <i>See</i> DMI                                                                                                    | formatting, 7-15, 7-20<br>front bezel, 7-2                                                                                                    |
| Device List option, 2-9                                                                                                    | front-panel inserts, 7-3                                                                                                    |
| diagnosing problems, 1-13                                                                                                    | installing, 7-6<br>location in chassis, 7-2                                                                                                    |
| diagnostics<br>system, 1-4                                                                                                    | partitioning, 7-15, 7-20<br>termination, 7-17                                                                                                    |
| DIMMs                                                                                                    | types supported, A-3                                                                                                    |
| about, 6-7<br>capacities supported, 1-2                                                                                                    | Drives: Primary and Secondary options<br>2-5                                                                                                    |
| installing, 6-7, 6-10                                                                                                    | drive-type numbers, 2-6                                                                                                    |
| removing, 6-10<br>sockets, 6-2                                                                                                    | dual in-line memory modules. <i>See</i> DIMMs                                                                                                    |

| E                                                                                                  | fixing problems, 1-13                                                                  |  |
|----------------------------------------------------------------------------------------------------|----------------------------------------------------------------------------------------|--|
| ECC 12                                                                                             | floppy drives. See diskette drives                                                     |  |
| ECC, 1-2<br>EDO, 1-2                                                                               | formatting<br>EIDE hard-disk drives, 7-15<br>SCSI hard-disk drives, 7-20               |  |
| EIDE hard-disk drives                                                                              |                                                                                        |  |
| addressing, 7-11<br>disabling the built-in interface, 2-15<br>formatting, 7-15<br>installing, 7-10 | front-panel inserts, 7-3                                                               |  |
| interface connectors, 6-2 partitioning, 7-15                                                       | •                                                                                      |  |
| electrostatic discharge. See ESD                                                                   | getting help, 1-13                                                                     |  |
| enhanced integrated drive electronics.  See EIDE                                                   | Н                                                                                      |  |
| error checking and correction. See ECC                                                             | п                                                                                      |  |
| error messages, 2-22, B-1                                                                          | hard disk. <i>See</i> drives; EIDE hard-disk drives; SCSI devices                      |  |
| ESD, viii                                                                                          | Hard Disk Only option, 2-9                                                             |  |
| expansion cards about, 6-2                                                                         | hard-disk drives. <i>See</i> drives; EIDE hard-<br>disk drives; SCSI devices           |  |
| configuring, 3-1<br>installing, 6-4                                                                | hardware options. See upgrade options                                                  |  |
| locking cards, 3-14                                                                                | header connector, 7-5                                                                  |  |
| modifying cards, 3-11 removing, 6-6 removing with ICU, 3-12 resources, viewing, 3-13               | help<br>for ISA Configuration Utility, 3-5<br>getting, 1-13<br>tools, 1-13             |  |
| unlisted cards, 3-9, 3-11, 3-12<br>with diskette drive controller, 2-16                            | high-level formatting, 7-15, 7-20                                                      |  |
| with hard-disk drive controller, 2-15 with ports, 2-14                                             | host adapter card<br>SCSI, 7-16                                                        |  |
| expansion-card cage removing and replacing, 5-12                                                   | hung system, 1-10                                                                      |  |
| expansion-card connector, 6-4                                                                      |                                                                                        |  |
| extended-data out. See EDO                                                                         | 1                                                                                      |  |
| <b>F</b> failures, 1-13                                                                            | ICU about, 3-1 backing up diskette, 3-4 Configuration Manager, 3-16, B-6 database, 3-3 |  |
| filler bracket, 6-5                                                                                | error messages, B-1                                                                    |  |
| fixed disk. <i>See</i> drives; EIDE hard-disk drives; SCSI devices                                 | exiting, 3-14<br>help, 3-5                                                             |  |

| ICU configuration files, 3-3 key functions, 3-5 listed cards, 3-6, 3-11, 3-12 locking cards, 3-14 modifying expansion cards, 3-11 preparing to use, 3-4 removing expansion cards, 3-12 resources, viewing, 3-13 saving the configuration, 3-14 | jumpers about, 5-8 BIOS jumper, 5-10 location, 5-9 PSWD jumper, 2-21, 5-10 settings (table), 5-10 speed jumpers, 5-10, 6-14     |
|----------------------------------------------------------------------------------------------------|----------------------------------------------------------------------------------------------------|
| starting, 3-2, 3-5<br>unlisted cards, 3-9, 3-11, 3-12<br>unlocking cards, 3-14<br>when to run, 3-3                                                                                                    | key combinations ICU, 3-5                                                                                                    |
| ID numbers, 7-16                                                                                                    | System Setup program, 2-3, 2-10                                                                                                 |
| IDE Hard Disk option, 2-15                                                                                                    | keyboard connector, 4-3, 5-8, 6-2                                                                                               |
| identification. See ID numbers, 7-20                                                                                                    | Keyboard Errors option, 2-8                                                                                                    |
| indicators NIC activity, 4-3 Industry-Standard Architecture. See ISA inserts front panel, 7-3                                                                                                    | keys<br><f1>, 2-22<br/><f2>, 2-22<br/><print screen="">, 2-1<br/>ICU, 3-5<br/>System Setup program, 2-3, 2-10</print></f2></f1> |
| installing DIMMs, 6-7, 6-10 drives, 7-5 expansion cards, 6-4 microprocessor, 6-12 SCSI devices, 7-16 system battery, 6-14                                                                                                    | Level 2 Cache option, 2-16 line-in jack, 4-3, 5-8, 6-2                                                                          |
| integrated devices, 4-1                                                                                                    | line-out jack, 4-3, 5-8, 6-2<br>logical formatting, 7-15, 7-20<br>low-level formatting, 7-20                                    |
| integrated drive electronics. See IDE                                                                                                    |                                                                                                    |
| Intel PIIX4 INF Update Installer, 1-11                                                                                                    |                                                                                                    |
| interface cables<br>about, 5-6, 7-4<br>connectors, 6-2, 7-5                                                                                                    | M                                                                                                    |
| ISA expansion cards  See also expansion cards                                                                                                    | memory<br>adding, 6-7<br>configurations, 6-8<br>error messages after installing, 2-22<br>reserved memory, 2-6                   |
| jacks<br>locations on back panel, 5-8                                                                                                    | messages<br>Configuration Manager, B-6<br>help messages on System Setup                                                         |

| screens, 2-2 ICU, B-1 invalid configuration information, 2-1, 6-9 prompt to enter the System Setup program, 2-1 responding to error messages, 2-22 microphone jack, 4-3, 5-8, 6-2 | Windows 98 driver, 4-7 Windows for Workgroups driver, 4-8 Windows NT 3.5x driver, 4-6 Windows NT 4.0 driver, 4-5 NIC option, 2-14 notational conventions, xiii notes, xiii |
|----------------------------------------------------------------------------------------------------|----------------------------------------------------------------------------------------------------|
| microprocessor disconnection from tabbed guide- bracket assembly, 6-13 fan connector, 6-2 installing, 6-12                                                                        | Num Lock option, 2-7                                                                                                    |
| jumper settings for speed, 5-10, 6-14 replacing, 6-12 SEC cartridge location, 6-2 socket, 5-12 speeds, 2-7 type supported, 1-1                                                    | padlock, 1-9, 5-2 Parallel Mode option, 2-15 parallel port compatibility, 2-15 connector, 4-3, 5-8, 6-2                                                                    |
| mouse connector, 4-3, 5-8, 6-2                                                                                                    | Parallel Port option, 2-15                                                                                                    |
| Mouse option, 2-14<br>MS-DOS network driver, 4-9                                                                                                    | partitioning<br>EIDE hard-disk drives, 7-15<br>SCSI hard-disk drives, 7-20                                                                                                 |
|                                                                                                    | Password Status option, 2-9                                                                                                    |
| N                                                                                                    | password. See setup password; system password                                                                                                    |
| Network Driver Interface Specification.  See NDIS  network drivers  MS-DOS, 4-9                                                                                                   | PCI expansion cards  See also expansion cards configuration, 3-3 locking and unlocking, 3-14                                                                               |
| Windows 95, 4-7                                                                                                    | physical formatting, 7-15, 7-20                                                                                                    |
| Windows 98, 4-7<br>Windows for Workgroups, 4-8<br>Windows NT 3.5x, 4-6<br>Windows NT 4.0, 4-5                                                                                     | PIIX4 INF Update Installer, 1-11                                                                                                    |
|                                                                                                    | Plug and Play expansion cards  See also expansion cards  configuration, 3-3                                                                                                |
| network interface controller. See NIC                                                                                                    | ports                                                                                                    |
| NIC about, 4-3 connector, 4-3, 5-8, 6-2 EtherDisk diskettes, 4-4 link integrity, 4-3 MS-DOS driver, 4-9 network frame type, 4-4 Windows 95 driver, 4-7                            | adding expansion cards with ports, 2-<br>14<br>autoconfiguration, 2-14<br>designations, 2-14<br>illustrated, 4-3, 5-8<br>power<br>AC power receptacle, 5-8                 |
| vvii:(10)VVS <b>9</b> 5 (11)V <del>C</del> [ . 4-7                                                                                                    | A DOVICE ECCEPTACIO, 0-0                                                                                                    |

| termination, 7-17                                                                                    |  |
|----------------------------------------------------------------------------------------------------|--|
| SEC cartridge<br>location, 6-2                                                                       |  |
| security, 2-12, 2-22                                                                                 |  |
| See also setup password; system password                                                             |  |
| security cable slot<br>location, 5-8<br>using, 1-9                                                   |  |
| Serial Port 1 and Serial Port 2 options, 2-                                                          |  |
| 14                                                                                                   |  |
| serial ports<br>autoconfiguration, 2-14<br>connectors, 4-3, 5-8, 6-2<br>disabling and enabling, 2-14 |  |
| service, 1-13                                                                                        |  |
| Service Tag option, 2-16                                                                             |  |
| setup password                                                                                       |  |
| about, 2-12                                                                                          |  |
| assigning, 2-20 changing or deleting an existing                                                     |  |
| password, 2-21                                                                                       |  |
| disabling a forgotten password, 2-21 using, 2-20                                                     |  |
| Setup Password option, 2-12                                                                          |  |
| small computer system interface. See SCSI                                                            |  |
| sockets<br>battery, 6-2<br>DIMM, 6-2<br>list of, 5-11<br>video-memory upgrade, 6-2                   |  |
| Sound option, 2-14                                                                                   |  |
| Speaker option, 2-16                                                                                 |  |
| specifications, A-1                                                                                  |  |
| speed jumpers<br>setting, 5-10, 6-14                                                                 |  |
| support, 1-13                                                                                        |  |
| switches, 5-7                                                                                        |  |
| system board<br>about, 5-6                                                                           |  |
|                                                                                                    |  |

| features, 1-2, 6-2                                                                                                    | termination for SCSI devices, 7-17                   |
|----------------------------------------------------------------------------------------------------|------------------------------------------------------|
| system configuration information, 2-1                                                                                                    | Time option, 2-5                                     |
| system data options, 2-16                                                                                                    | tools, help, 1-13                                    |
| System Memory option, 2-16 system password about, 2-16, 2-20 assigning, 2-17 changing or deleting an existing password, 2-19 disabling a forgotten password, 2-21 | troubleshooting<br>about, 1-13<br>ICU messages, B-1  |
|                                                                                                    | typographical conventions, xiii                      |
| entering a wrong or incomplete                                                                                                    | U                                                    |
| password, 2-19<br>risk of not using password, 2-17                                                                                                    | Universal Serial Bus. See USB                        |
| using to secure your system, 2-18 viewing current status, 2-8                                                                                                    | upgrade options<br>DIMMs, 6-7<br>drives, 7-1         |
| System Password option, 2-8 System Setup program                                                                                                    | expansion cards, 6-4<br>microprocessor, 6-12         |
| BIOS version, 2-2<br>copying or printing screen information,<br>2-1<br>entering, 2-1                                                                              | USB<br>about, 1-2<br>connectors, 4-3, 5-8, 6-2       |
| error messages, 2-22<br>help messages, 2-2<br>key functions, 2-2<br>navigation keys, 2-3                                                                          | v                                                    |
| options, 2-4                                                                                                    | VESA and power management, 2-12                      |
| screens, 2-2                                                                                                    | video connector, 4-3, 5-8, 6-2                       |
| setup password feature, 2-20 system configuration information, 2-1                                                                                                | video controller, 4-1                                |
| system password feature, 2-16 using the program, 2-3                                                                                                    | Video Electronics Standards Association.<br>See VESA |
| system. See computer                                                                                                    | video memory<br>adding, 6-11<br>upgrade socket, 6-2  |
| T                                                                                                    | Video Memory option, 2-16                            |
| tape drives installing, 7-4                                                                                                    | W                                                    |
| interface cable, 5-8 interface connector, 6-2                                                                                                    | Wakeup On LAN                                        |
| technical assistance, 1-13                                                                                                    | about, 1-2<br>option, 2-14                           |
| technical specifications, A-1                                                                                                    |                                                      |
| telephony connector, 6-2                                                                                                    | warnings, xiii                                       |

warranty information, xii, D-1

Windows 95

DirectX and video drivers, 4-1

network driver, 4-7

reinstalling, 1-11

Windows 98

NIC driver, 4-7

Windows for Workgroups NIC driver, 4-8

Windows NT 3.5x NIC driver, 4-6

Windows NT 4.0 NIC driver, 4-5